$V.2$ 

ESCUELA SUPERIOR POLITÉCNICA DEL LITO

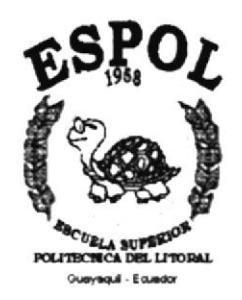

## PROGRAMA DE TECNOLOGÍA EN COMPUTACIÓN

**TESIS DE GRADO** 

## PREVIO A LA OBTENCIÓN DEL TÍTULO DE:

**ANALISTA DE SOPORTE DE MICROCOMPUTADORES** 

TEMA:

PÁGINA WEB "EMPRESA ELÉCTRICA DEL ECUADOR "

**MANUAL DE USUARIO** 

**AUTORES:** INGRID GIOCONDA/BOHÓRQUEZ SOLÓRZANO DIVAR ALEX GONZÁLEZ CARRANZA **KARINA IVONNE HURTADO ROSERO** 

> **DIRECTOR:** ANL. LUIS RODRÍGUEZ VÉLEZ. AÑO 2000

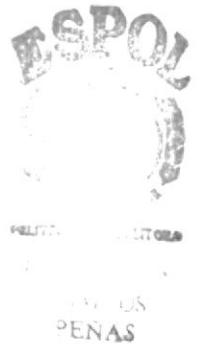

#### AGRADECIMIENTO

A Dios, porque nos ha amparado con su Divina Providencia.

A Nuestro padres por su apoyo incondicional, a PROTCOM y a nuestros maestros que nos acogieron y supieron orientarnos <sup>e</sup> impartirnos sus conocimientos.

A todas aquellas personss que de una u otra manera han contribuido a ser realidad tan ansiada meta.

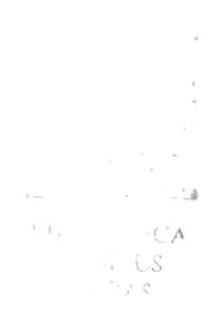

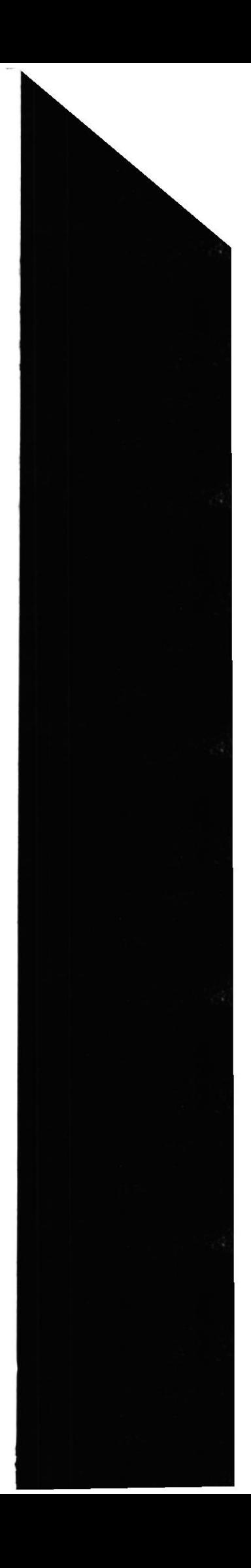

### DEDICATORIA

Con cariño a nuestros padres, ya que sin su apoyo y sacrificio nunca hubiéramos logrado uno de nuestros más grandes y anhelados propósitos.

Finalmente a todas aquellas personas que nos apoyaron de una u otra manera a conseguir esta meta.

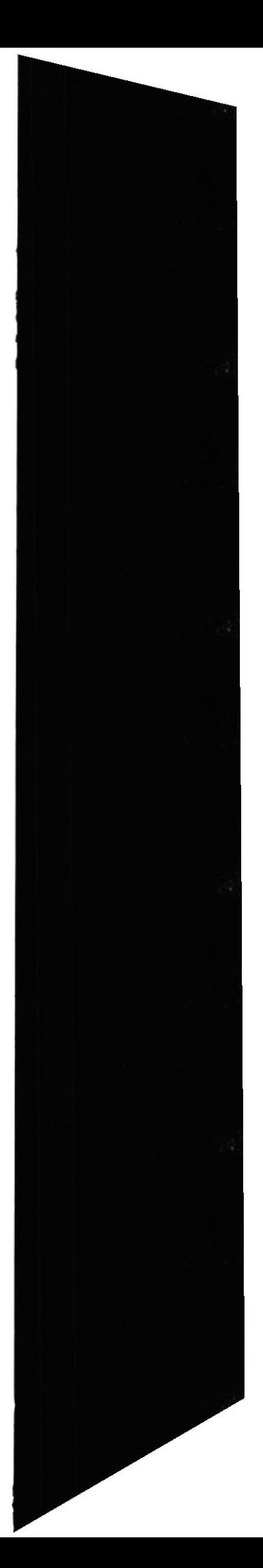

### DECLARACIÓN EXPRESA

La responsabilidad de los hechos, ideas y doctrinas expuestas en esta Tesis de Crado, nos conesponden exclusivamente; y el patrimonio intelectual de la misma al PROTCOM (PROCRAMA DE TECNOLOGÍA EN COMPUTACIÓN de la ESCUELA SUPERIOR POLITÉCMCA DEL LITORAL).

 $\mathbf{\hat{y}}$ 

Reglamento de exámenes y títulos de la ESPOL

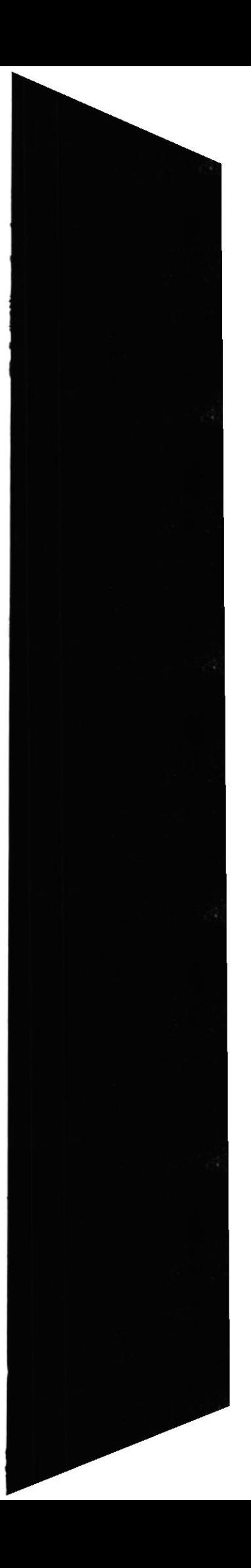

## FIRMA DEL DIRECTOR DE TESIS

Codvierez  $vis$ Anl. Luis Rodríguez Vélez

 $\bar{\mathcal{L}}$ 

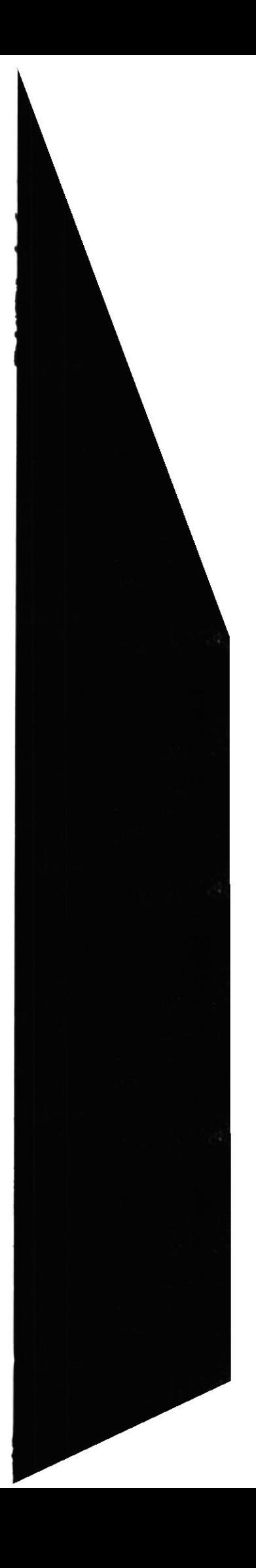

### FIRMA DE LOS AUTORES DE LA TESIS

Angui Dobórguez S. 

Srta. Ingrid Gioconda Bohórquez Solórzano

 $6001$ 

Sr. Alex Divar González Carranza

Come followed

Srta. Karina Ivonne Hurtado Rosero

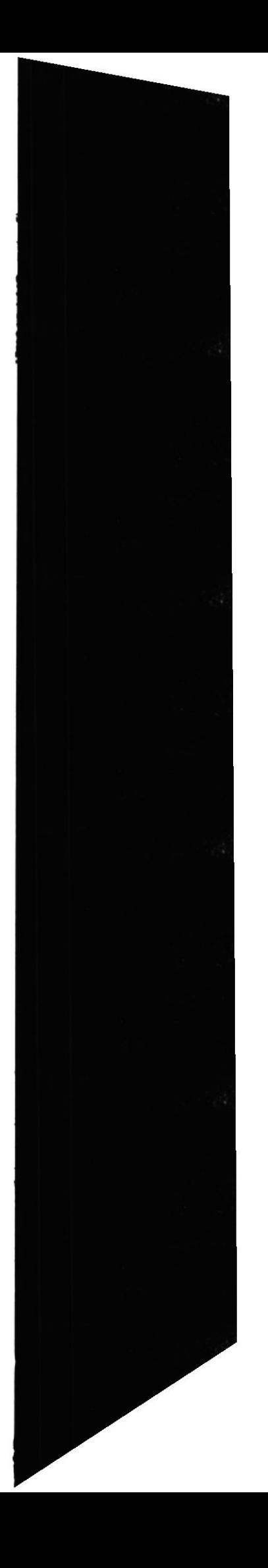

# TABLA DE CONTENIDO

#### Páginas

 $\bar{\rm{1}}$  $\tilde{y}$ 

 $\Delta$ 

# r. - OBJETIYOS

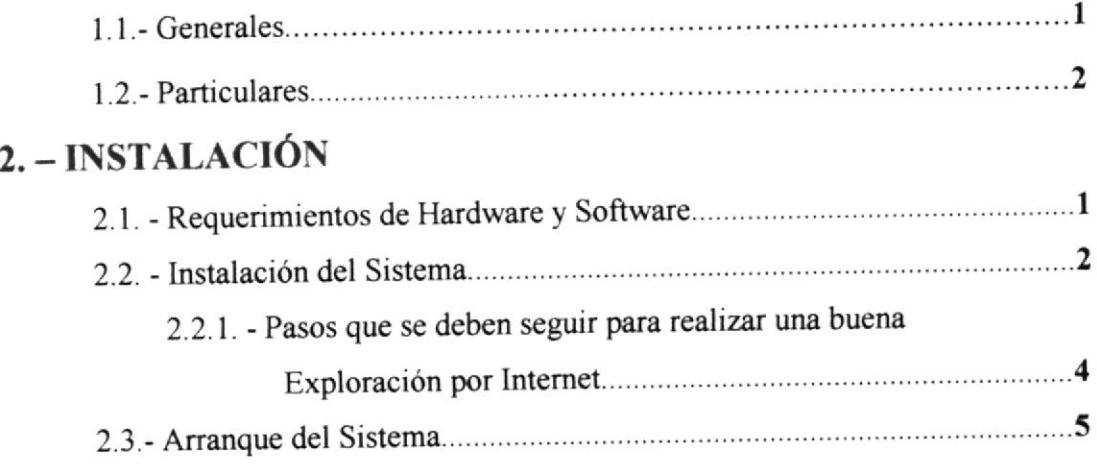

# 3.. OPERACIÓN

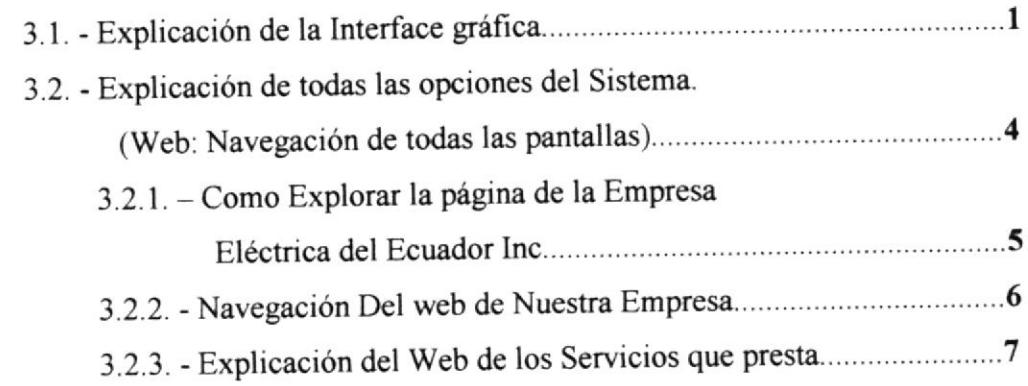

# A.. CONOCIENDO INTERNET

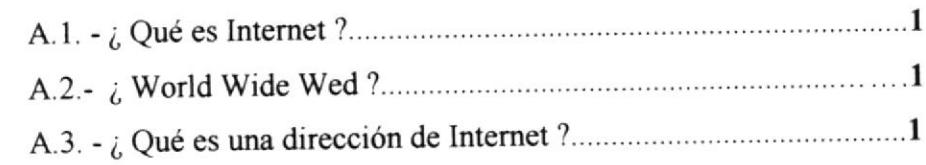

# **B.- NAVEGACION DE PÁGINAS**

# C. - GLOSARIO TÉRMINOS

# INDICE DE TABLA

### CAPITULO 2

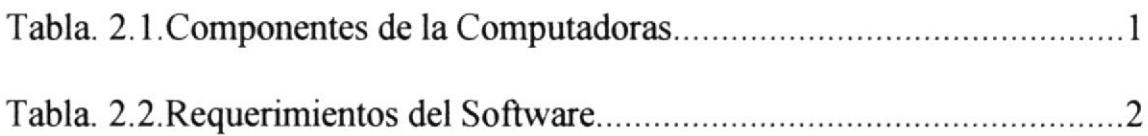

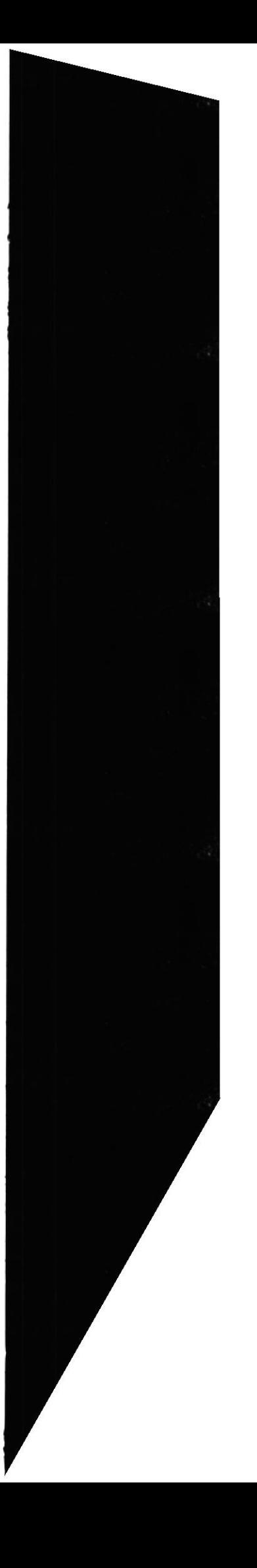

# INDICE DE FIGURA

# CAPITULO 2

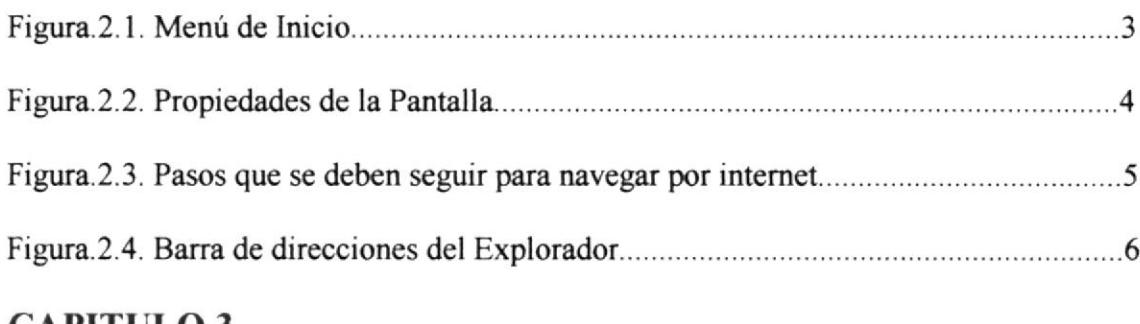

## CAPITULO 3

 $\tilde{\mathbf{x}}$ 

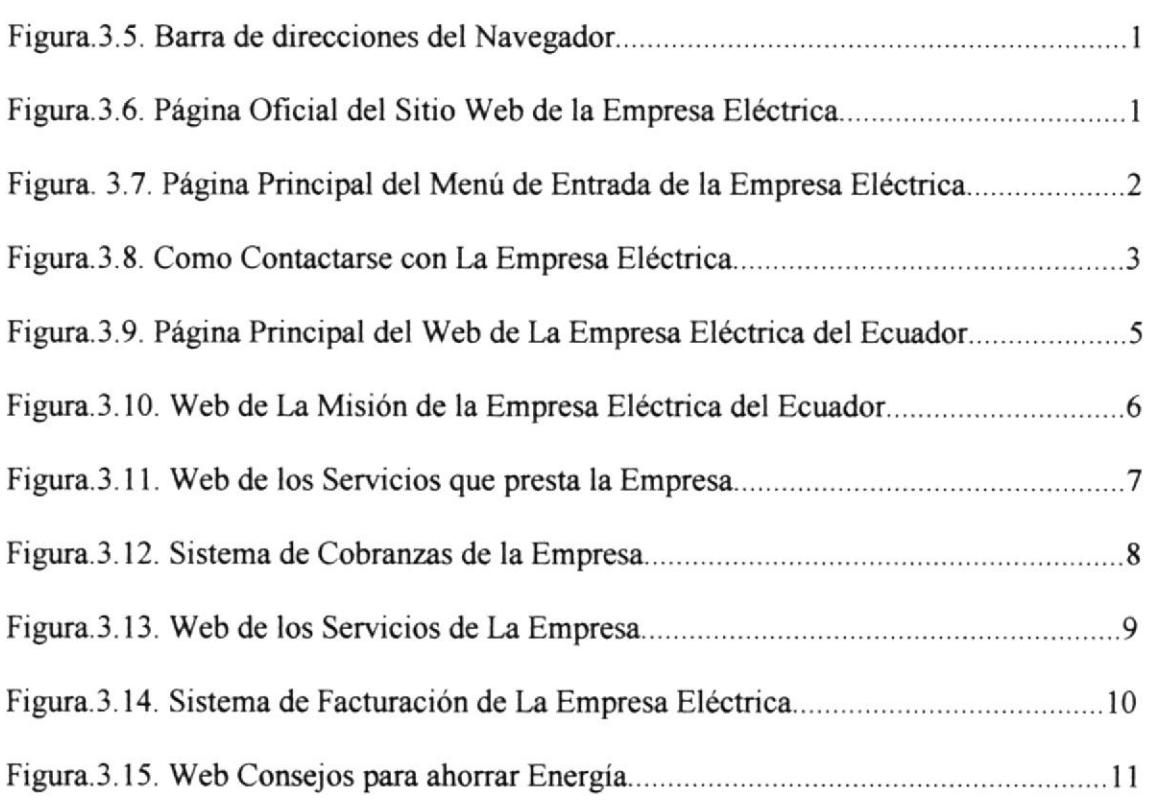

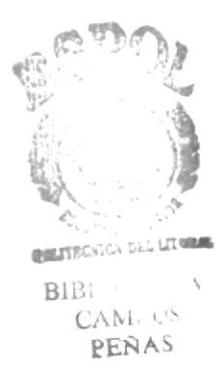

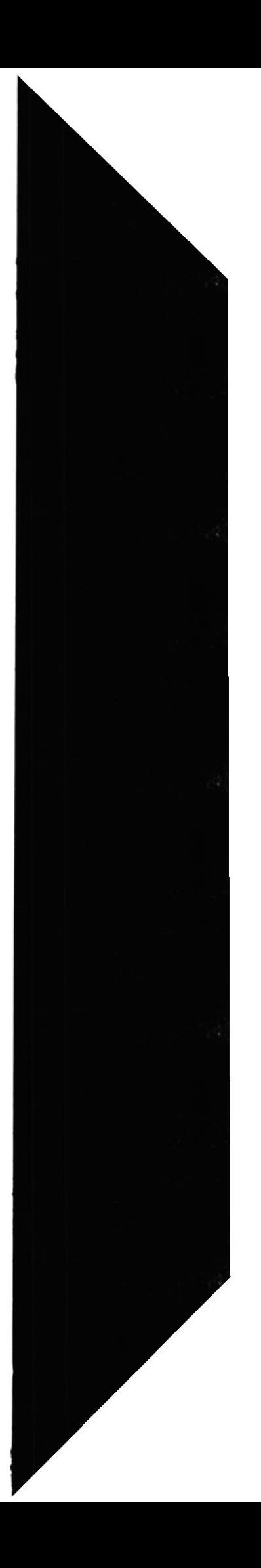

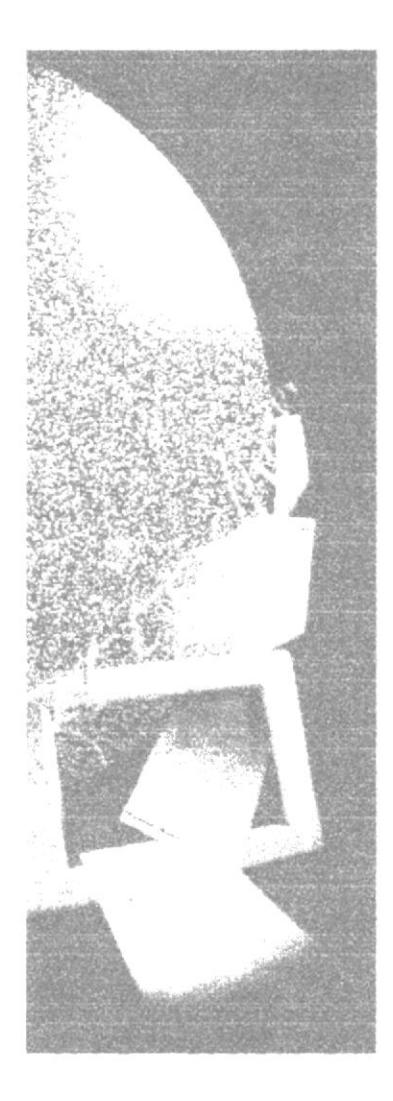

 $C^A$ **LANDS** 

**CAPÍTULO 1 OBJETIVOS GENERALES Y PARTICULARES** 

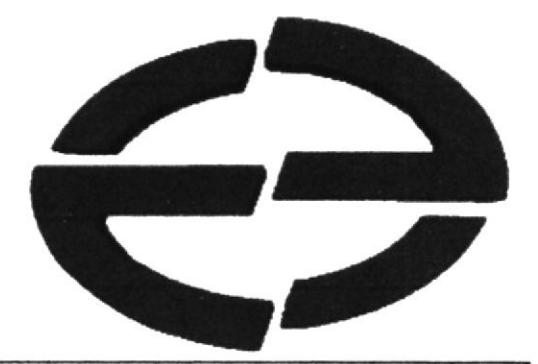

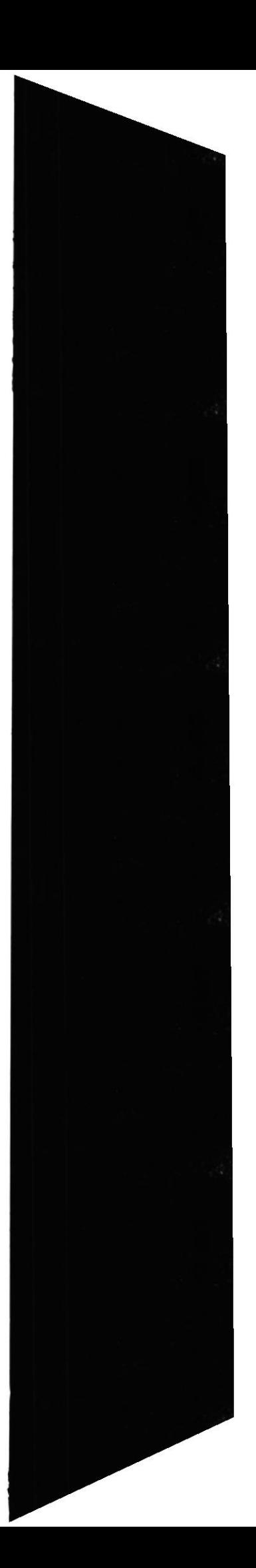

## I.- OBIETIVOS

# 1.1.- OBJETIVOS GENERALES

- Con el fin de prestar nuevos y ágles servicios a la ciudadanía hemos creído conveniente implementar un WEB site para la EMPRESA ELÉCTRICA DEL ECUADOR que permita obtener información de la misma, ayudando a cubrir una necesidad más acorde al avance tecnológico actual.
- Ser la carta de presentación de la empresa para nuevos clientes y facilitador de  $\bullet$ información para los antiguos.

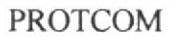

# 1.2.- OBJETIVOS PARTICULARES

- <sup>a</sup> Cubrir las necesidades básicas de información de alguien que requiere un servicio.
- Dar a conocer los lugares y horarios de atención al publico en la empresa.  $\bullet$
- Receptar opiniones, sugerencias o comentanos, asi como posibles reclamos
- $\bullet$ Que él publico conozca sobre su facturación datos tales como la tarifa. Los valores por energía y los impuestos. Asimismo daremos una explicación sobre los datos que se encuentran en la planilla.

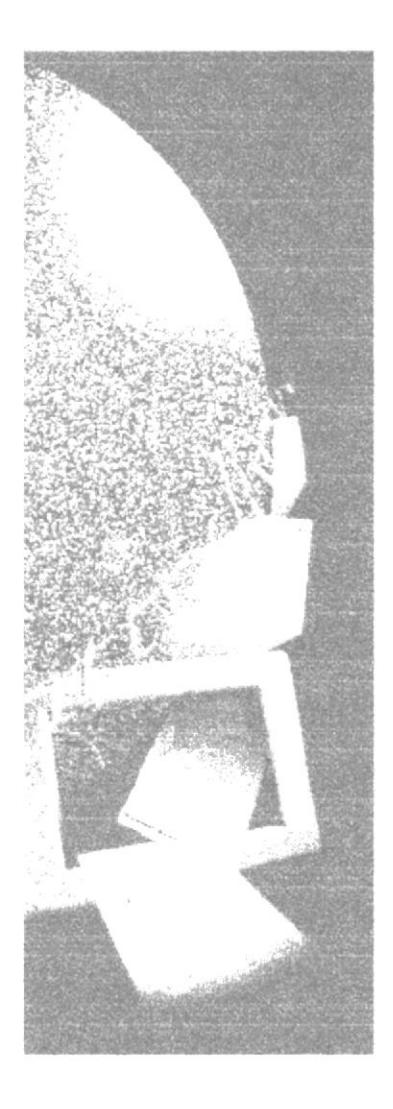

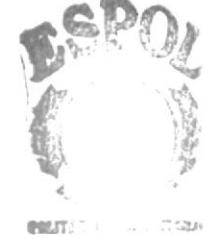

 $\text{BIP}$ CAM, ...

# **CAPÍTULO 2 INSTALACIÓN**

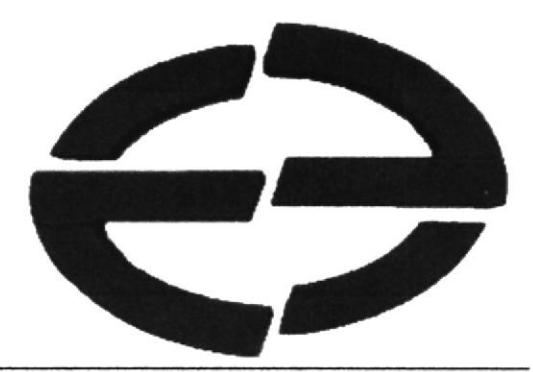

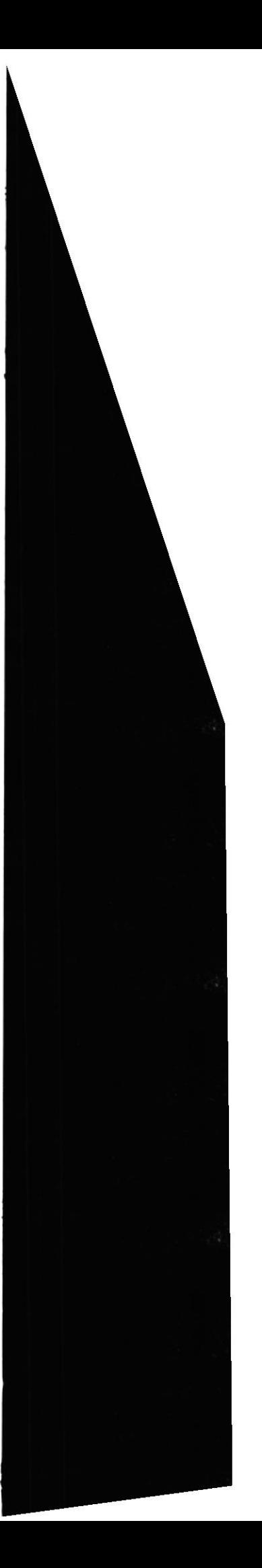

# 2.INSTALACIÓN

# 2.I. REQUERIMIENTOS DE HARDWARE Y SOFTWARE

Para asegurar la ejecución normal del módulo se recomienda a los usuarios las siguientes características mínimas en su computador.

Hardware: Los Requerimientos son:

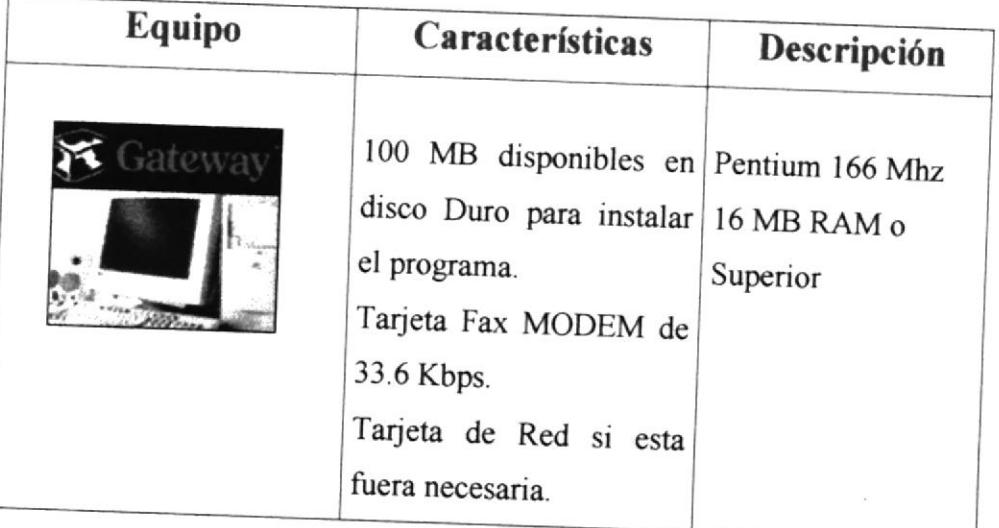

Tabla. 2.1 Componentes de la Computadora.

Software: Los Requerimientos son:

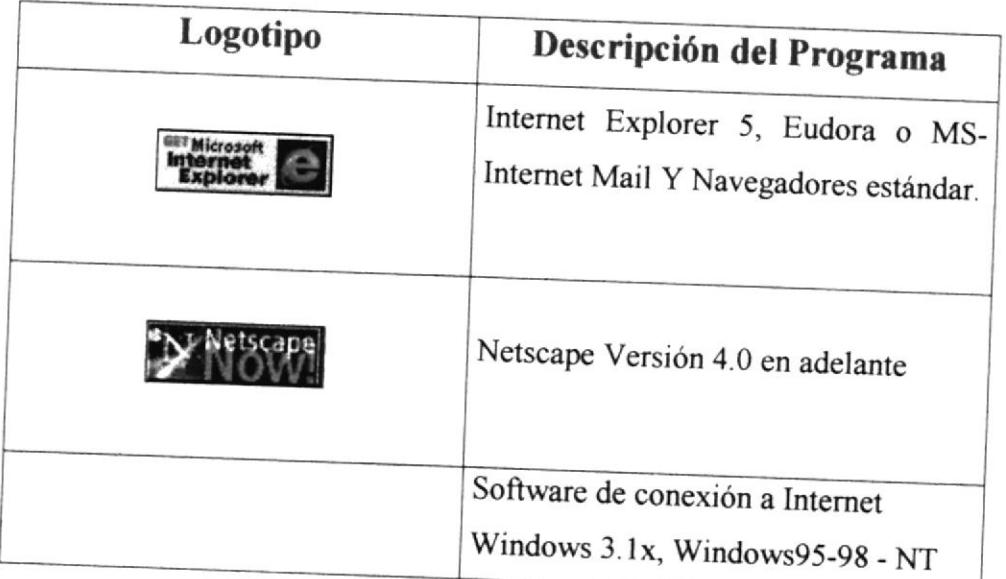

Tabla. 2.2 Requerimientos del Software

### 2.2. INSTALACIÓN INICIAL DEL SISTEMA

Para la instalación del sistema del Web Site se ha tenido que considerar los siguientes aspectos previos a su ejecución que se detallan a continuación:

Como primer aspecto a tener en consideración sería la configuración de la pantalla esta debe estar ajustada a 800 x 600 píxeles para tener una buena resolución en la navegación de las páginas y tener como mínimo 256 colores en caso de no existir habría que configurar de la siguiente manera

1. Ir al botón Inicio y elegir la opción Configuración y dentro de esta ventana seleccionar el icono de pantalla como se muestra en la siguiente figura.

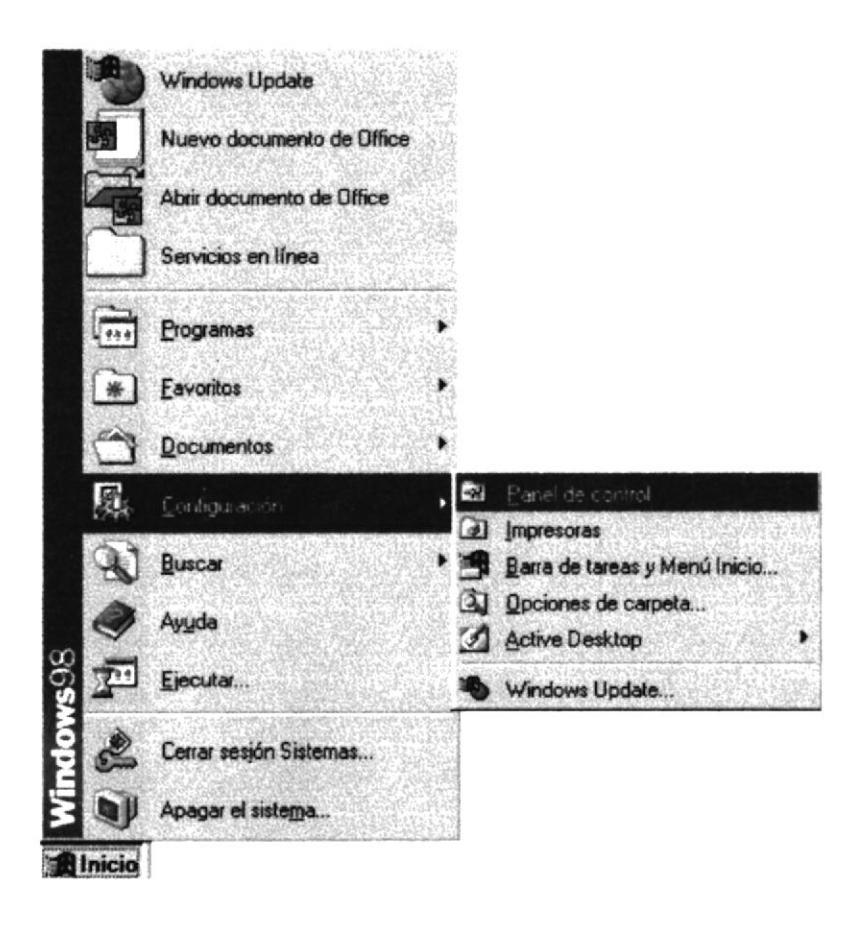

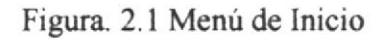

2. Una vez seleccionada la opción de Panel de control en el menú despegable de Configuración se elige el icono de Pantalla para poder ajústar la configuración necesaria para obtener una buena interface gráfica como se muestra en la figura a continuación:

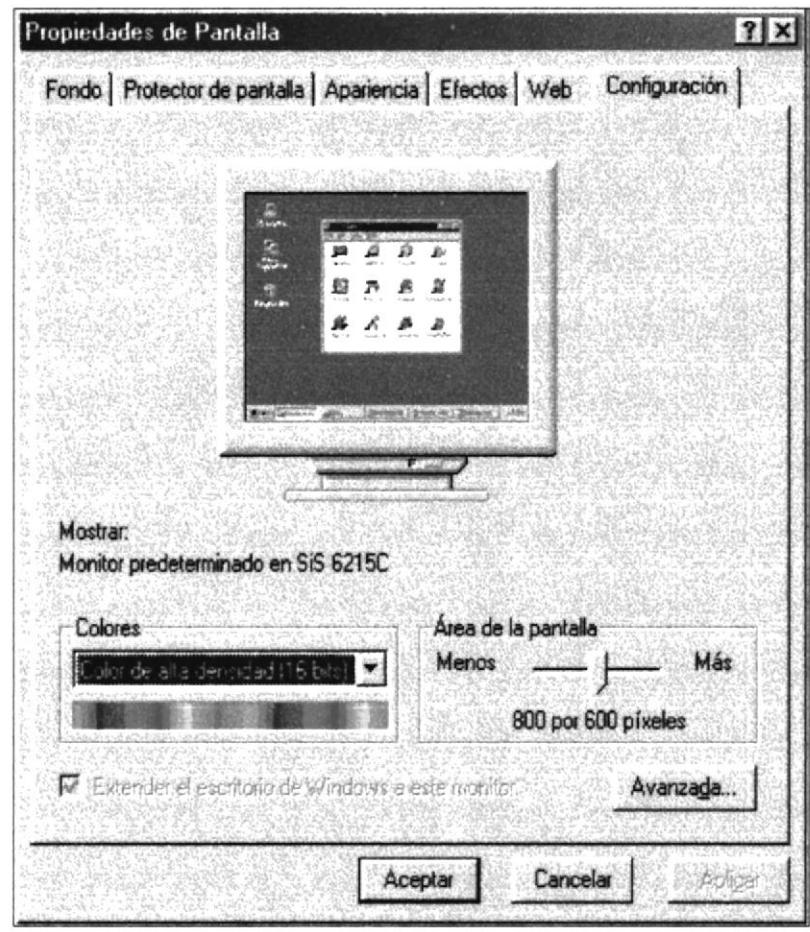

Figura. 2.2. Propiedades de La Pantalla.

- 3. Luego en propiedades de pantallas en el menú de configuración se ajusta la Paleta de colores como se muestra en la figura a 256 colores que es lo mínimo que puede tener la pantalla para poder obtener una buena resolución de las imágenes al navegar en Internet
- 4. Y a continuación en este mismo menú se ajusta el Área del escritorio a 800 x 600 píxeles que es la resolución que se necesita realmente para obtener buenas resultados en la Navegación
- 5. Una vez realizado los cambios necesarios se da un clic en el botón Aplicar para efectuar los cambios de la pantalla
- 6. Y finalmente se elige la opción *Aceptar* para efectuar los cambios realizados y mantener la nueva configuración

# 2.2.1. - Pasos que se deben seguir para realizar una buena exploración por Internet

En el siguiente Gráfico se muestra cuales son los pasos que se deben seguir para obtener un buen beneficio al Navegar por Internet.

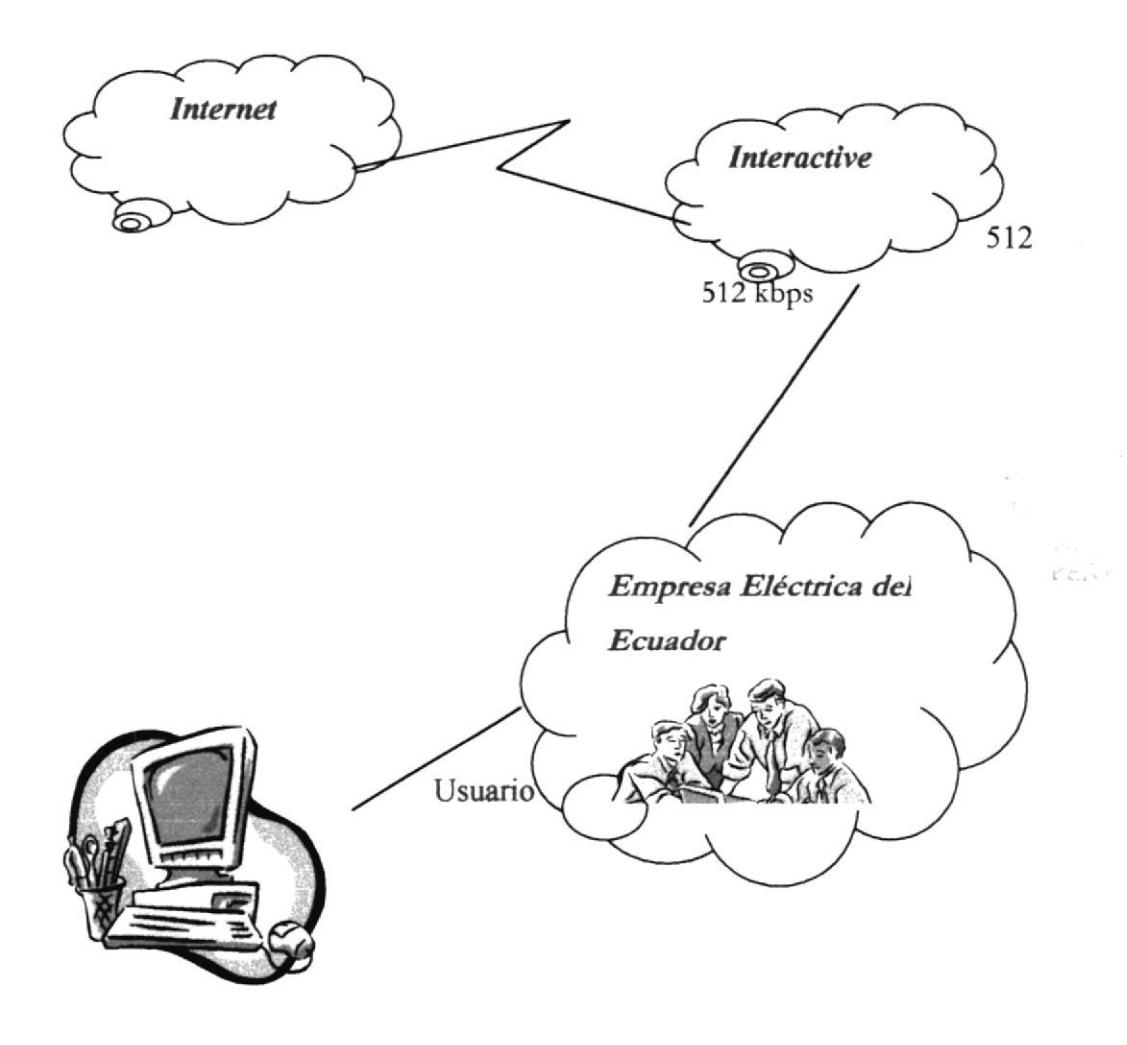

Figura. 2.3. Pasos que se deben seguir para Navegar en Internet

Las páginas WEB se deben almacenar en el servidor de la EMPRESA ELECTRICA DEL ECUADOR INC.

- Se debe realizar un enlace entre el servidor de la EMPRESA ELECTRICA DEL ECUADOR y la Compañia Proveedora en este caso INTERACTIVE, dicho enlace se lo hace mediante una línes dedicada de 64 Kbpe.
- Es necesario comprar el dominio para tener presencia en el Internet, la  $\bullet$ dirección de este dominio debería ser www.empelectecuador.com
- Es muy importante realizar el respaldo de información periódicamente para evitar pérdidas de datos.

### 2.3. ARRANQUE DEL SISTEMA

El Usuario deberá dar un clic al icono del Internet Explorer o al Navegador del Nestcape, en caso de no estar los iconos sobre el escritorio de Windows deberá dar un clic sobre el botón Inicio luego hacer clic en Programas y elegir el Navegador deseado.

Una vez arrancado el Navegador en la barra de Direcciones escribimos el nombre del Site Web que deseamos acceder, en este caso sería:

Dirección: www.eee.com y a continuación ENTER, como a continuación se muestra en la figura

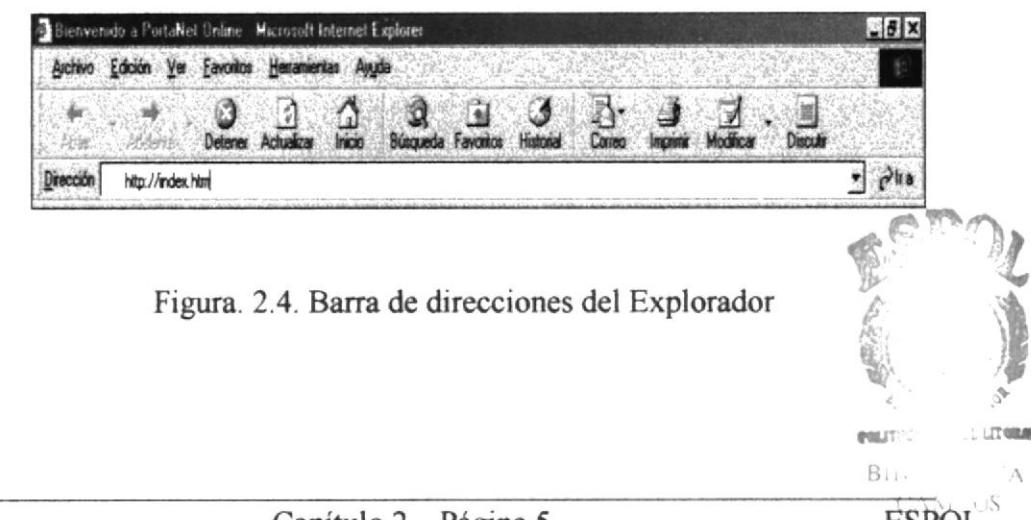

Cuando encuentre sitios Web de su agrado, puede hacer un seguimiento de ellos, de manera que pueda abrirlos fácilmente en el futuro.

Agregue una página Web a su lista de páginas favoritas. Cada vez que desee abrir esa página, bastará con hacer clic en el botón Favoritos de la barra de herramientas y, a continuación, elegir el acccso directo en la lista Favoritos'

### Agregar una página a su lista de páginas favoritas

Si tiene un grupo de sitios o páginas que visita con frecuencia, agréguelos a la bana de vinculos de la barra de Menú o la barra de Herramientas del Navegador que este utilizando.

### Agregar una página a la barra de vínculos

Si hay una página que visita con más frecuencia, puede hacer que sea su página principal, de manera que se abra cada vez que inicie Internet Explorer o cuando haga clic en el botón Inicio de la barra de herramientas.

#### Cambiar su página principal

#### Sugerencia

Si olvida agregar páginas Web a Ia barra Favoritos o de vinculos, haga clic en el botón Historial de la barra de herramientas. La lista Historial muestra los sitios visitados hoy, ayer o durante las semanas anteriores. Haga clic en un nombre de la lista para mostrar la página.

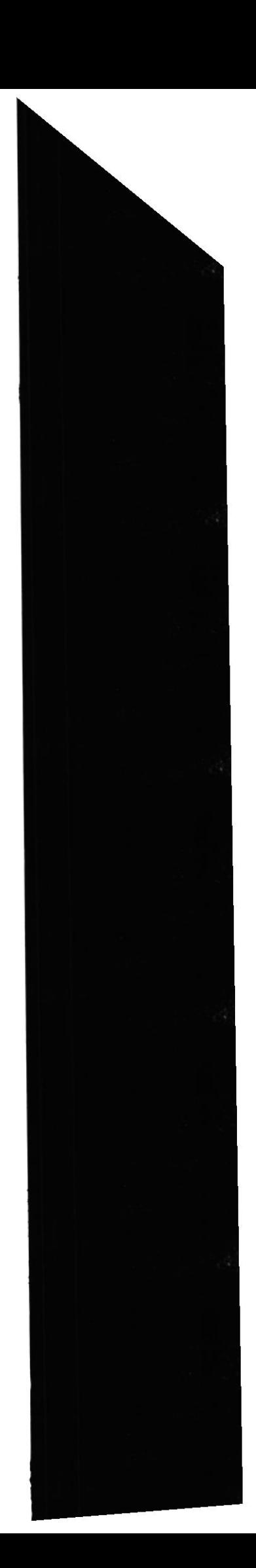

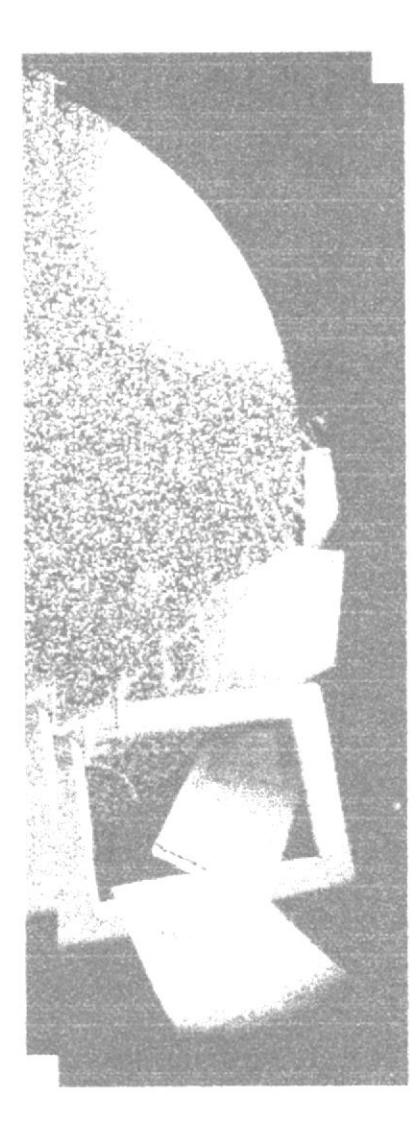

CALLEUS

# **CAPÍTULO 3 OPERACIÓN**

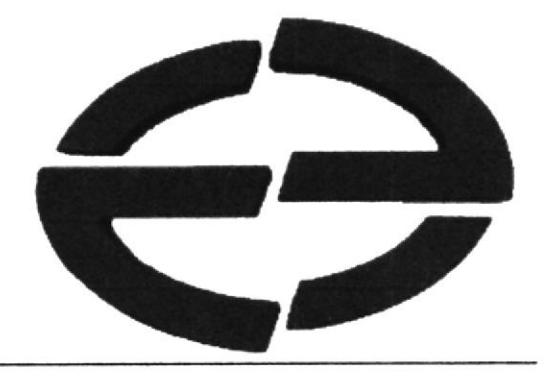

# 3. OPERACIÓN

## 3.1. EXPLICACIÓN DE LA INTERFACE GRÁFICA

Previamente se debe de conocer la dirección del Web Site. La cual es:

www.empresaelectrica.com

| Archivo | Edición Ver | <b>Eavoritos</b> Herramientas Ayuda |                      |   |                    |                       |        |  |
|---------|-------------|-------------------------------------|----------------------|---|--------------------|-----------------------|--------|--|
| Alies'  | Adelante"   | Actualizar                          | $\sum_{\text{inco}}$ | ක | Búsqueda Favoritos | ි<br><b>Historial</b> | Correo |  |

Figura. 3.5. Barra de direcciones del Navegador

Inicialmente se debe escribir en el recuadro la dirección anterior indicada para ingresar al Web Site de la EMPRESA ELECTRICA DEL ECUADOR INC, enseguida aparecerá una página dando la bienvenida a la visita del Web Site de la empresa, la cual cambiará automáticamente a la pagina inicial llamada Index. Como se muestra en la siguiente Figura.

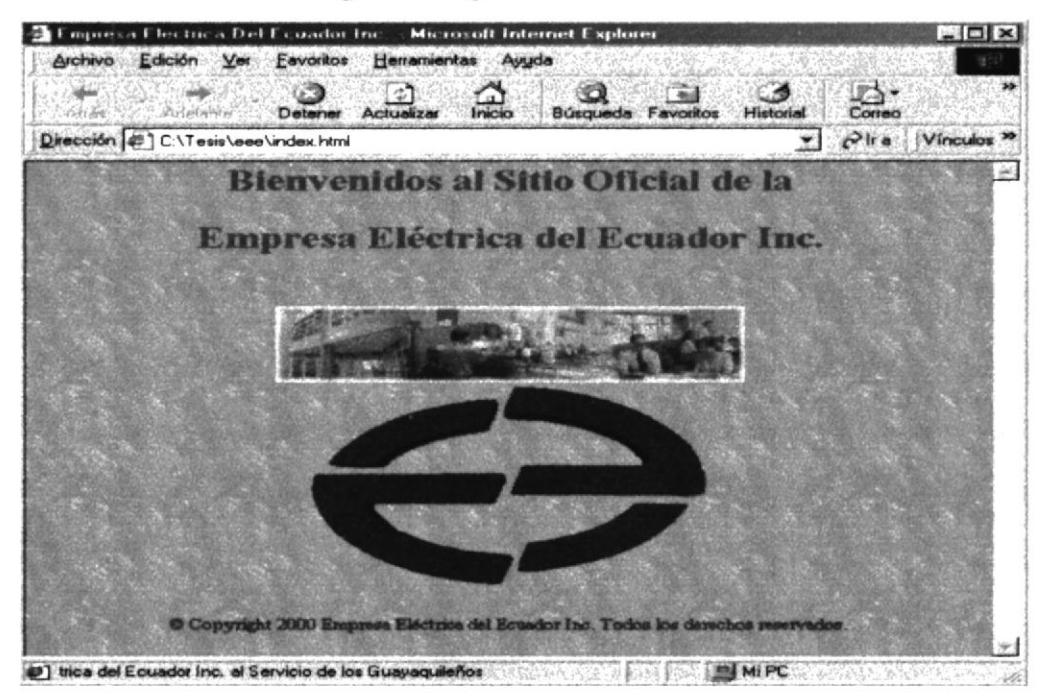

Figura. 3.6. Página Oficial del Sitio Web de la Empresa Eléctrica.

A continuación se detallan cada una de las funciones que realiza la página principal del Web Site para su mejor comprensión y manejo:

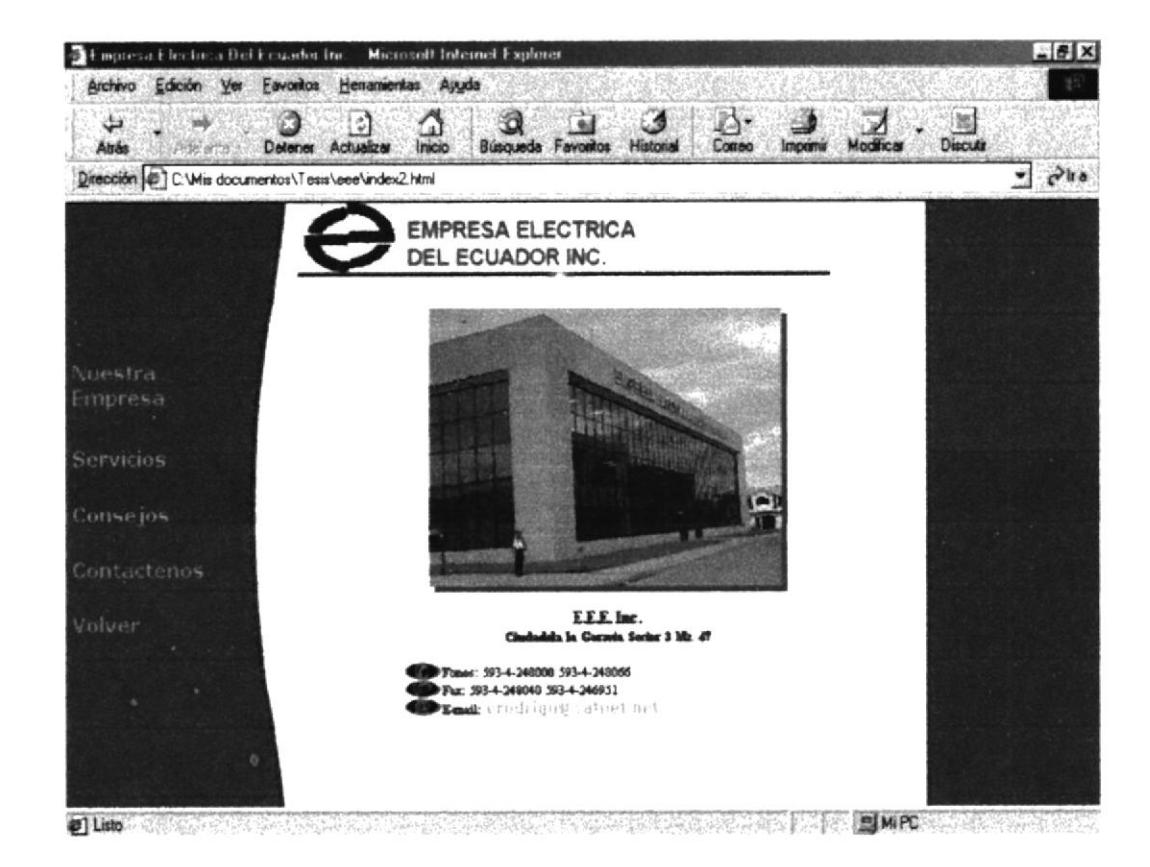

Figura. 3.7. Página Principal Del Menú de Entrada de la Empresa Eléctrica

Nuestra Empresa: En esta opción del Web Site se muestran los Antecedentes de la Empresa así como también cual es su Misión y la Organización Estructural de la misma.

Servicios : Esta opción nos da una pequeña explicación de cómo son hechos los Contratos, las Cobranzas, la Facturación dentro de la organización para los usuarios.

Consejos : Este menú nos muestra como se hace la instalación de los medidores el uso que se les debe dar a estos, el cálculo del consumo mensual y de como tener un mejor conocimiento para el funcionamiento apropiado de los mismo.

Contáctenos : En esta opción encontraron un pequeño formulario diseñado para todo tipo de sugerencia y comentario que se desee hacer para beneficios de la institución.

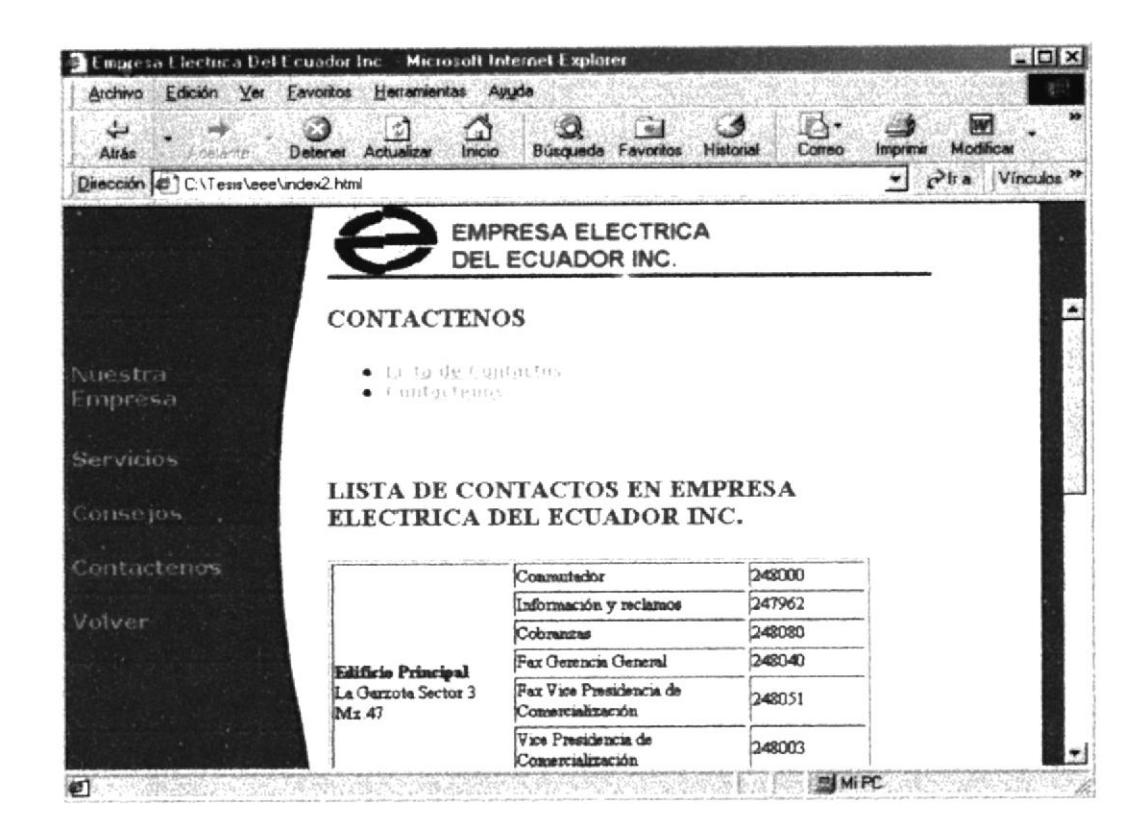

Figura 3.8. Como Contactarse con la Empresa Eléctrica del Ecuador

 $\sigma_{\rm{tot}}^{(2)}$  and  $\sigma_{\rm{tot}}^{(2)}$  .

# 3.2. EXPLICACIÓN DEL MANEJO DE TODAS LAS OPCIONES DE LAS PÁGINAS WEB.

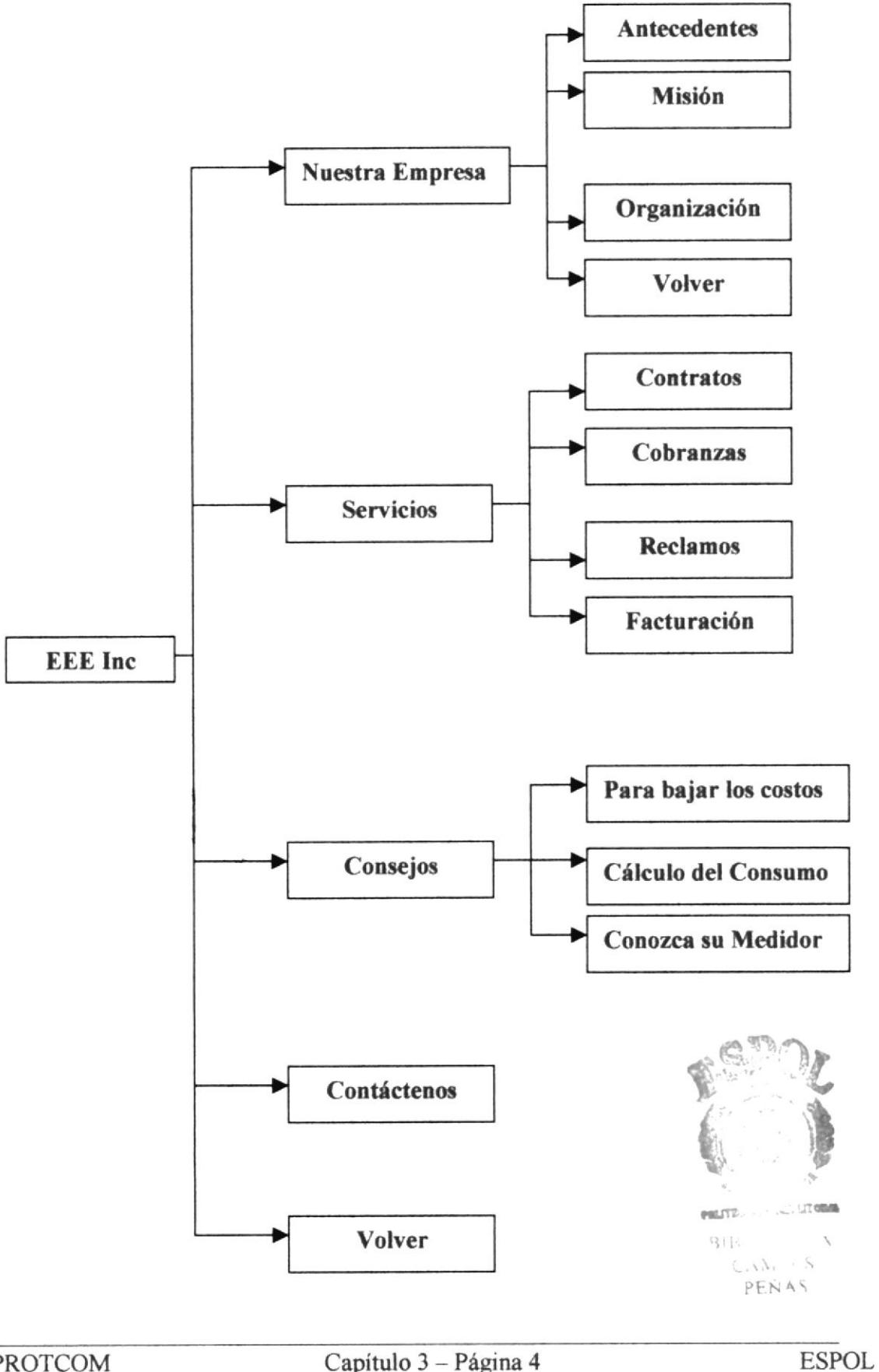

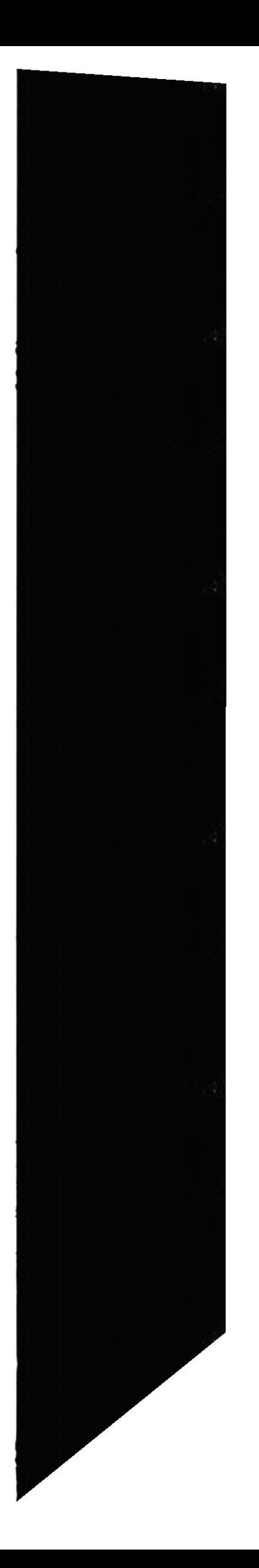

# 3.2.1. - Como explorar la página de la Empresa Eléctrica del **Ecuador INC**

A continuación se detalla una breve explicación de como ingresar a las páginas del Web Site de la Empresa Eléctrica del Ecuador Inc.

Al cargar el Navegador disponible en la barra de direcciones se pondrá el sitio Web de la Página de la Siguiente Manera:

#### Dirección: http\\www.empelectecuador.com

Una vez cargada la página de Bienvenida al sitio oficial se deberá dar un clic sobre el símbolo de la Empresa Eléctrica del Ecuador Inc.

Para luego acceder a la Página Principal de la Compañía en esta Página encontrará varias opciones que a continuación se detallan.

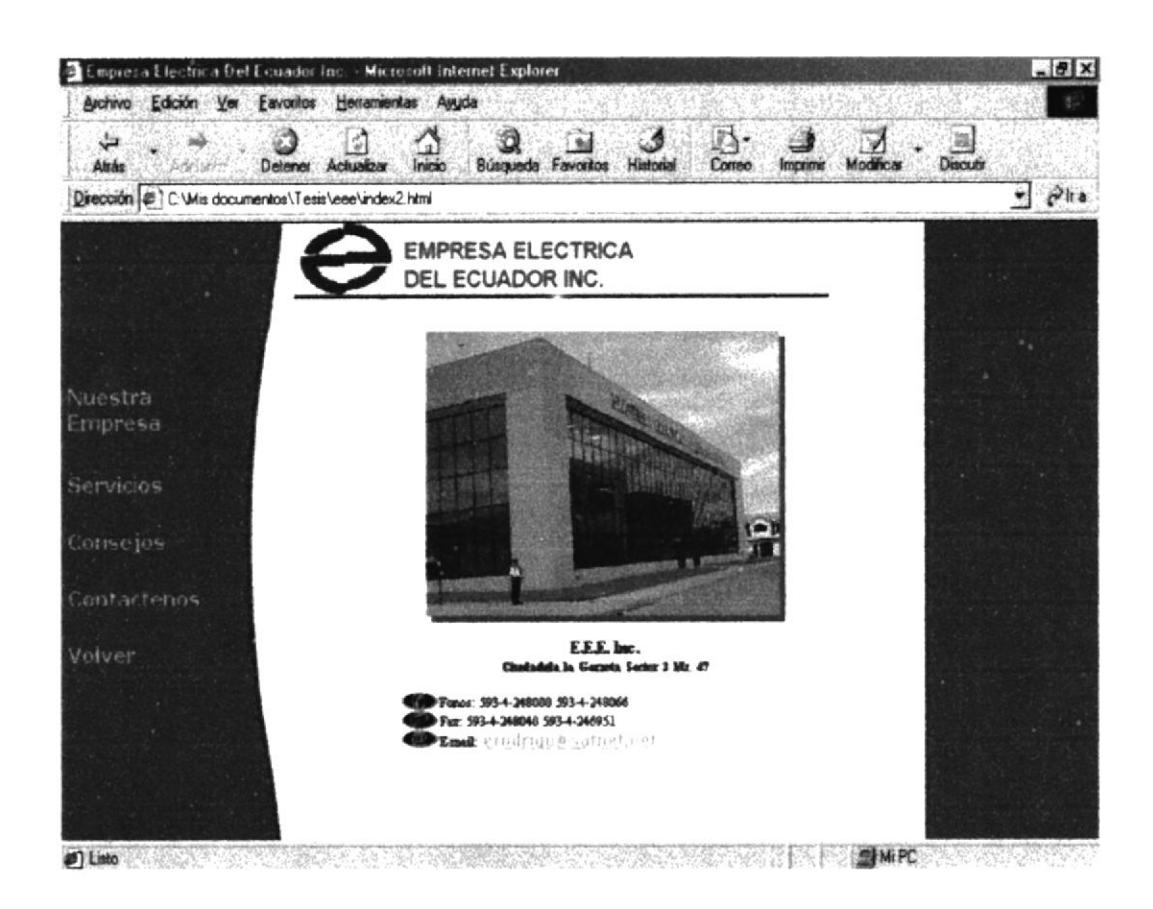

Figura. 3.9 Página Principal Del Web de la Empresa Eléctrica del Ecuador.

### 3.2.2. - Navegación del Web de Nuestra Empresa

Nuestra empresa: Que contiene las opciones de:

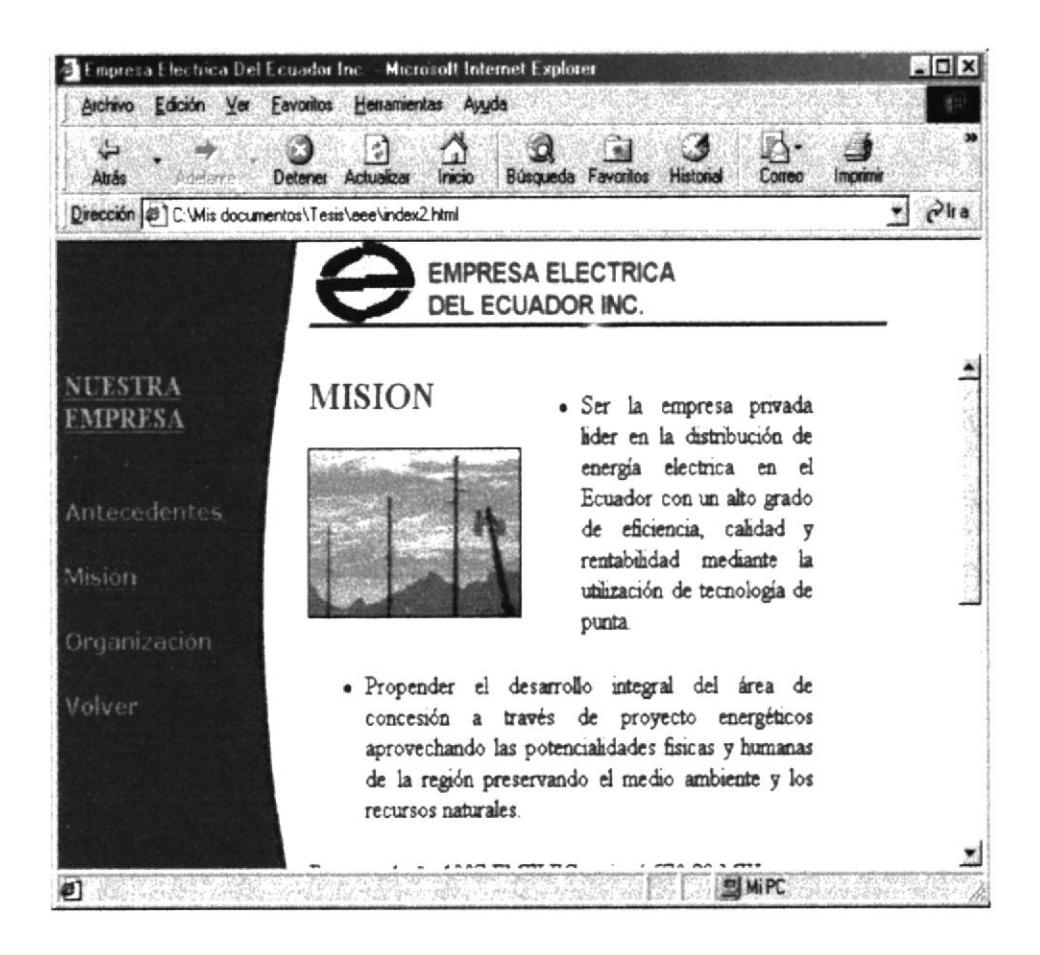

Figura. 3.10. Web de la Misión de la Empresa Eléctrica del Ecuador

Antecedentes : Esta nos muestra una pequeña Bibliografía de la Empresa Eléctrica, que explica como se fundó quienes fueron sus impulsores.

Misión: Establece como propender el desarrollo integral del área de concesión a través de proyecto energéticos aprovechando las potencialidades físicas y humanas de la región preservando el medio ambiente y los recursos naturales.

Organización: Esta opción de la página nos muestra como esta formada la organización interna de la compañía. Propender el desarrollo integral del área de concesión a través de proyecto energéticos aprovechando las potencialidades físicas y humanas de la región preservando el medio ambiente y los recursos naturales.

Volver : Esta opción del Web me permite regresar a la página principal de la Empresa Eléctrica del Ecuador para luego visitar los sitios que no he visitado e ir conociendo más a fondo de los servicios y beneficios de la empresa.

### 3.2.3. - Explicación del Web de los Servicios que presta

Servicios: Contiene las siguientes Opciones de la página:

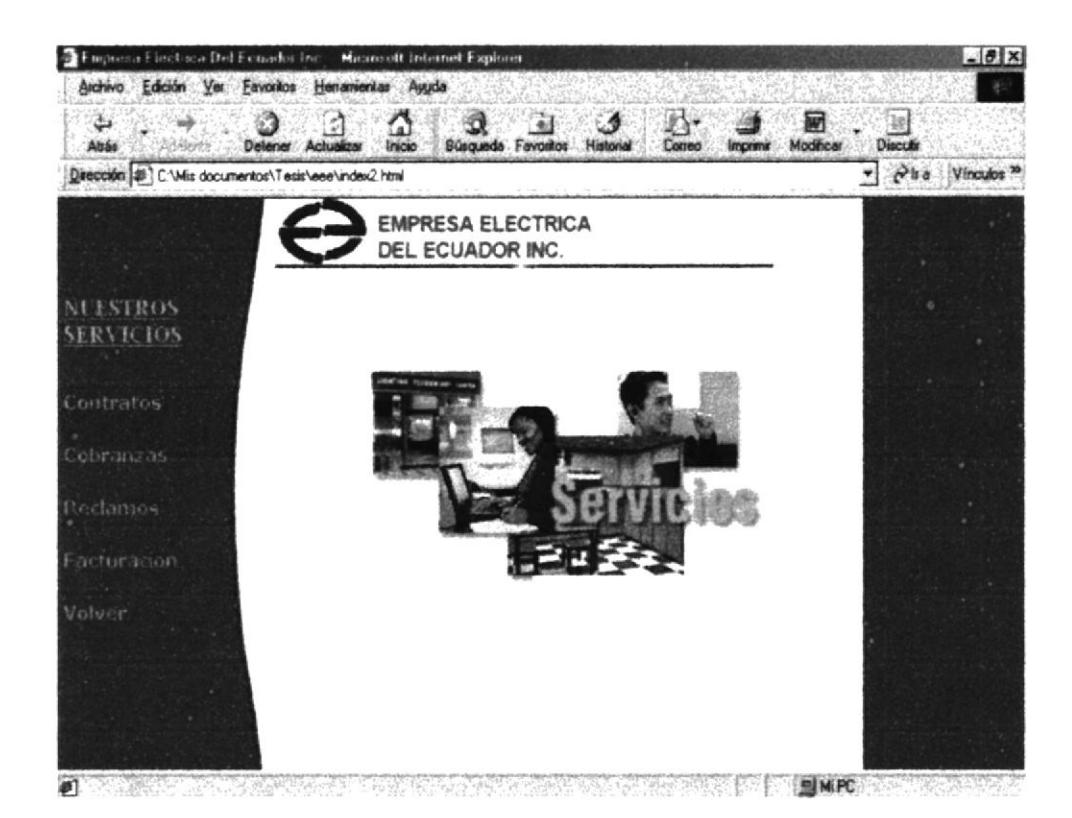

Figura. 3.11. Web de los Servicios que Presta la Empresa

Contratos: Dentro de esta opción encontraremos los siguientes aspectos:

- Requisitos para la obtención de servicios.  $\bullet$
- Solicitud o Consultas de Contratos. ٠
- Aspecto del Reglamento.
- Normas generales para la instalación.
- Depósitos en garantías.

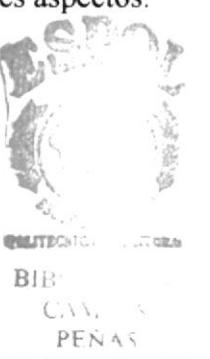

**ESPOL** 

Cargos Adicionales para ser considerados para la contratación.  $\bullet$ 

Cobranzas: Aquí encontraremos los siguientes aspectos del Sitio Web

- Cancelación de planillas por consumo de energía eléctrica.  $\bullet$
- Formas de pago.  $\bullet$
- Entrega de planillas.  $\bullet$
- Corte y Reconexión del servicio eléctrico.  $\bullet$
- Y la opción Volver para regresar al menú de Servicios.

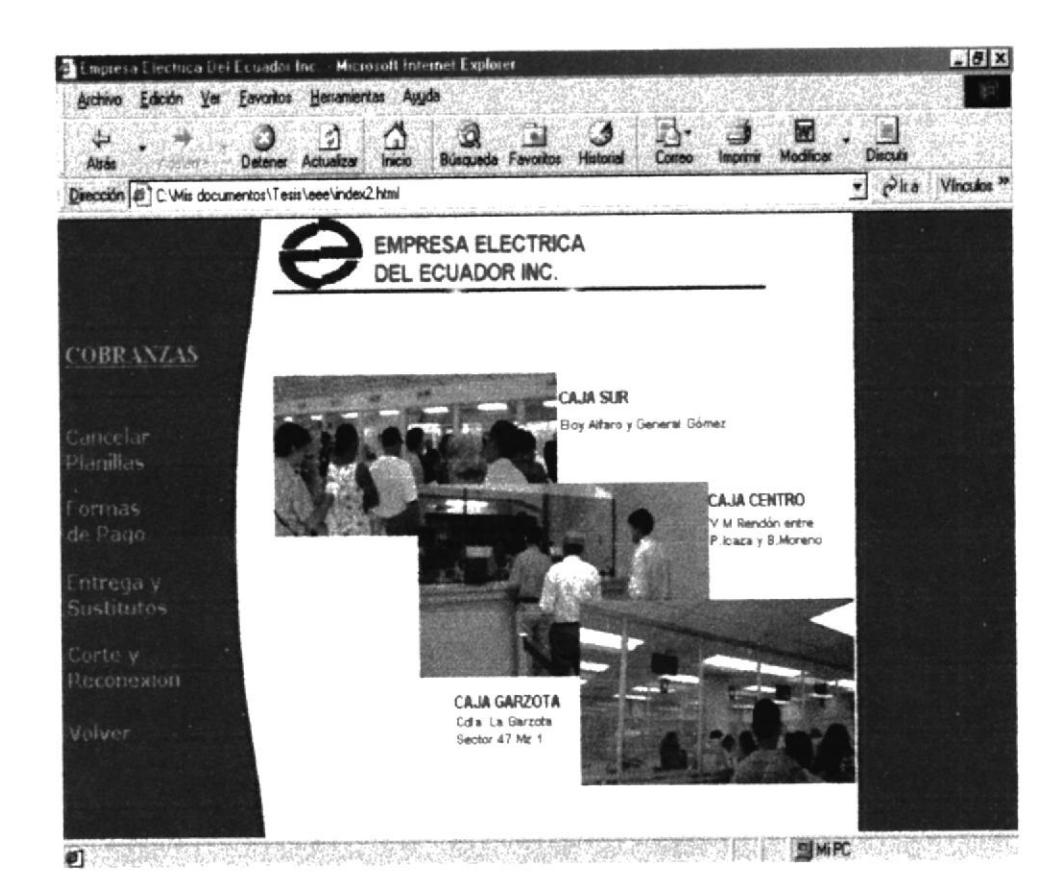

Figura. 3.12. Web Sistema de Cobro de la Empresa

Reclamos: Mediante esta página usted podrá enviar sus reclamos vía e-mail a la vez encontrar un formulario para llenarlo para dar información al cliente mediante un código, nombre del usuario y Password.

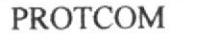

٥

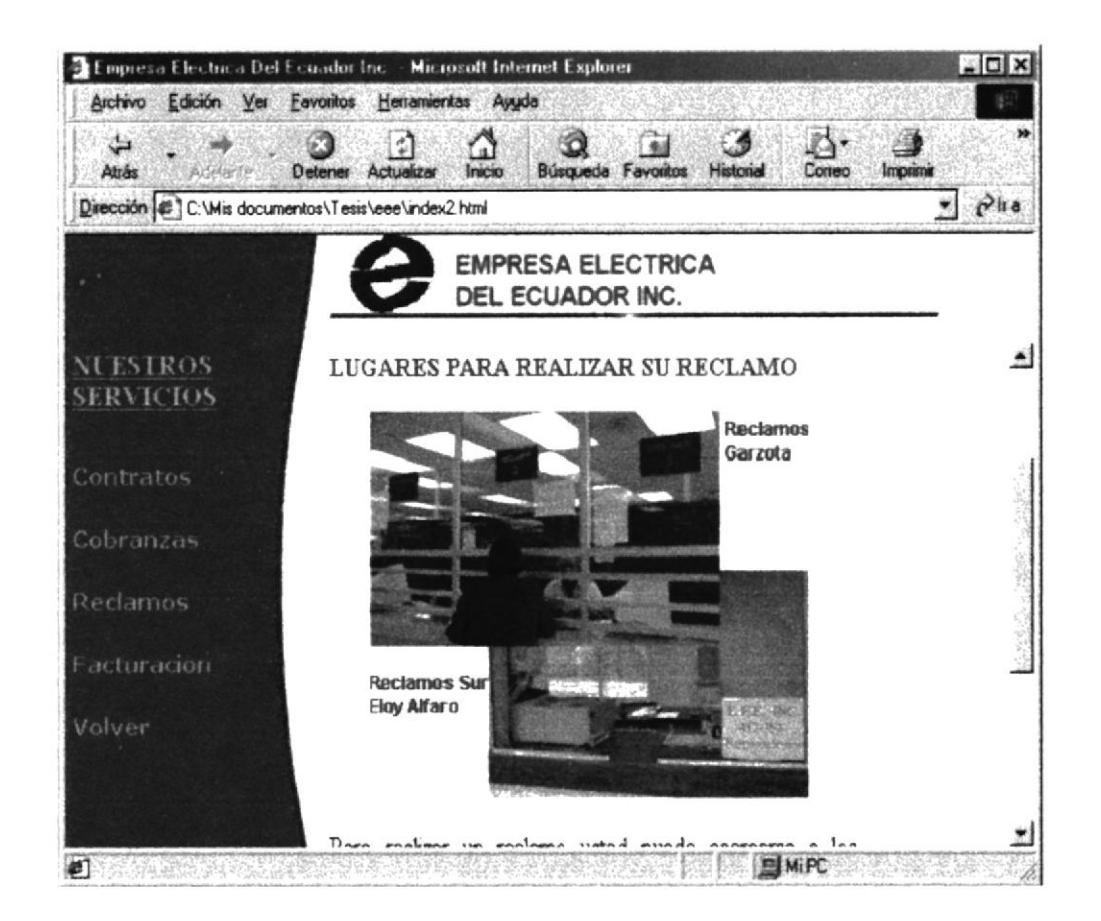

Figura. 3.13. Web Servicios de la Empresa Eléctrica.

Facturación : En esta opción encontramos los siguientes detalles.

- Tarifas sean Residenciales o No Residenciales, Comerciales sin  $\bullet$ Demanda, Comerciales con Demanda, Industriales.
- Alumbrado Público.
- Entidades Públicas.
- Cargos facturados por concepto de energía.
	- Servicio Comercial sin demanda.
- Cargos Adicionales
	- O Demanda facturable con registrador de demanda.
	- Demanda facturable sin registrador de demanda.  $\circ$
	- Paralización por bajo factor de potencia.  $\circ$
- Tasas e impuestos: ٠
	- Contribución para el benemérito cuerpo de Bomberos.  $\circ$
	- Tasa de seguro contra incendio.  $\circ$
- Tasa de alumbrado público  $\circ$
- Tasa de recolección de basura.  $\circ$

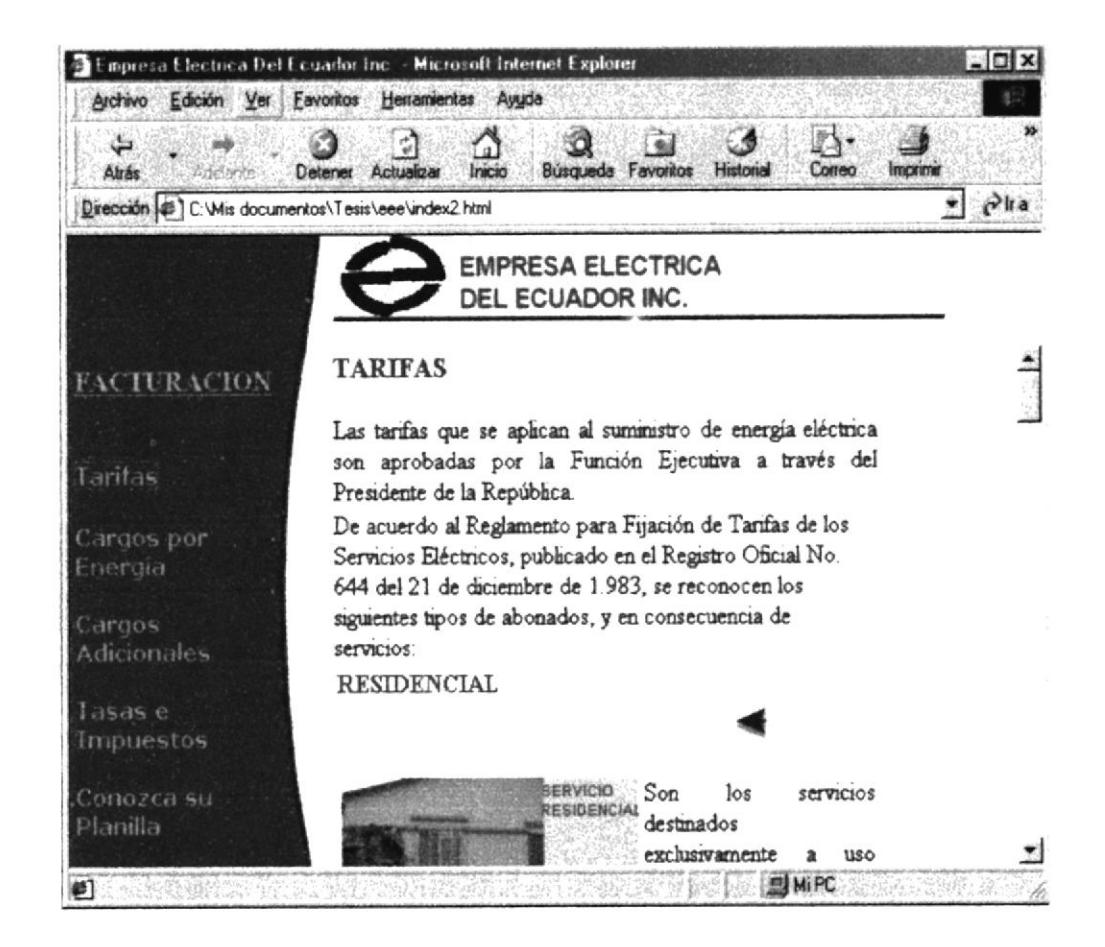

Figura. 3.14. Sistema de Facturación de la Empresa Eléctrica

Consejos: Para bajar sus costos de Energía Eléctrica.

- · En la instalación.
- En el uso.  $\bullet$
- Cálculo del consumo.  $\bullet$
- Conozca su medidor  $\bullet$ 
	- o Como trabaja
	- Como leer su medidor  $\circ$
	- $\circ$ El sello de protección.

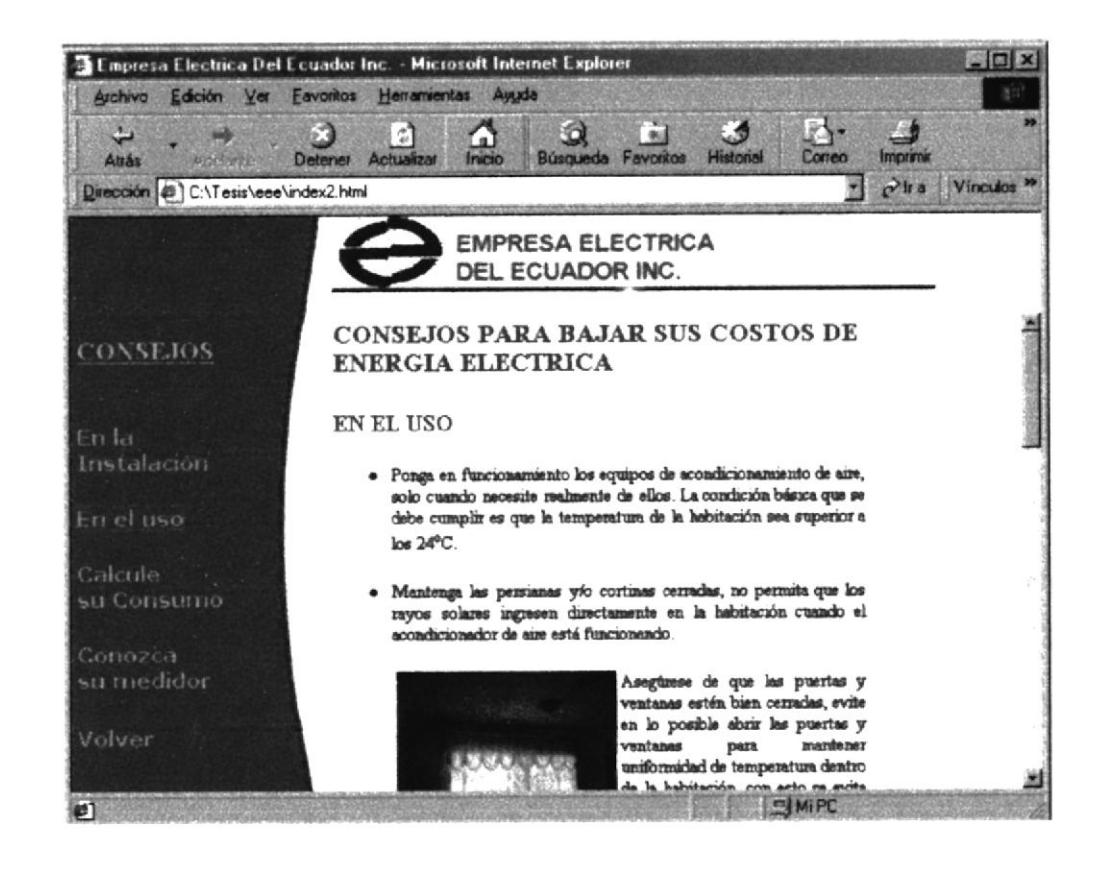

Figura. 3.15 Web Consejos para ahorrar energía.

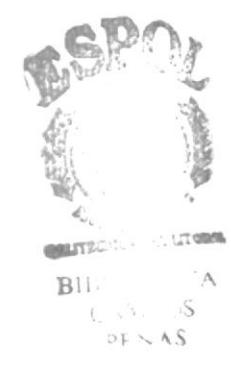

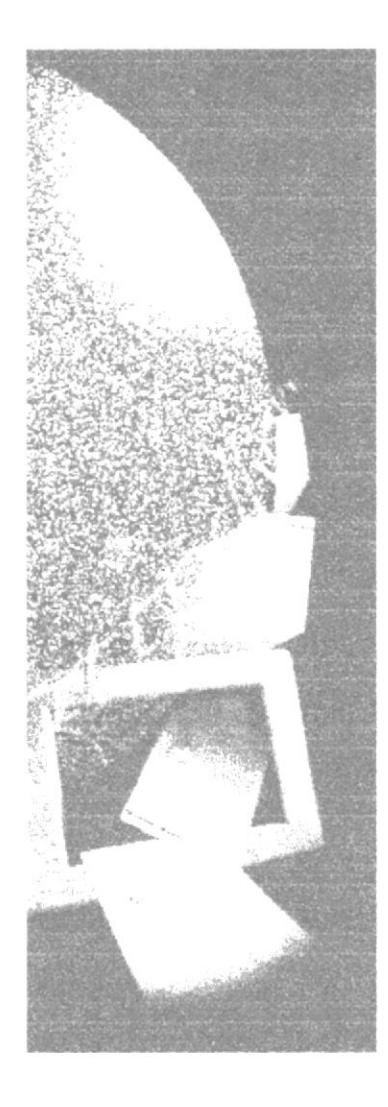

# **ANEXO A CONOCIENDO INTERNET**

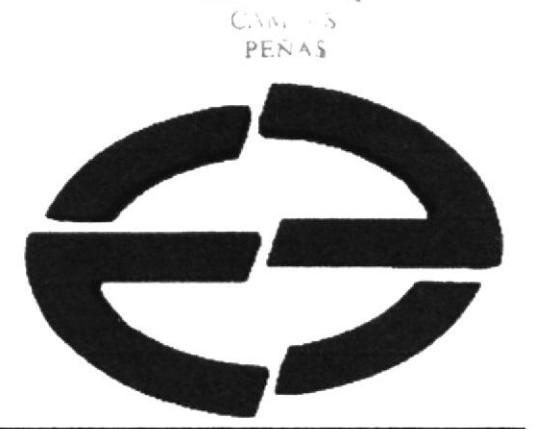

e, **PRINTEGAL** 

 $BIB'$ 

 $\sim$  LT orally

 $\overline{A}$ 

### A. CONOCIENDO INTERNET

#### A.l ¿Qué es Internet?

La red Internet es el resultado de comunicar miles de redes de computadoras entre sí. Permite conectar diferentes tipos de redes, que pueden ser de área local o de área cxtensa, utilizando protocolos como TCP-IP, que identifican los datos aunque procedan de diferentes equipos (PC's, Macintosh, amiga) y usen sistemas operativos anteriormente incompatibles como UNIX, MS-DOS, OS/2, SISTEM 7, XENIX, etc., pero lo más importante es que en Internet se comparten e intercambian rnformación más de treinta millones de personas mediante unos 3'000.000 de computadoras conectadas a través de más de 20.000 redes en aproximadamente 130 paises dc todo el mundo.

#### A.2 ¿World Wide Web?

El servicio World Wide Web a menudo llamado "web" es una herramienta basada en hipertexto que permite recuperar y mostrar información basada en búsquedas por palabras claves. Lo que hace al servicio World Wide Web tan potente es la idea de hipertexto; datos que contienen enlaces a otros datos.

#### A.3 ¿Qué es una dirección de Internet?

Una dirección de Internet o Web (a veces llamada dirección URL o Localizador de recursos universal) suele estar compuesta por cuatro partes:

Un nombrc de protocolo (un conjunto de reglas y estándares que permiten a los equipos intercambiar información.

La ubicación del sitio.

El nombre de la organización que mantiene el sitio.

Un sufijo que identifica la clase de organización de que se trata (como ,com en el caso de una organización comercial.

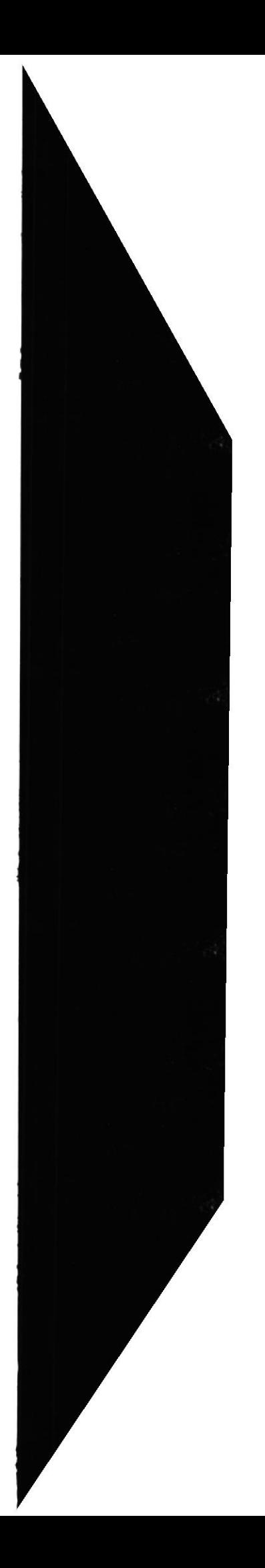

Por ejemplo, la dirección http: //www.yalc.edu/ proporciona la información siguiente:

- http: Este servidor Web utiliza el Protocolo de transferencia de hipertexto (HTTP)
- Este sitio está en el World Wide Web. **www**
- |Yale El servidor Web está en la Universidad de Yale.
- .edu Se trata de una institución educativa.

Cuando está viendo una página Web, la dirección de la página se muestra en la barra de direcciones de Intemet Explorer.

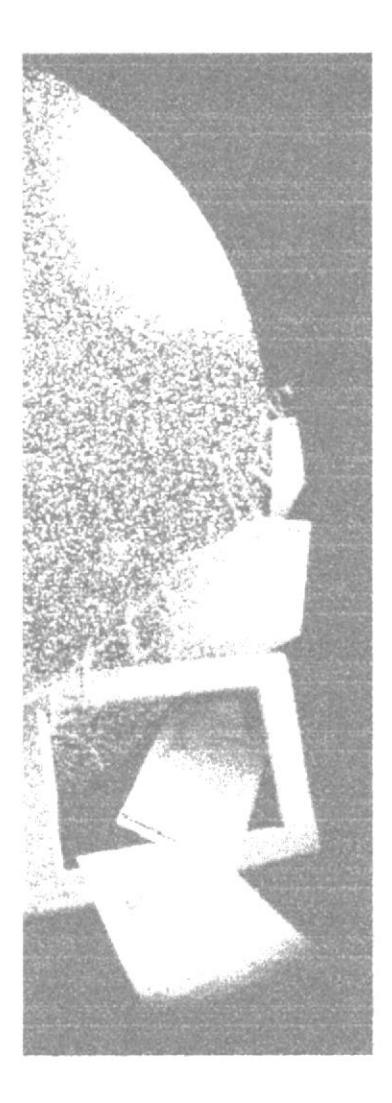

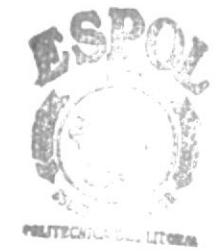

 $31B$  $C_{\text{V}}$ 

**ANEXO B** PÁGINAS WEB EMPRESA ELÉCTRICA DEL ECUADOR

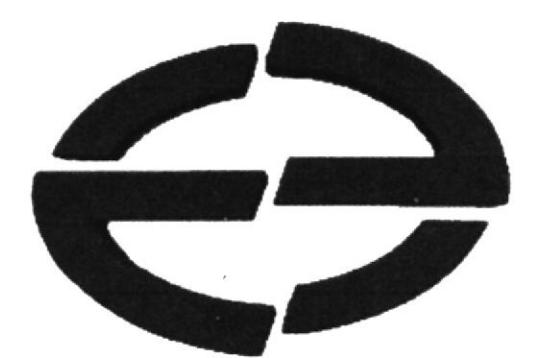

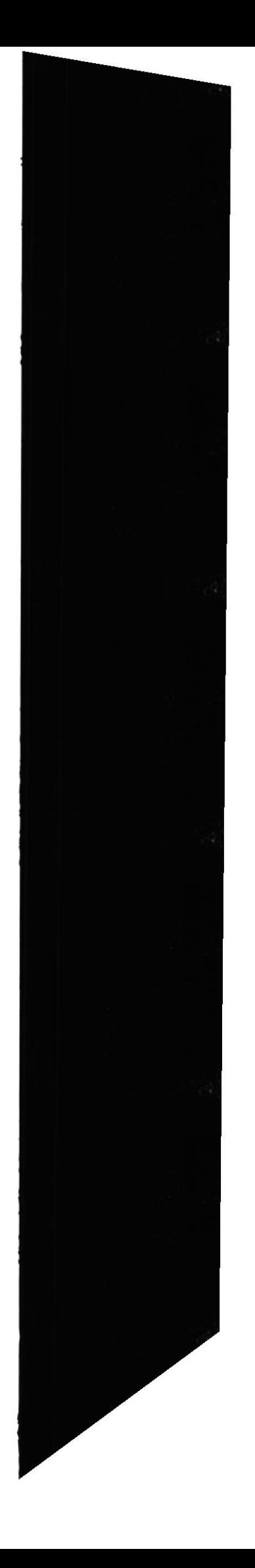

# B. Navegación de Páginas

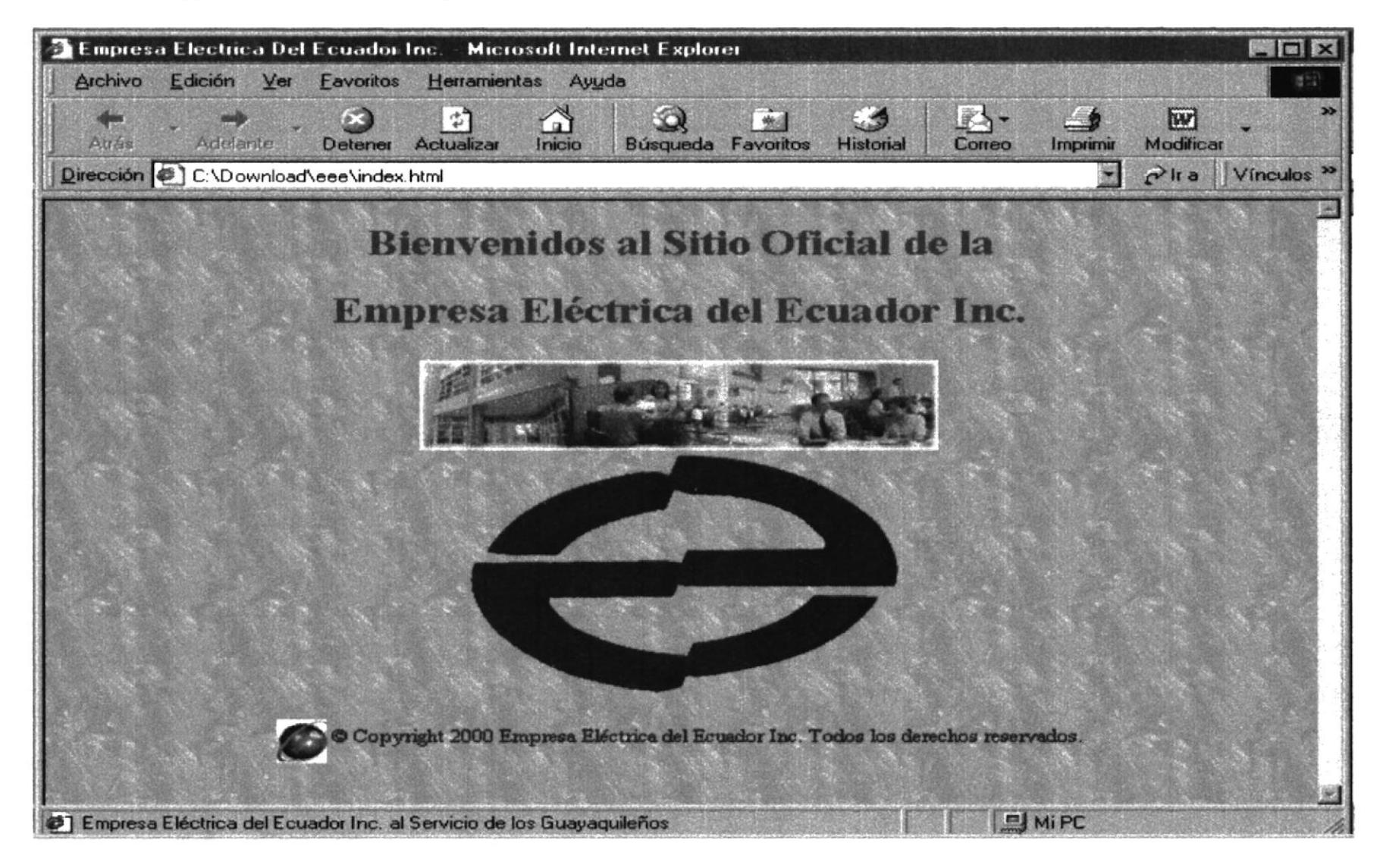

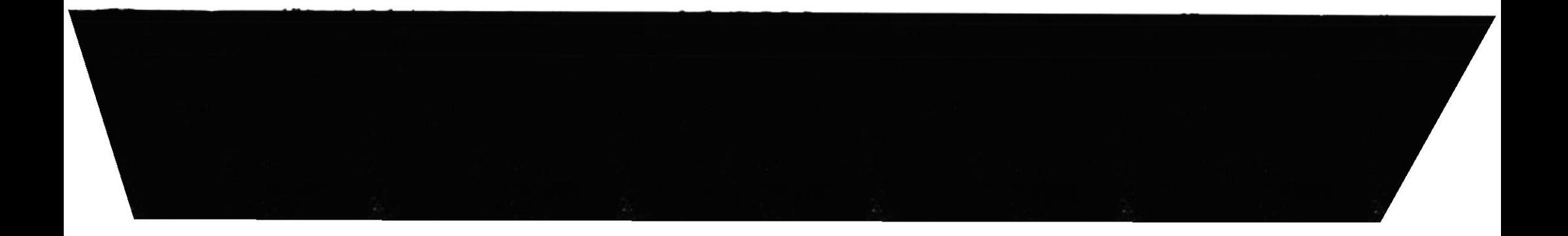

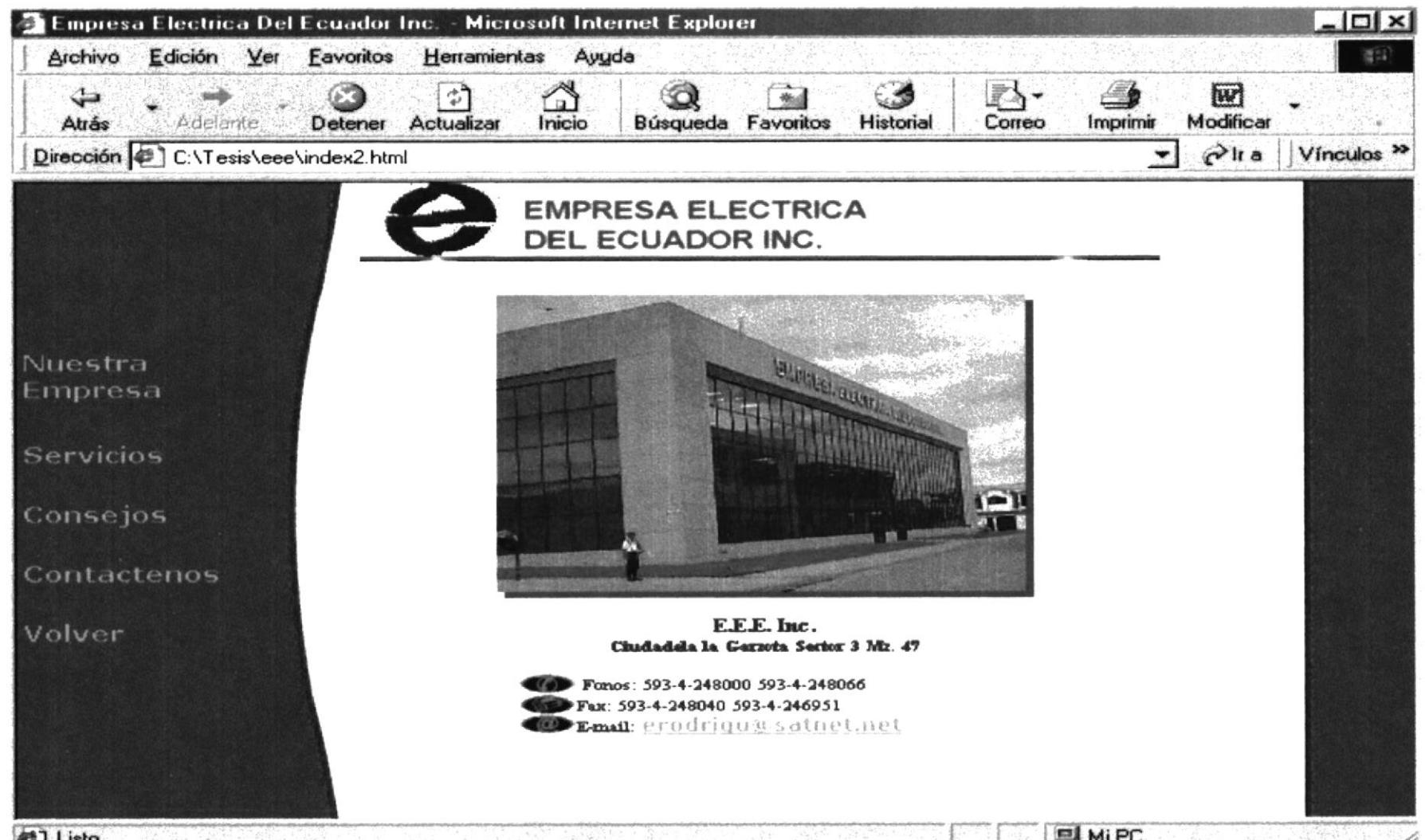

**ISMIPC** d<sup>1</sup>] Listo 강화된 2월 24일 7월 24일, 19일, 11월 21일 21일 32월 71일 21일, 21일 320 520

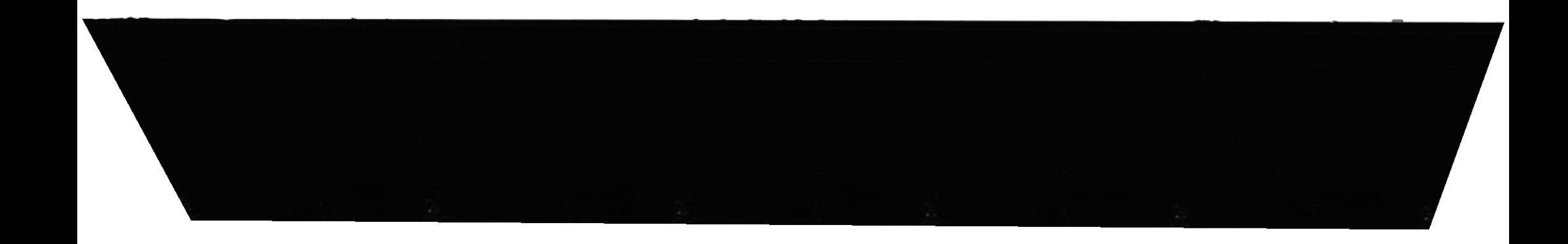

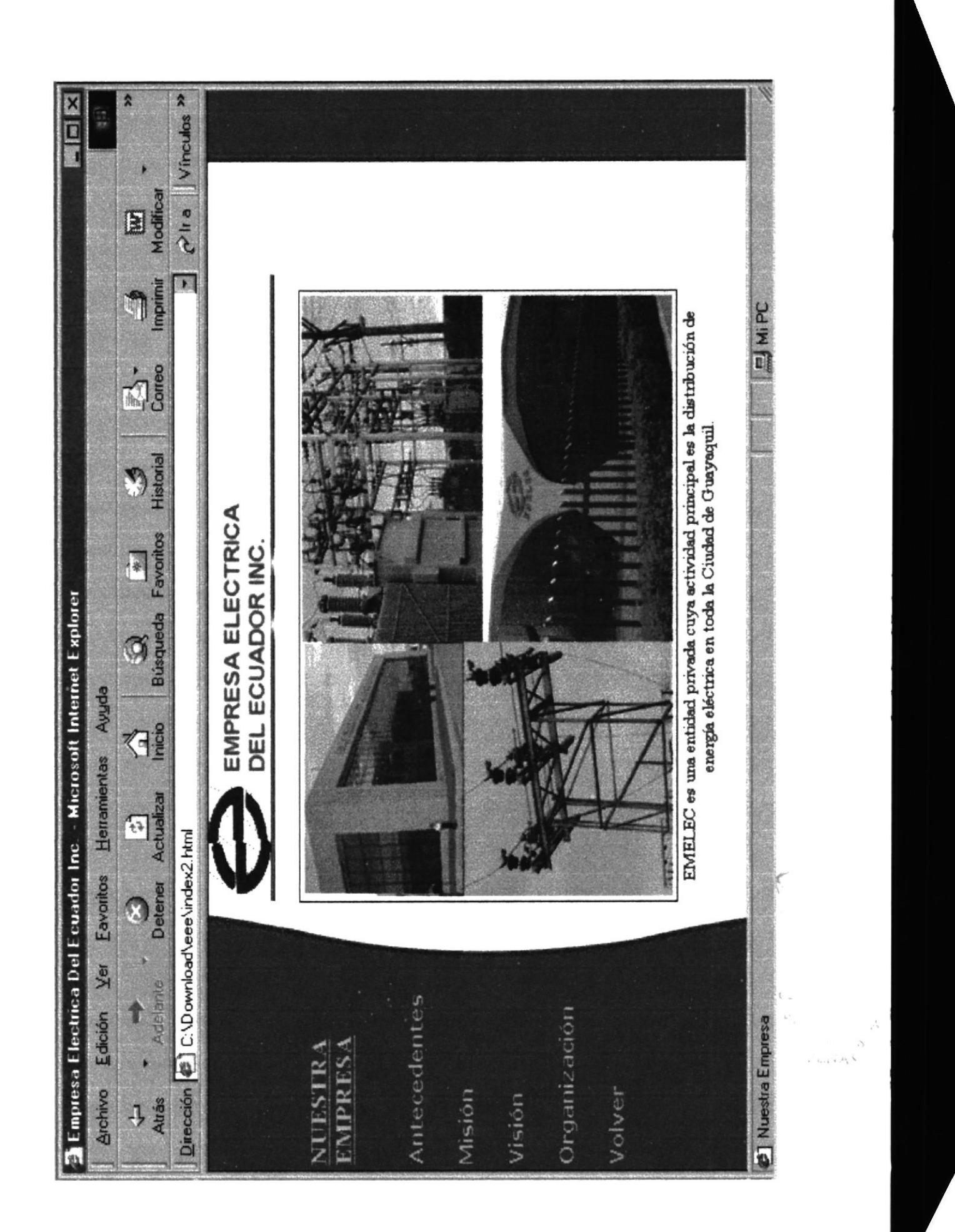

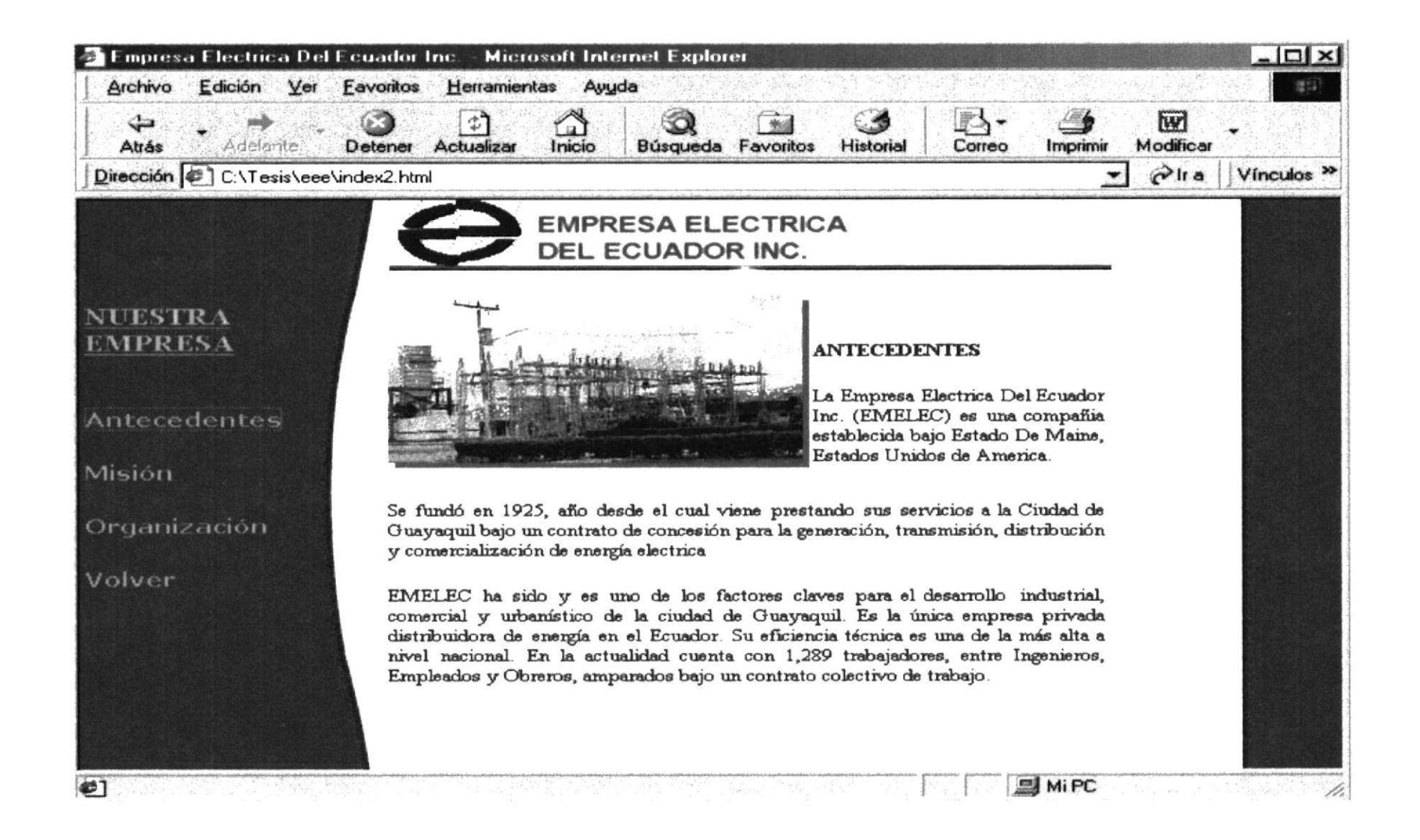

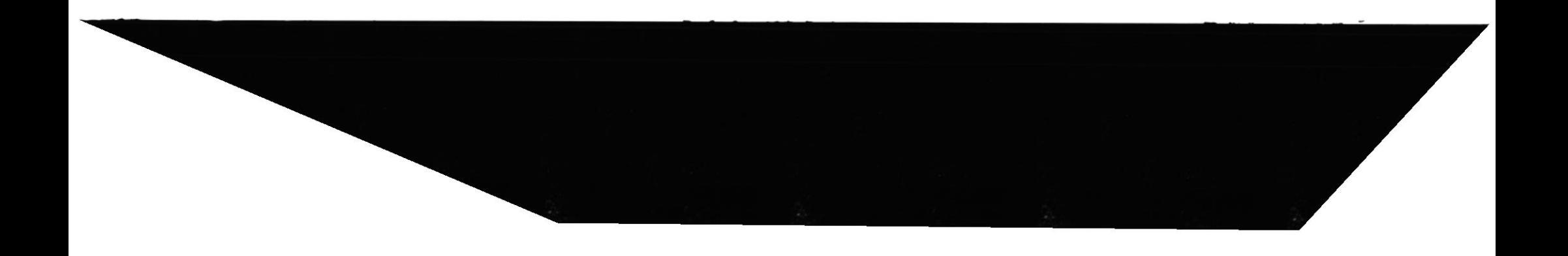

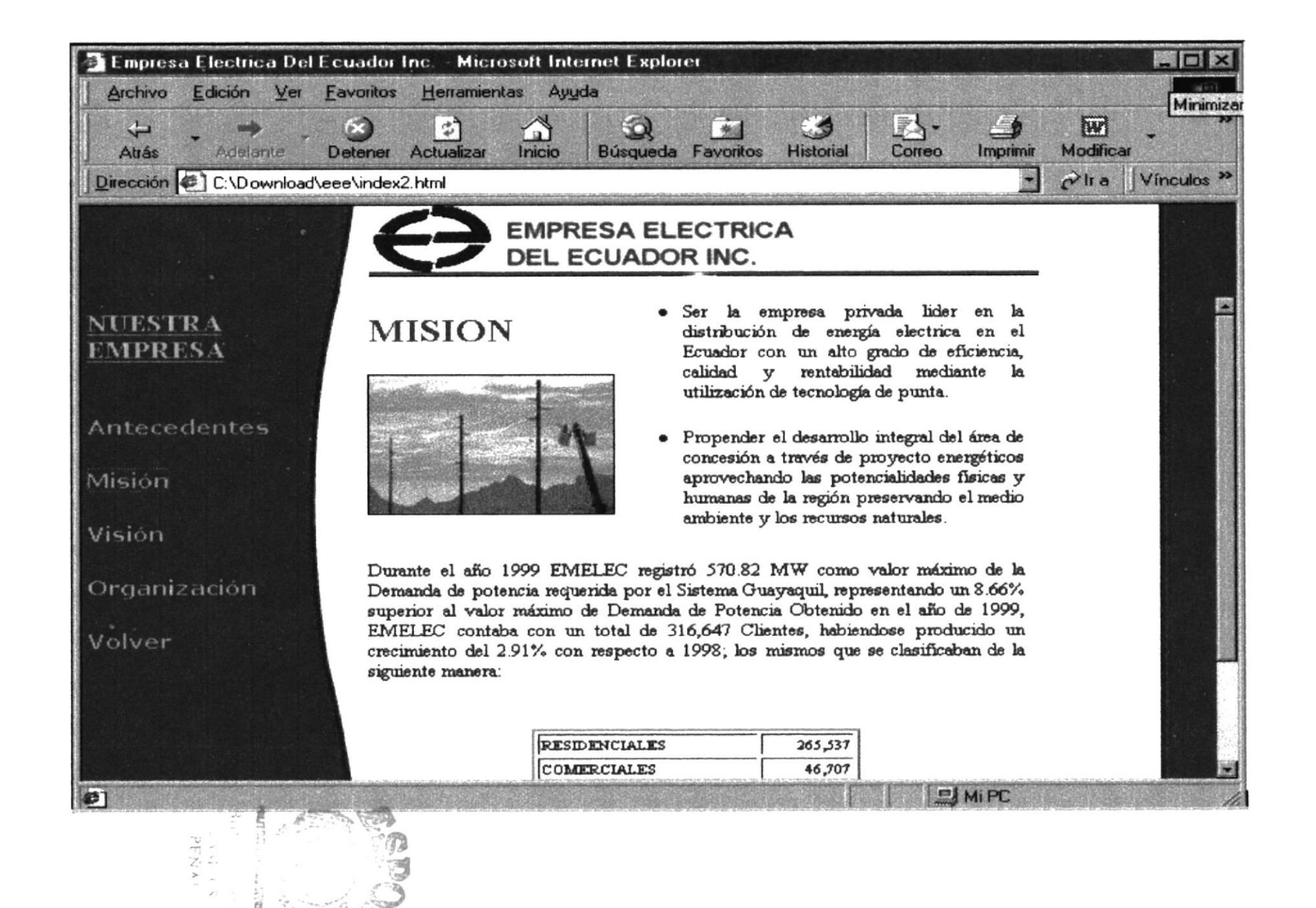

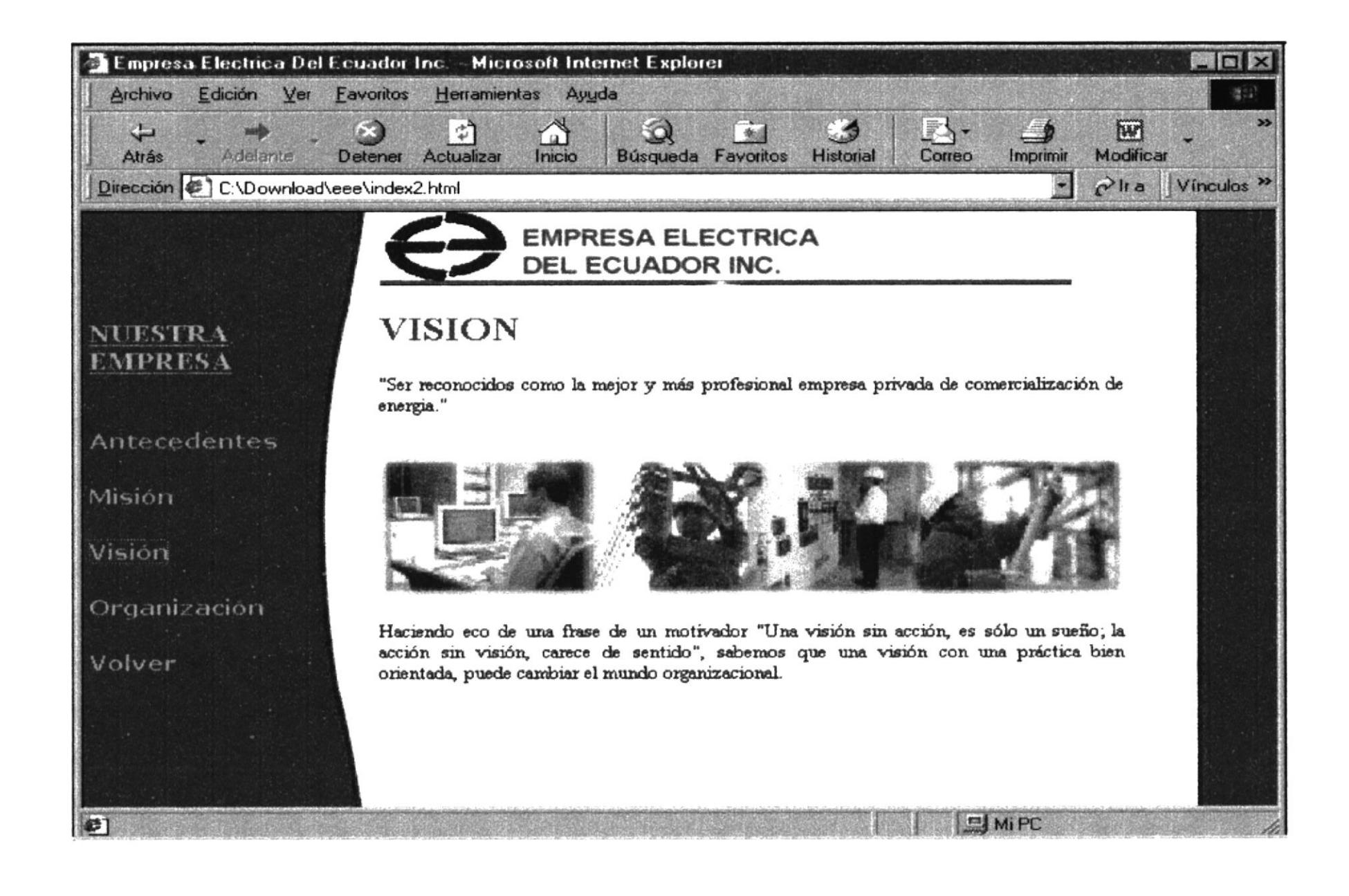

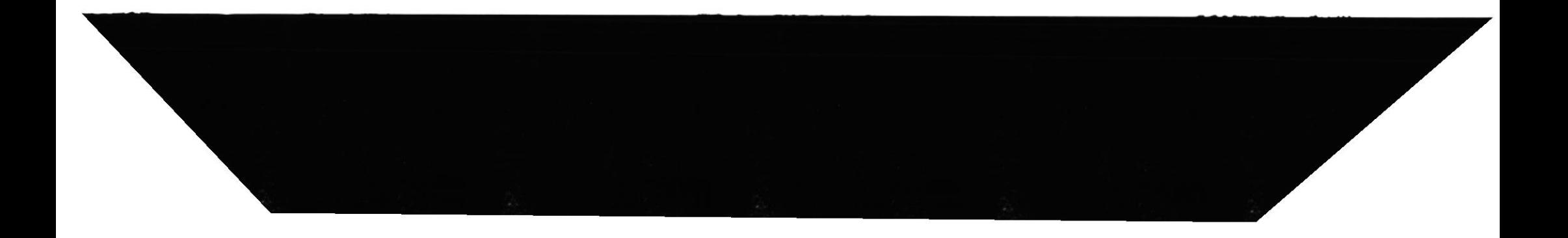

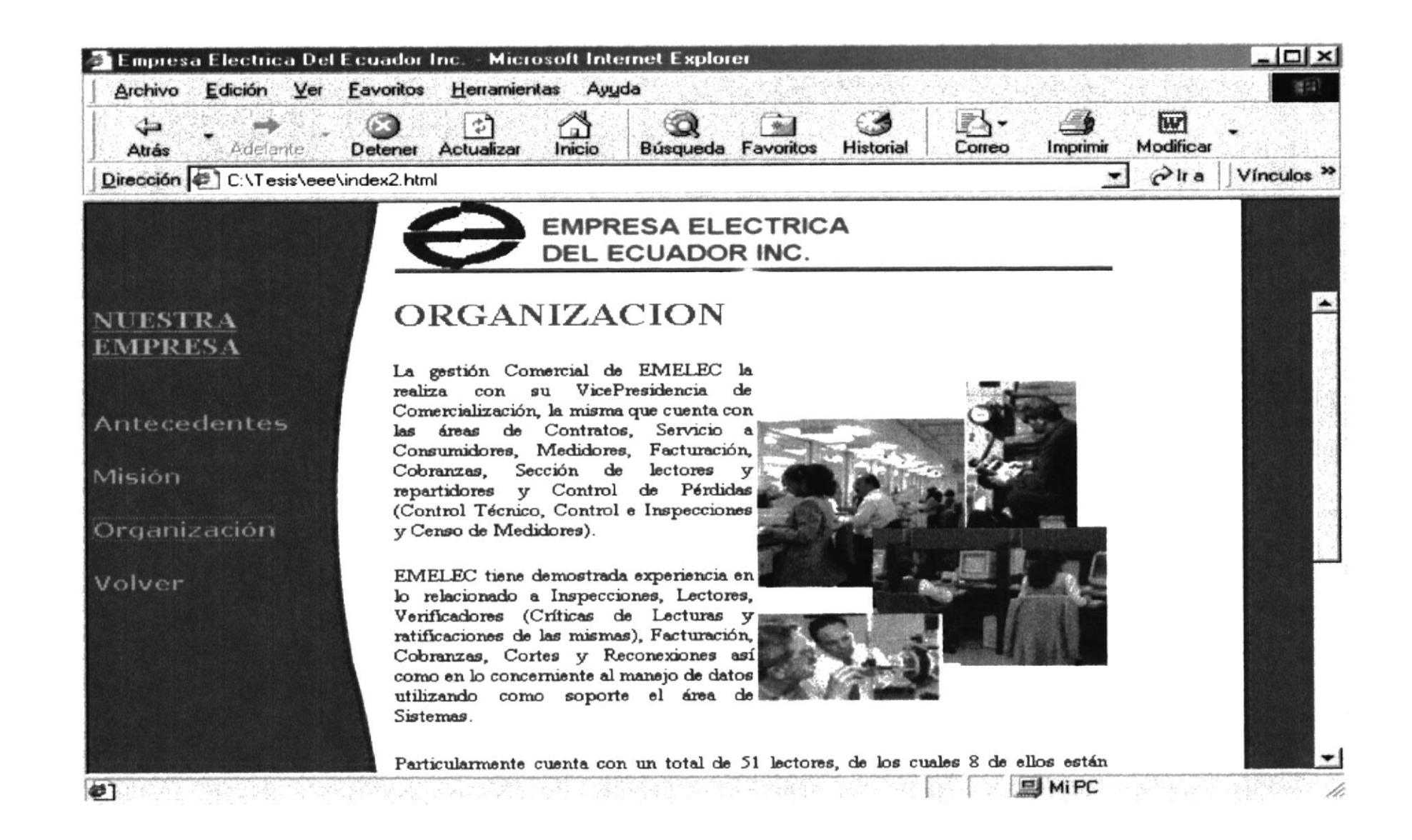

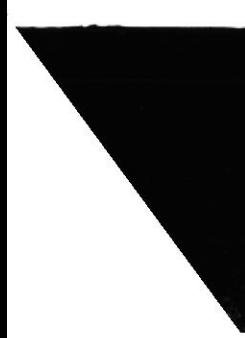

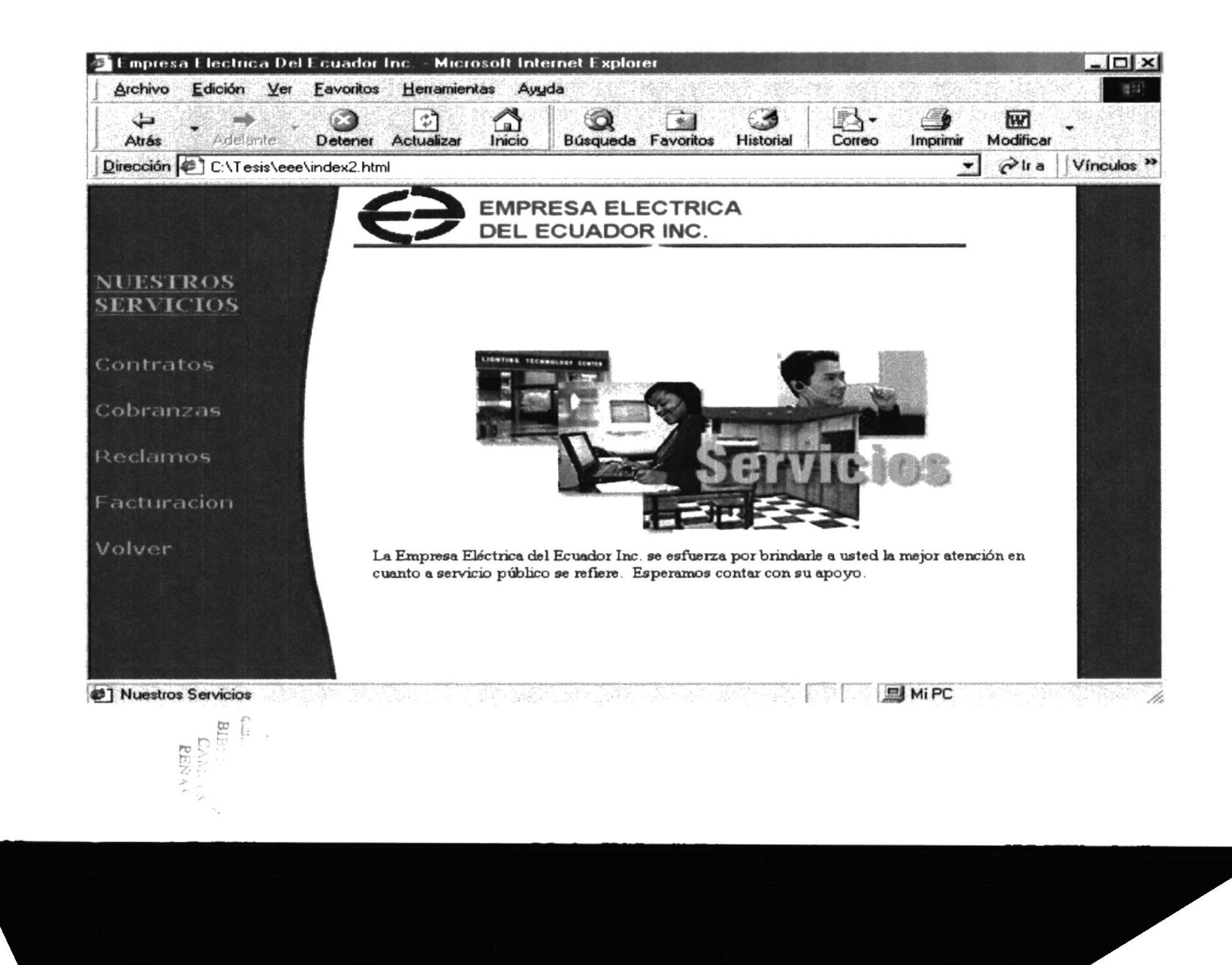

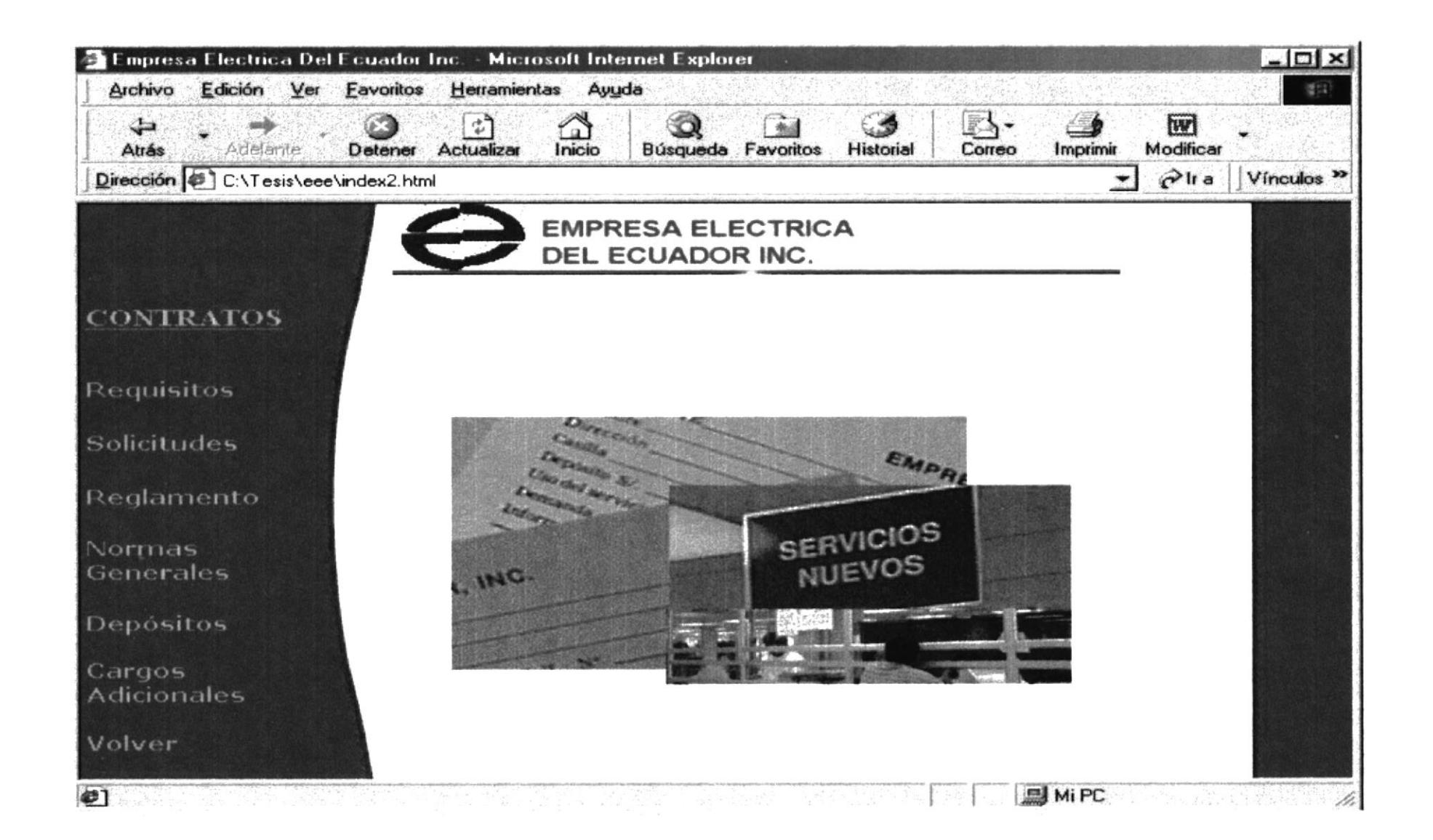

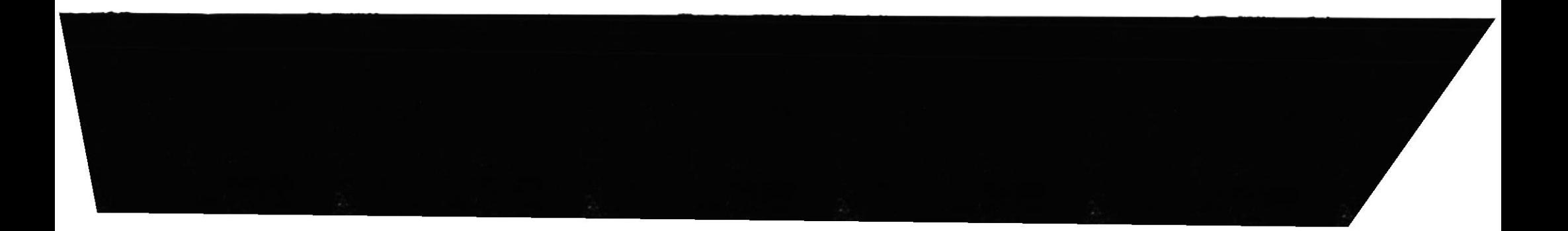

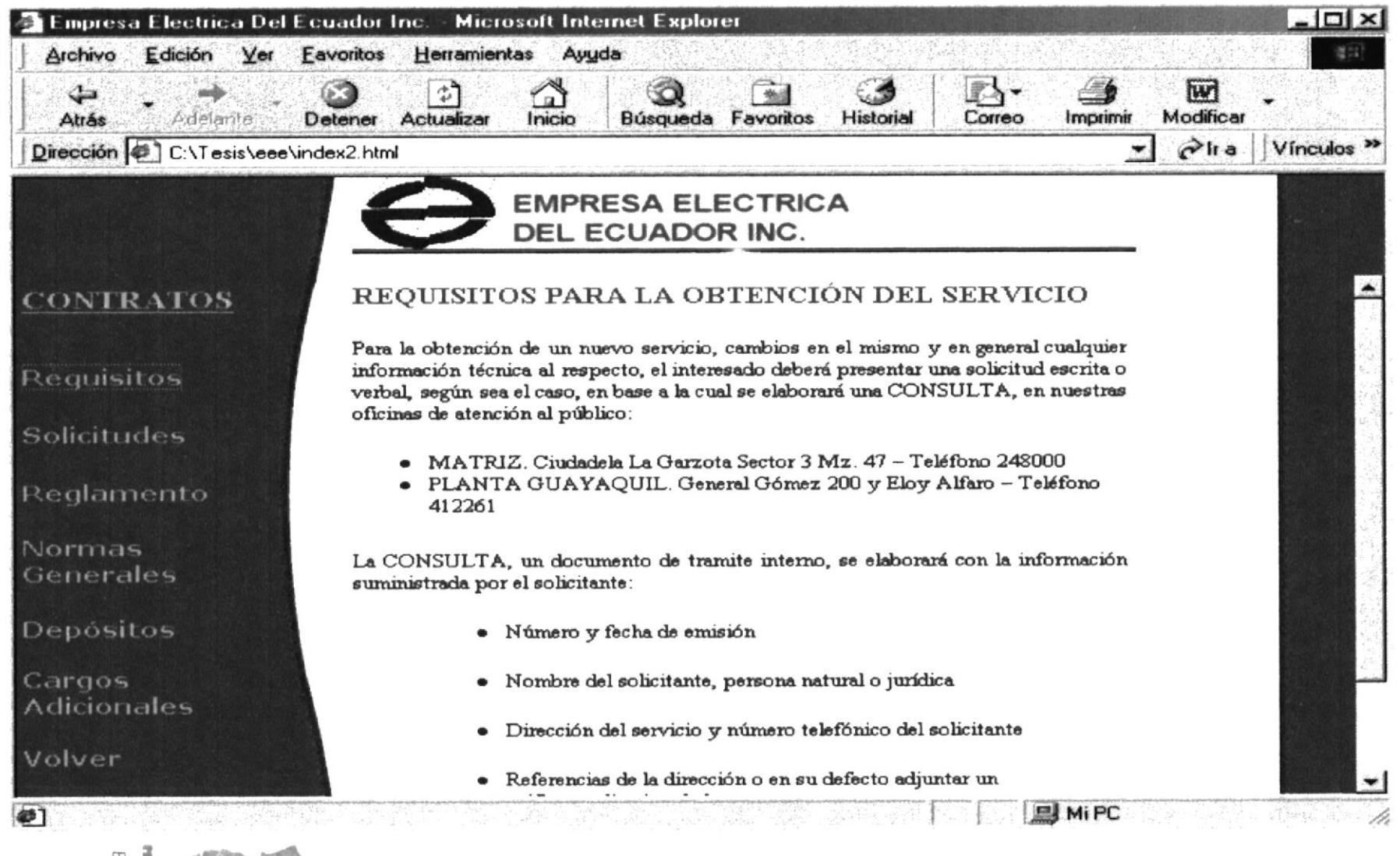

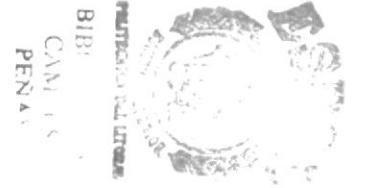

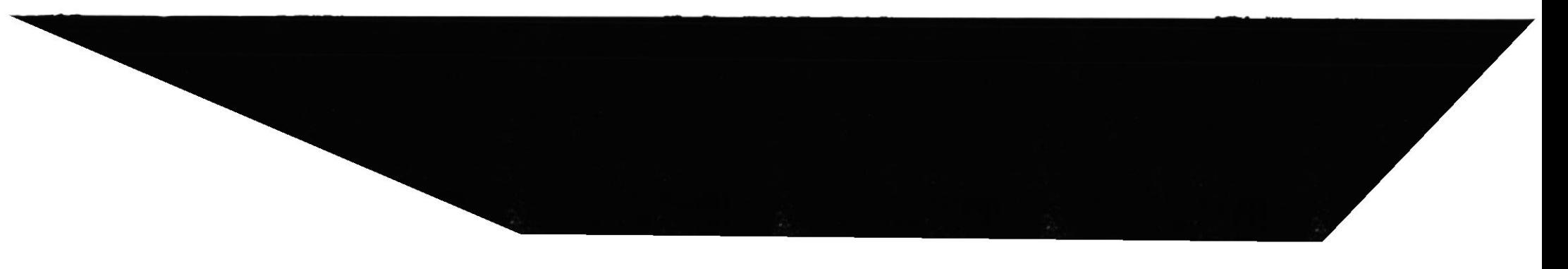

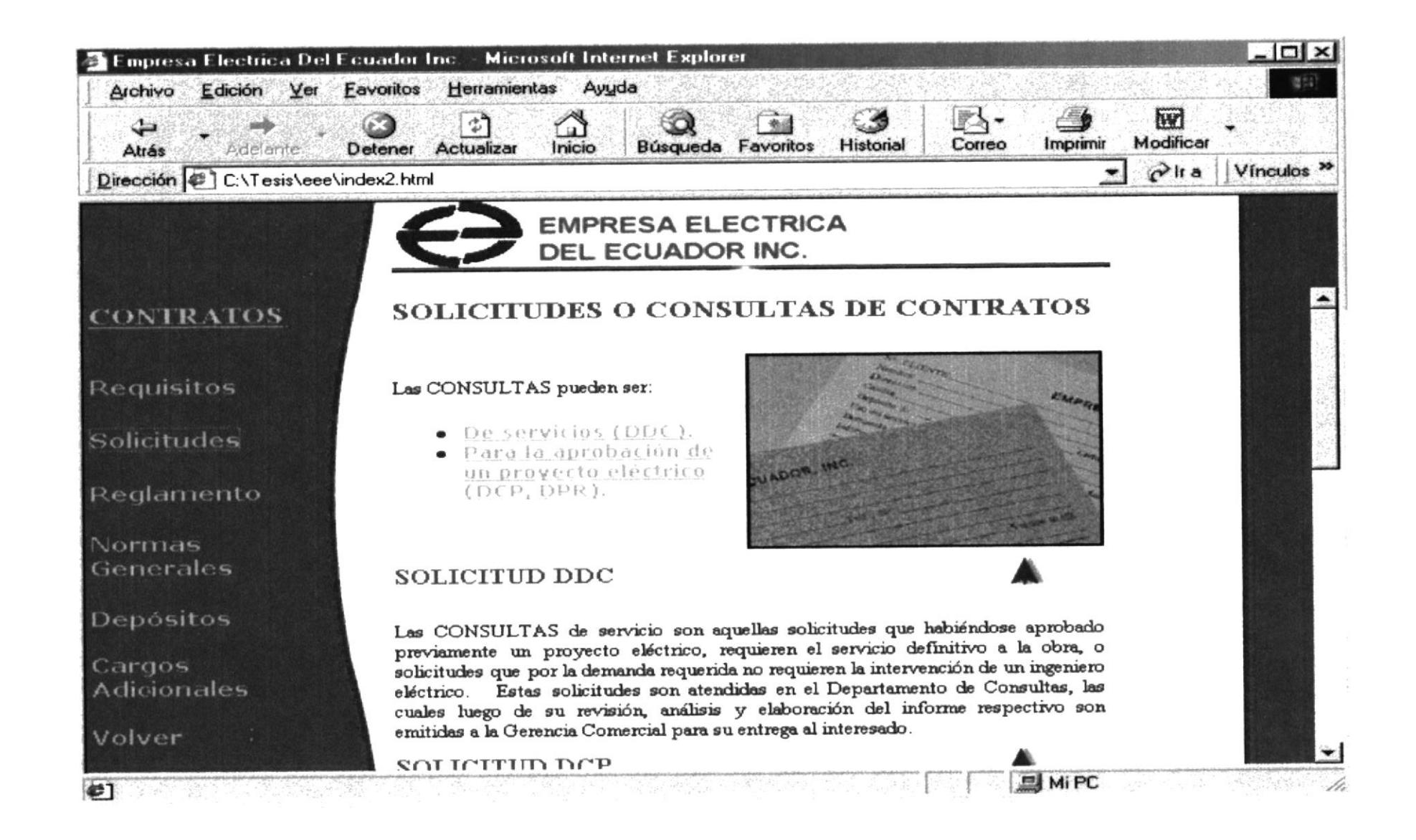

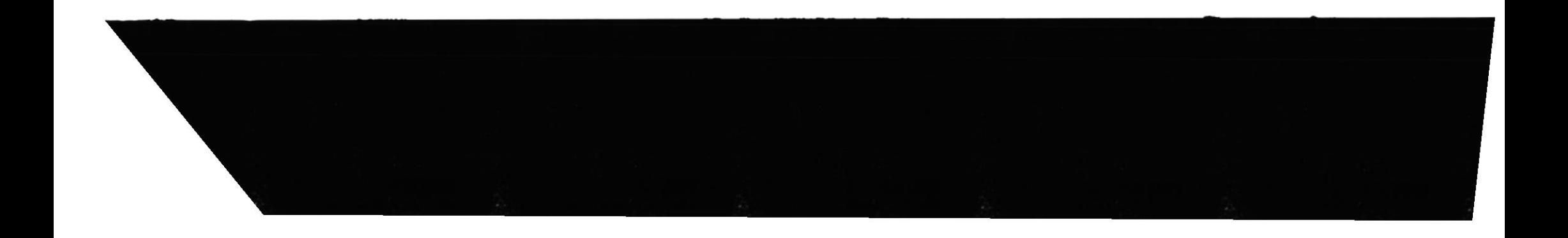

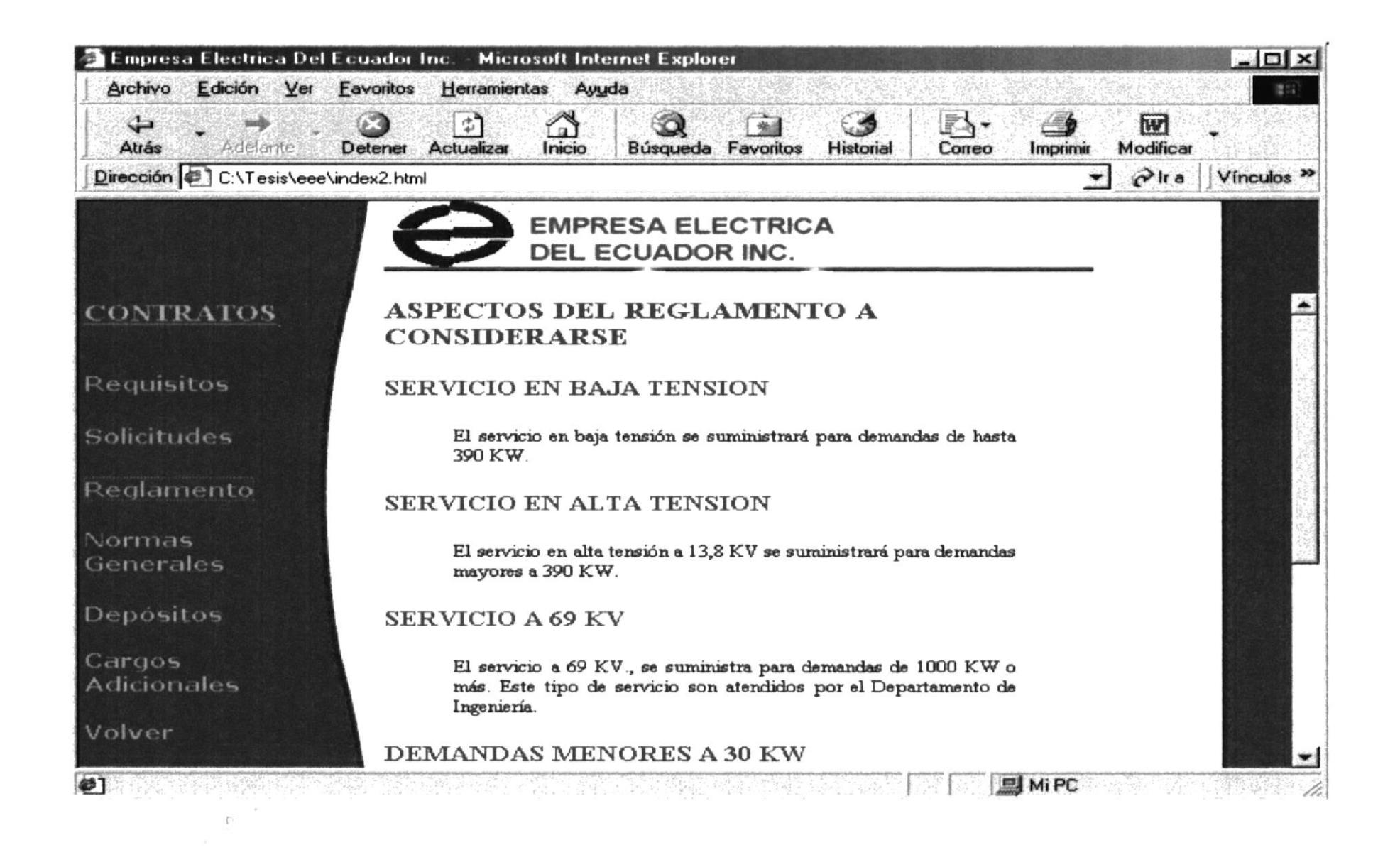

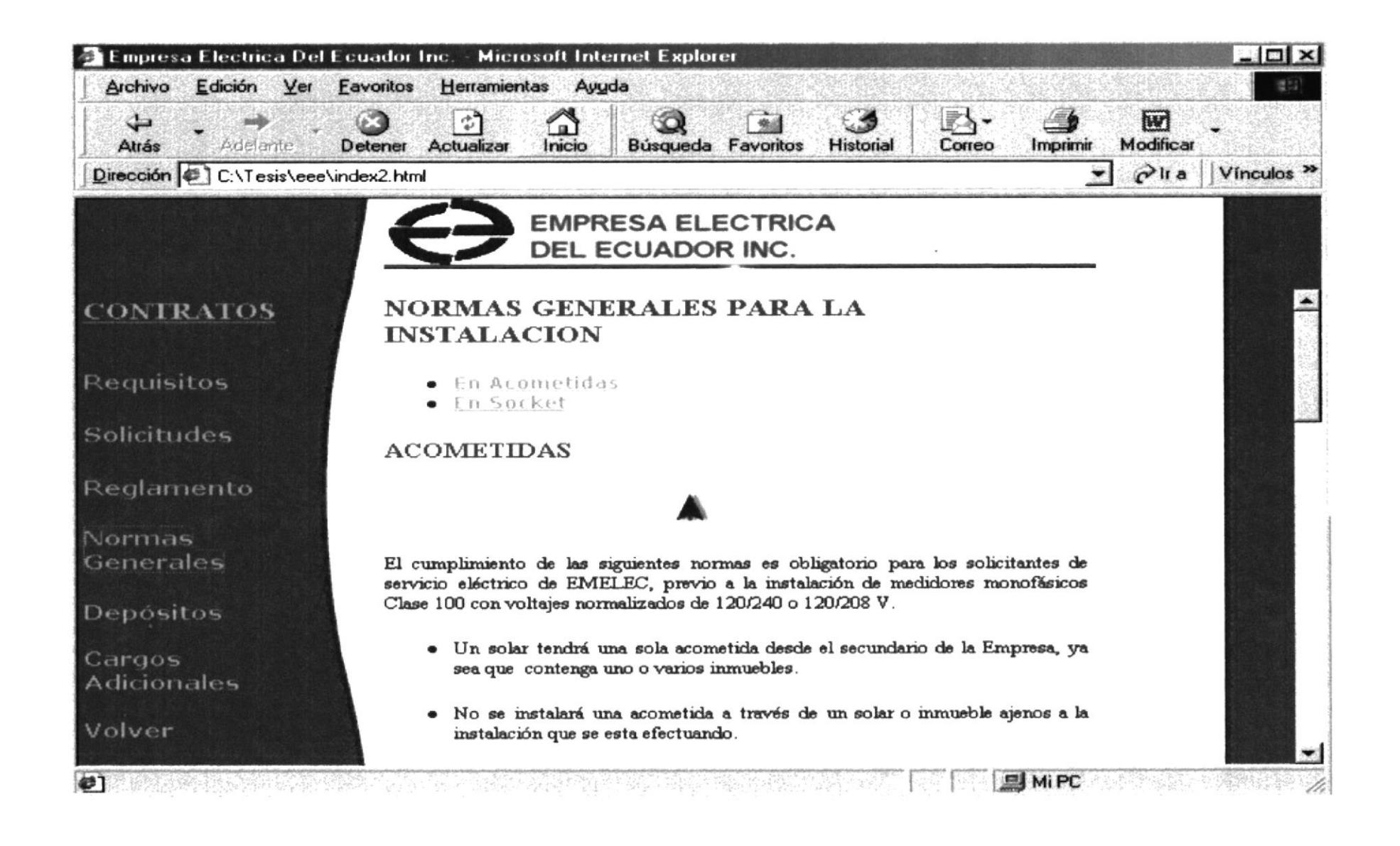

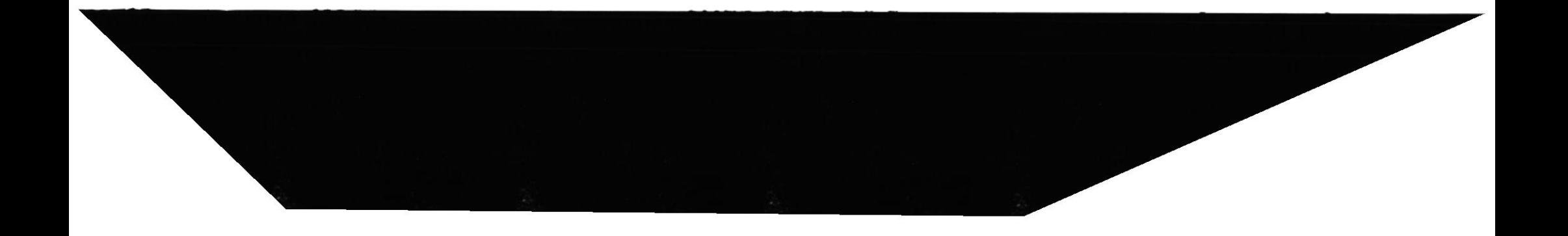

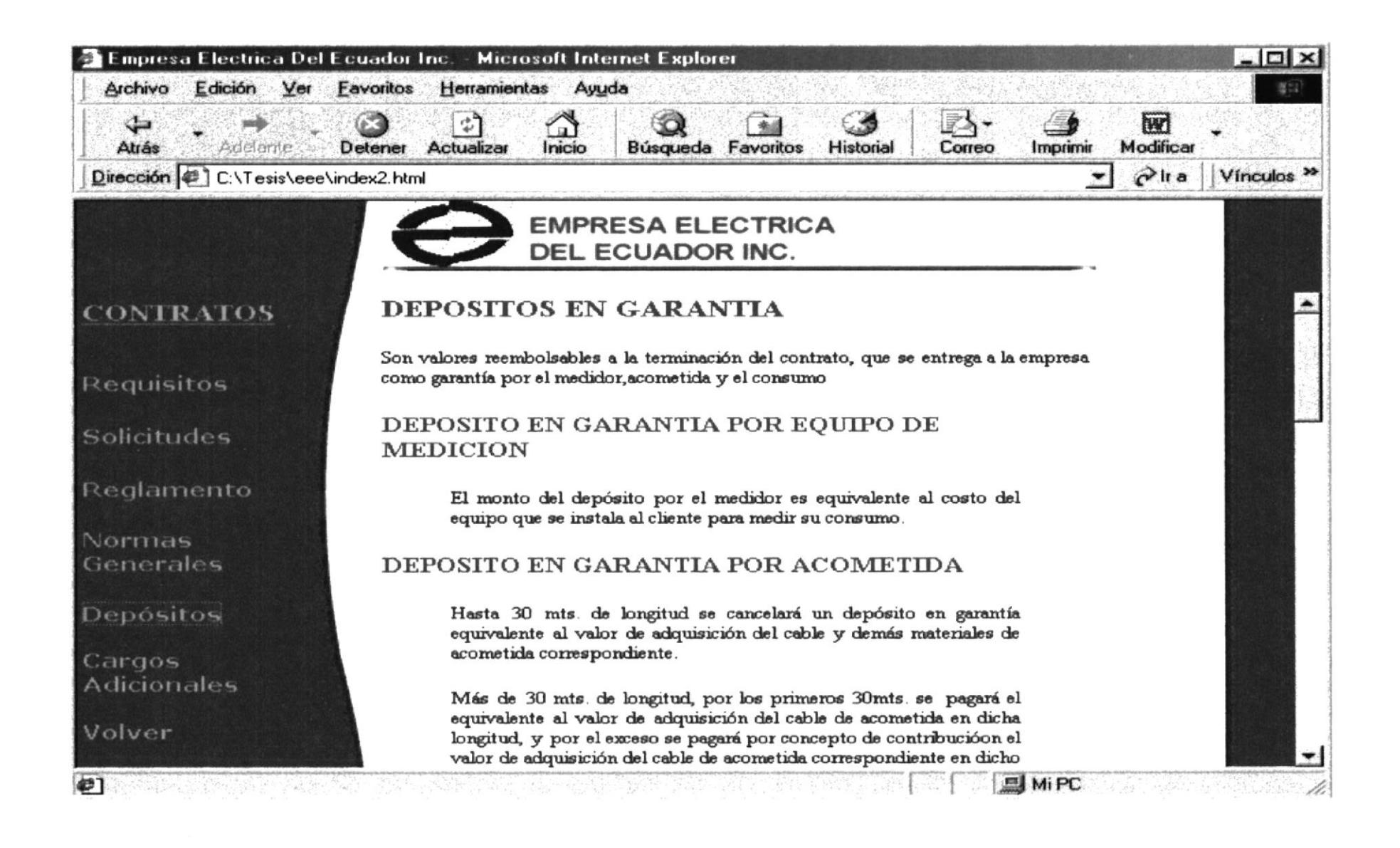

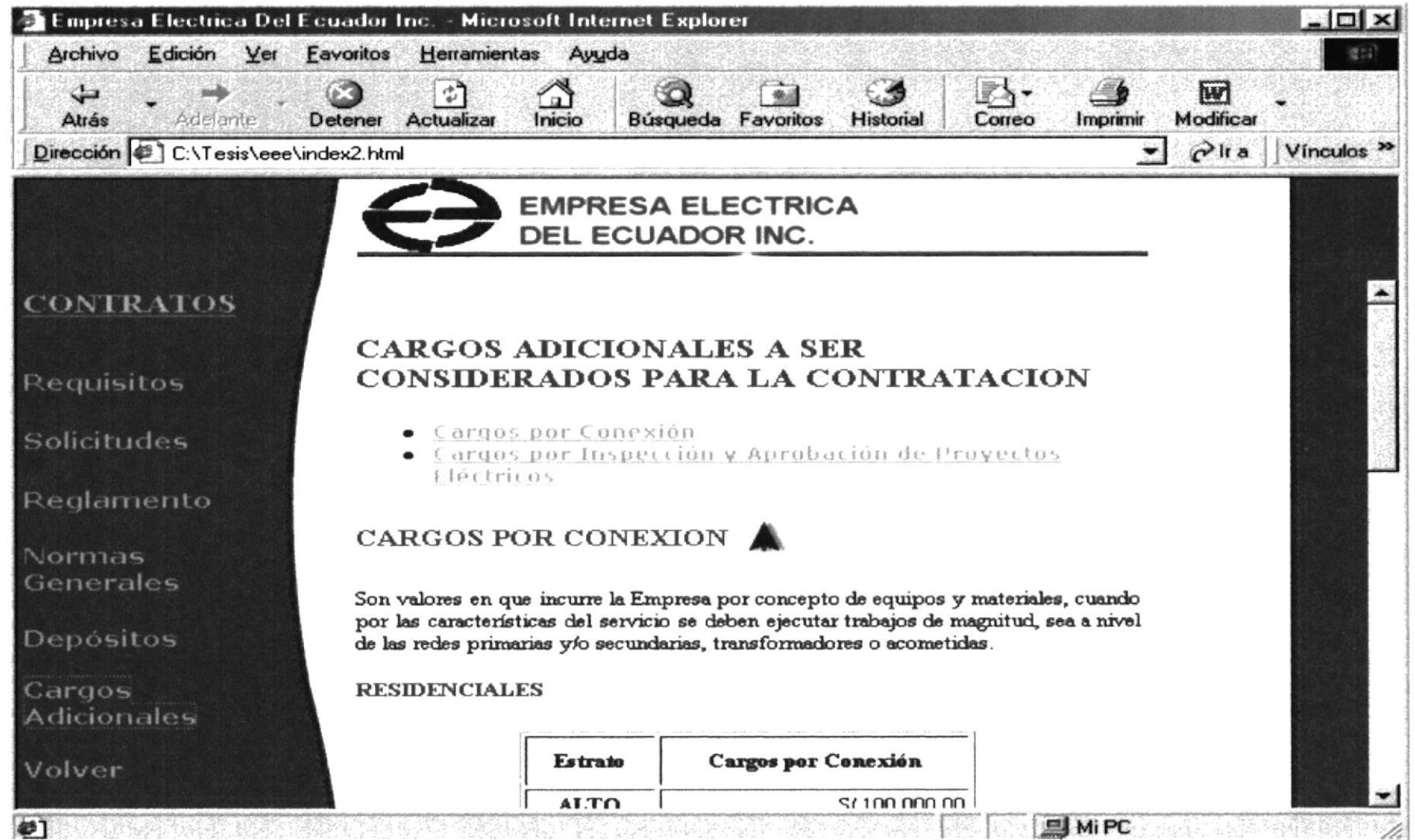

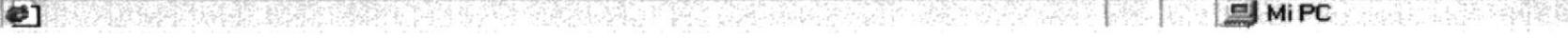

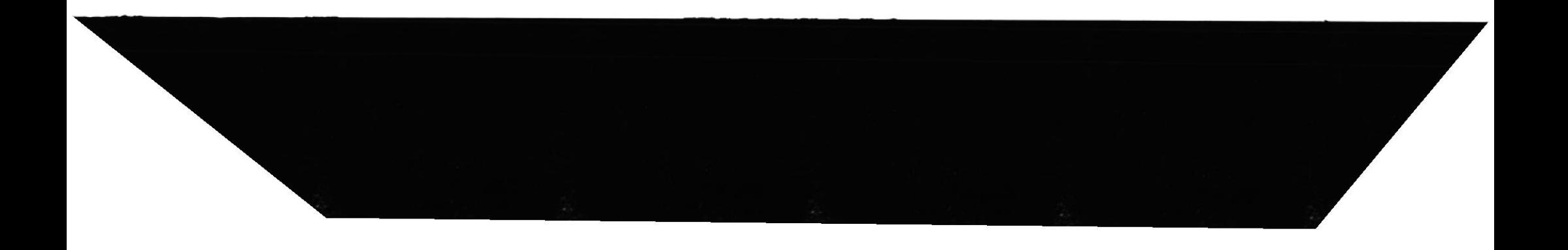

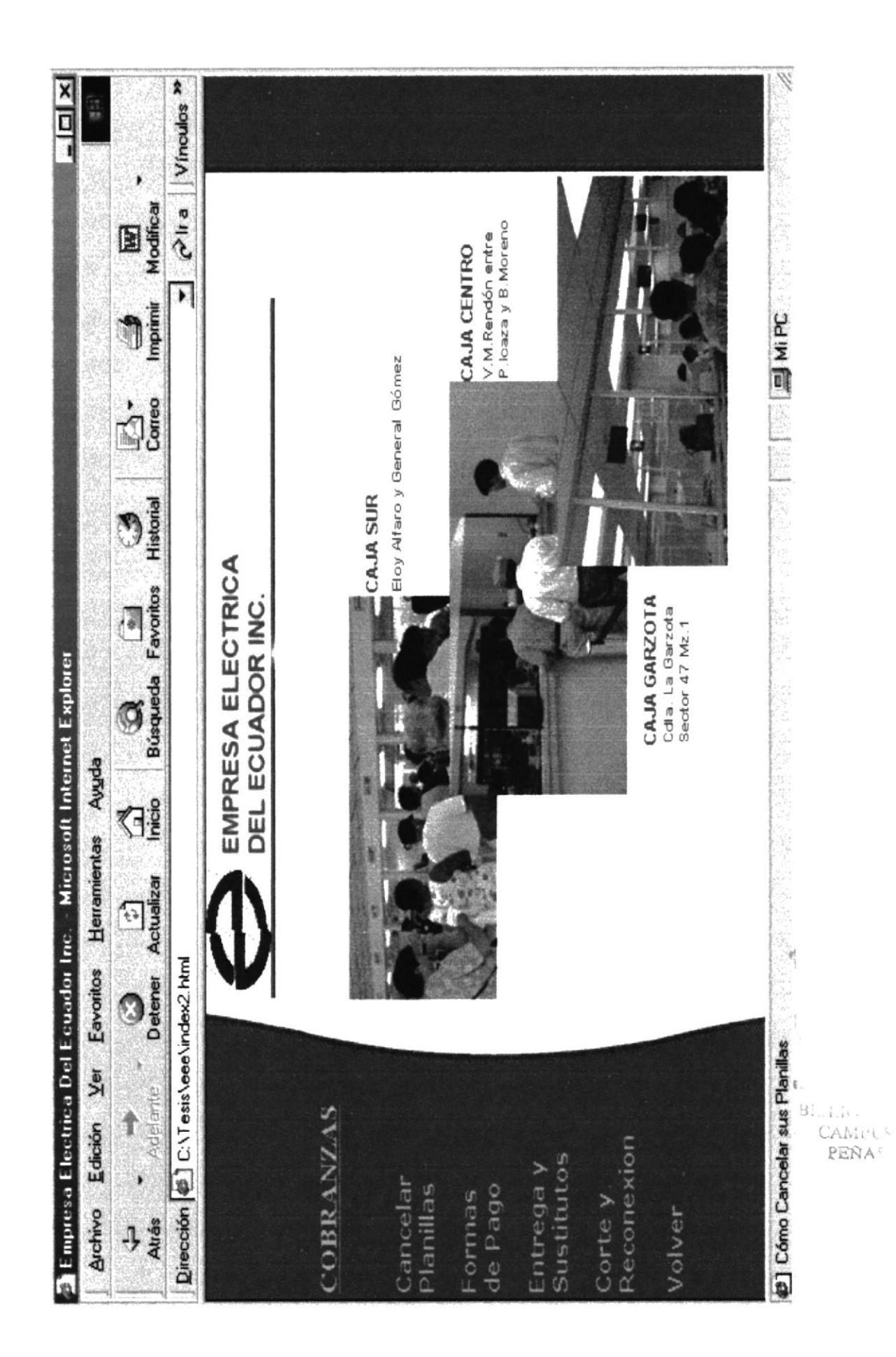

 $\mathbbm{1}$ 

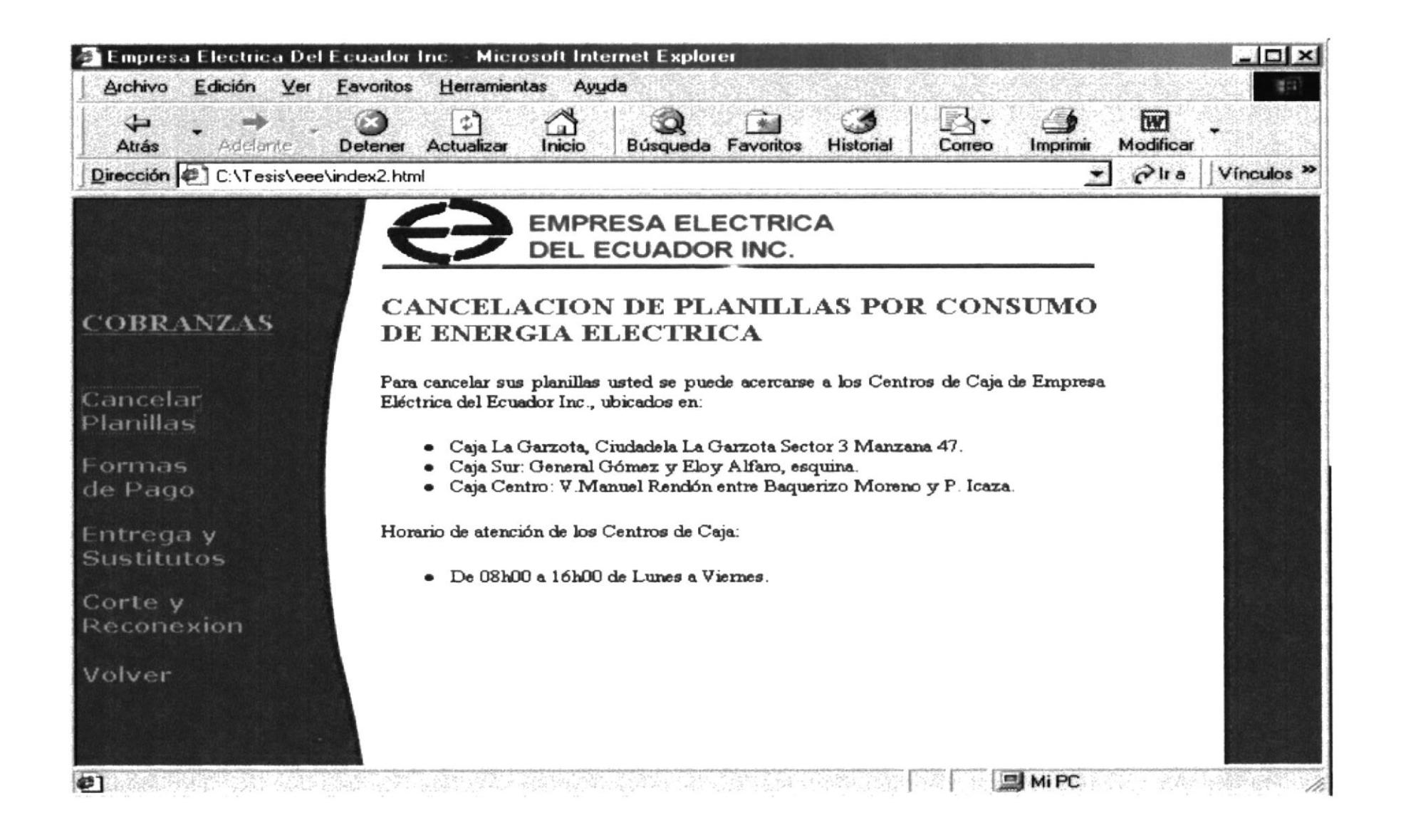

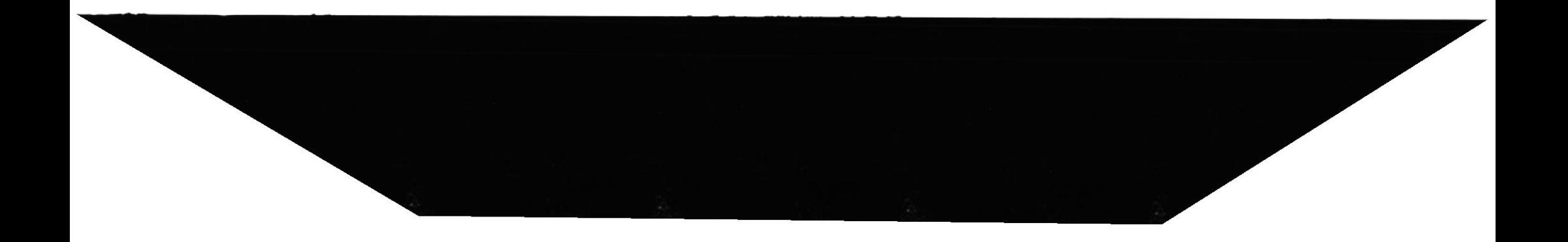

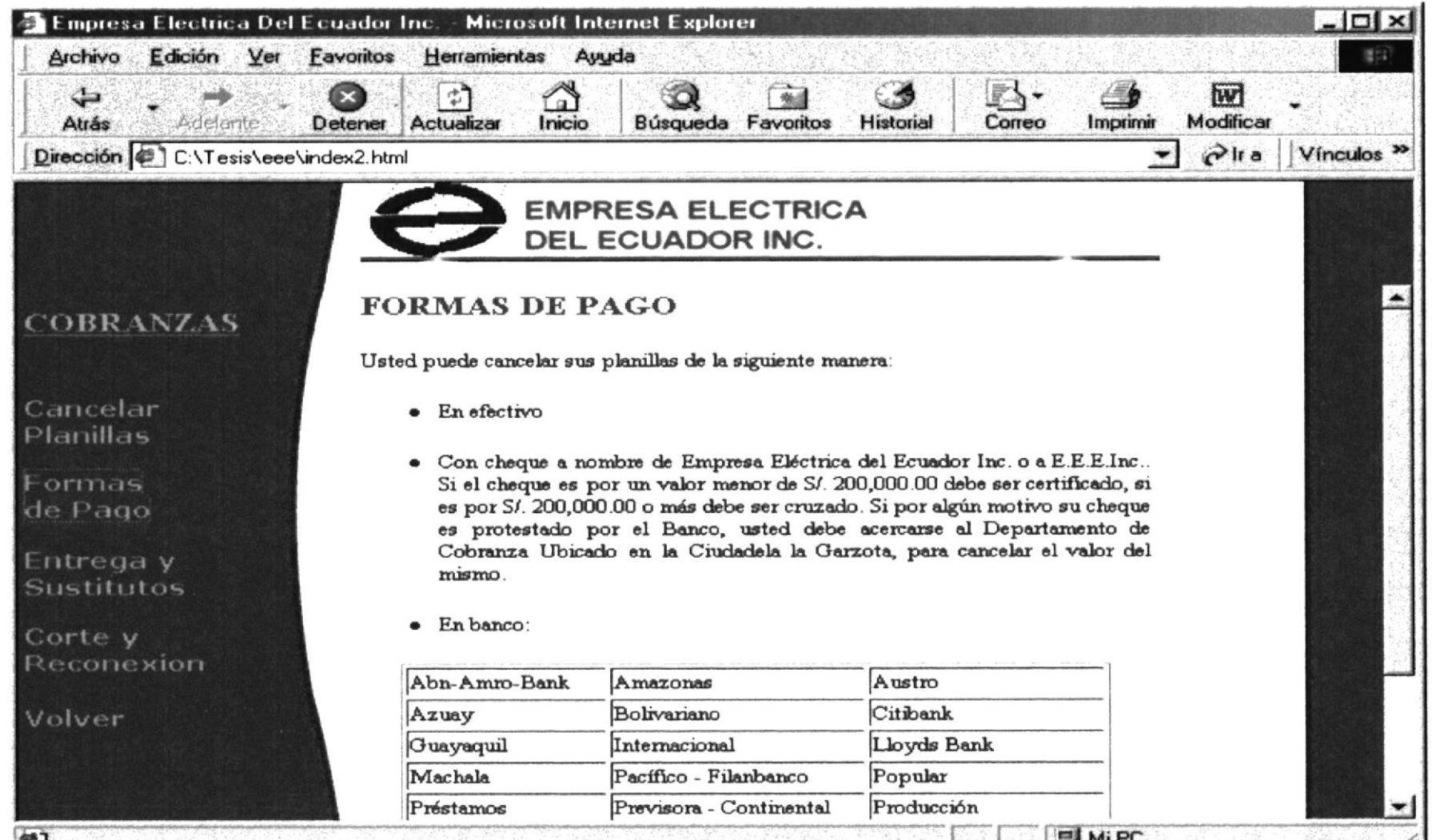

- 2009年4月10日 - 2009年4月10日 - 2009年4月10日 - 2009年4月10日 - 2009年10日 - 2009年10月20日 - 2009年4月

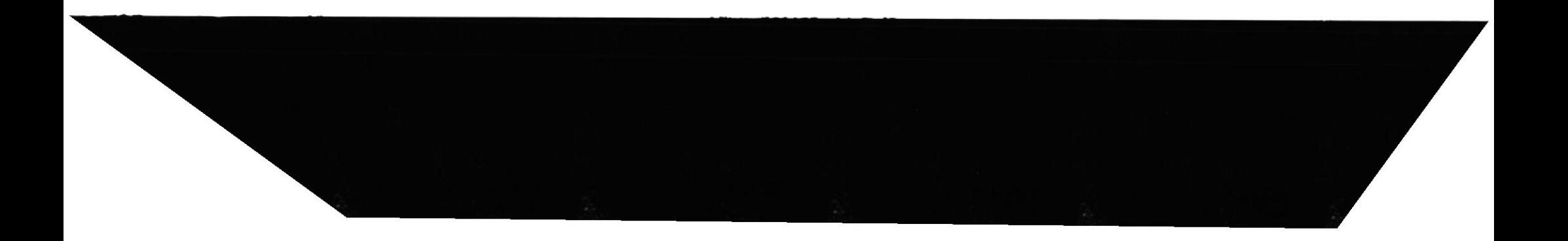

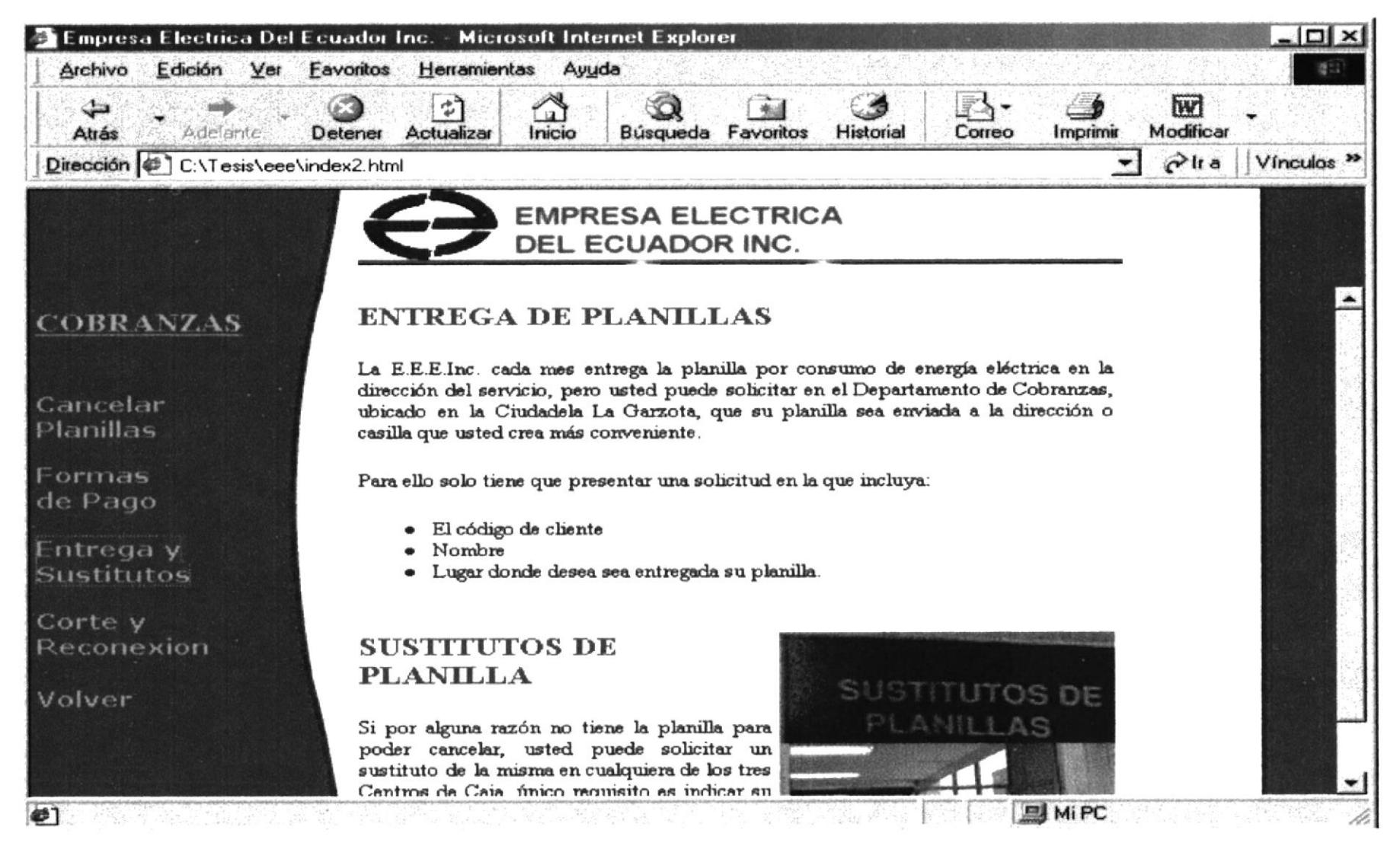

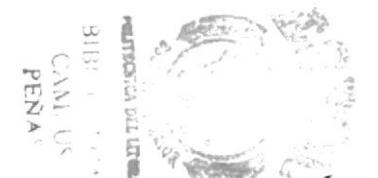

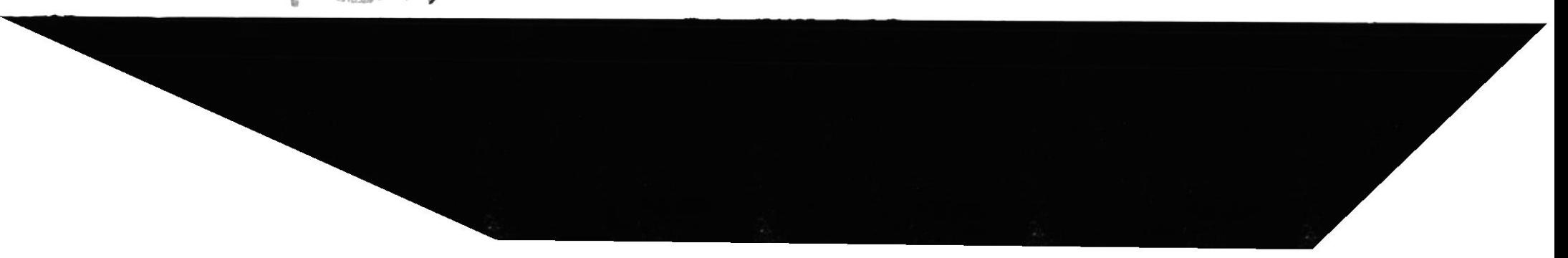

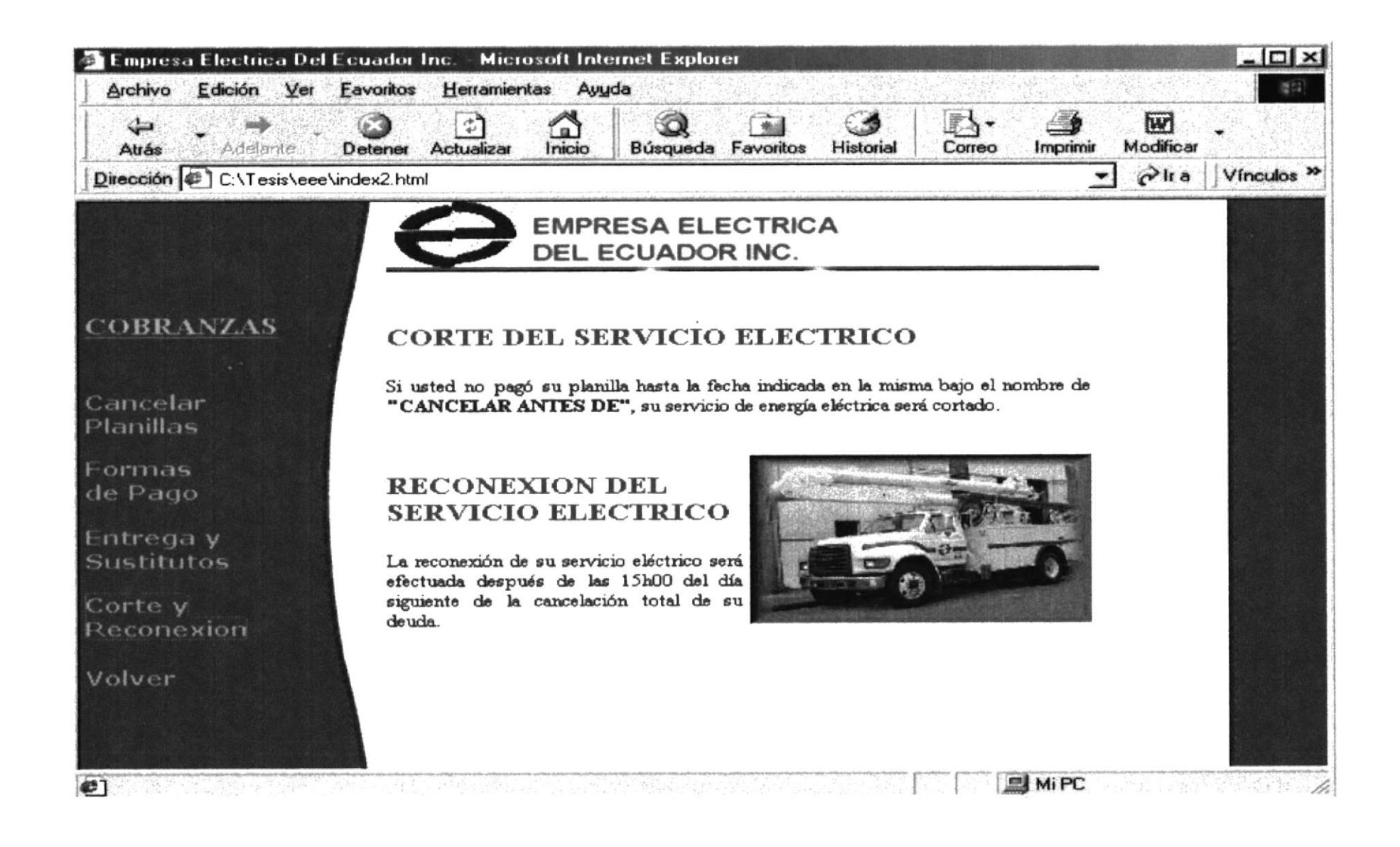

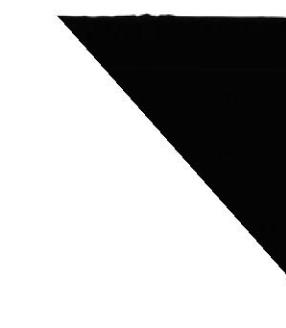

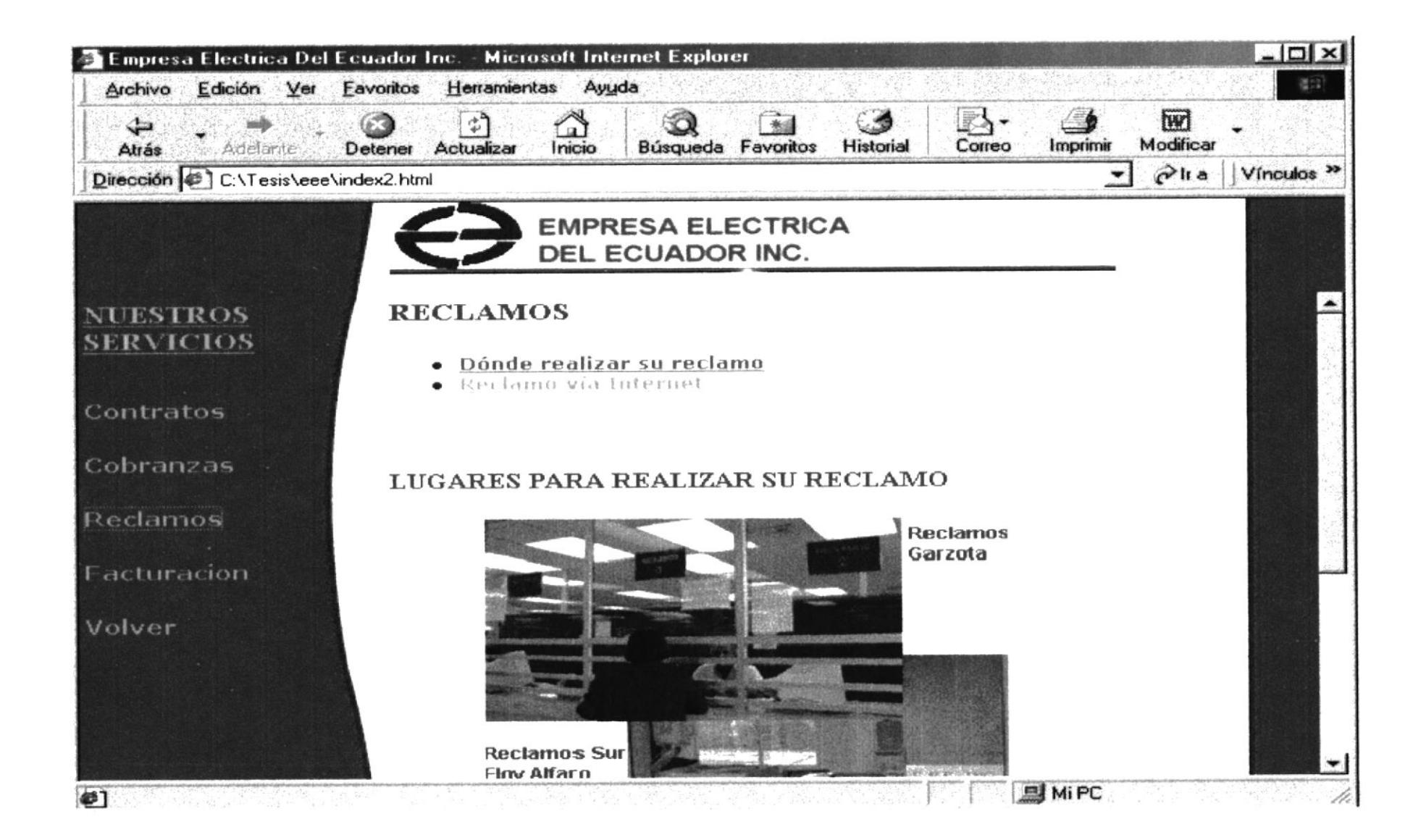

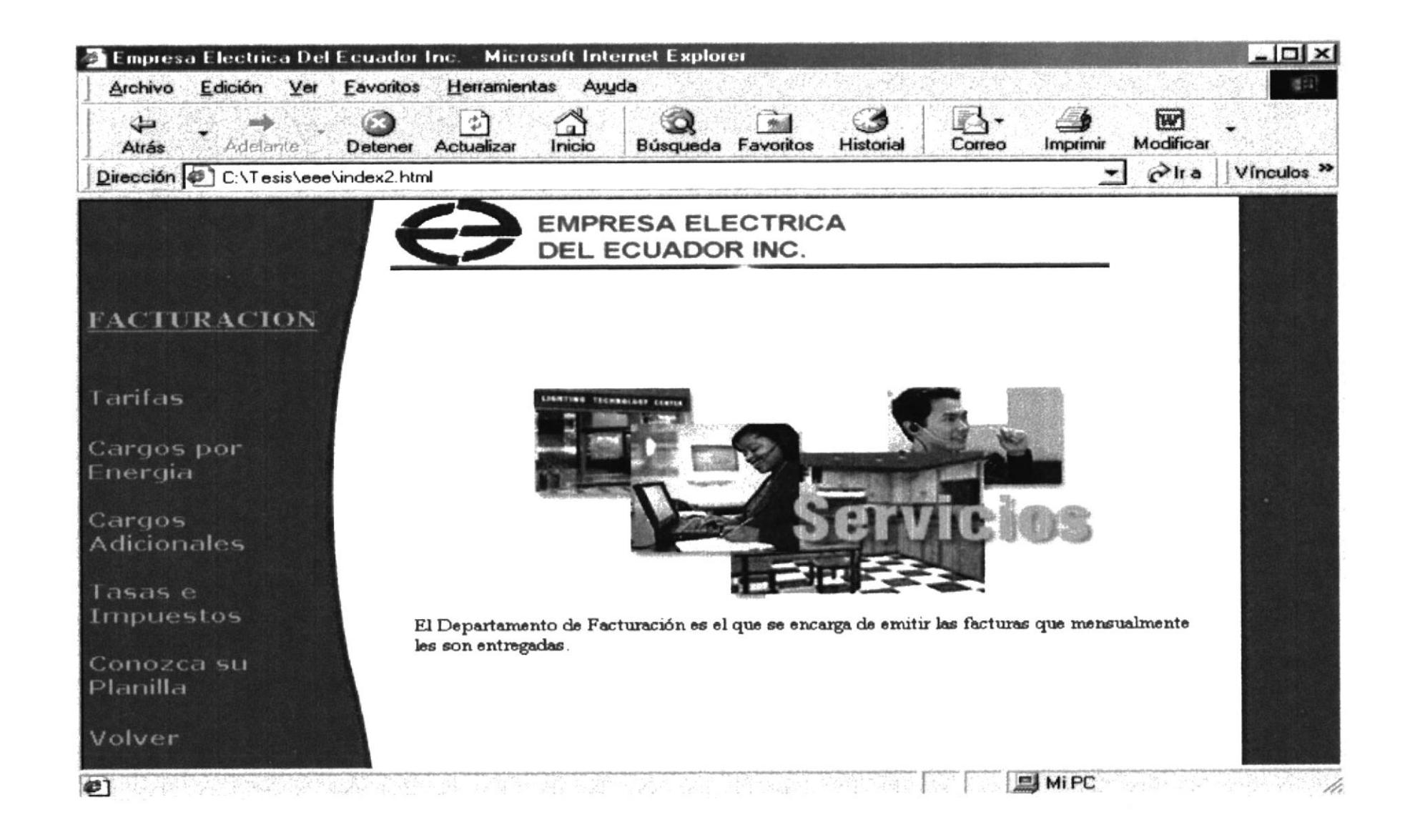

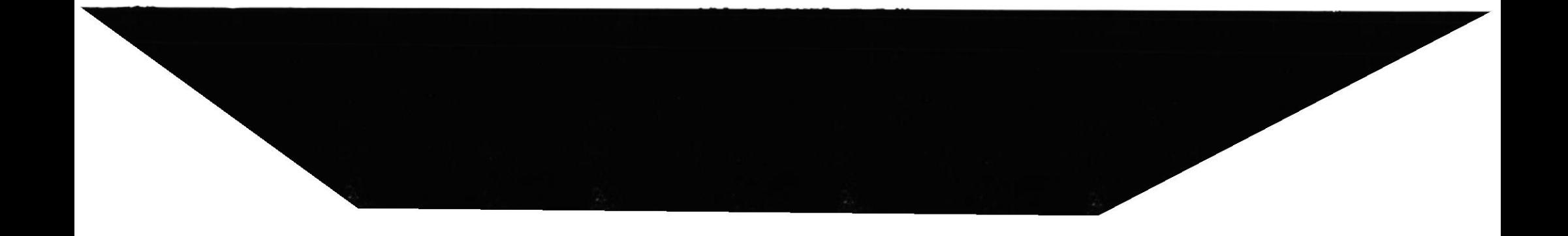

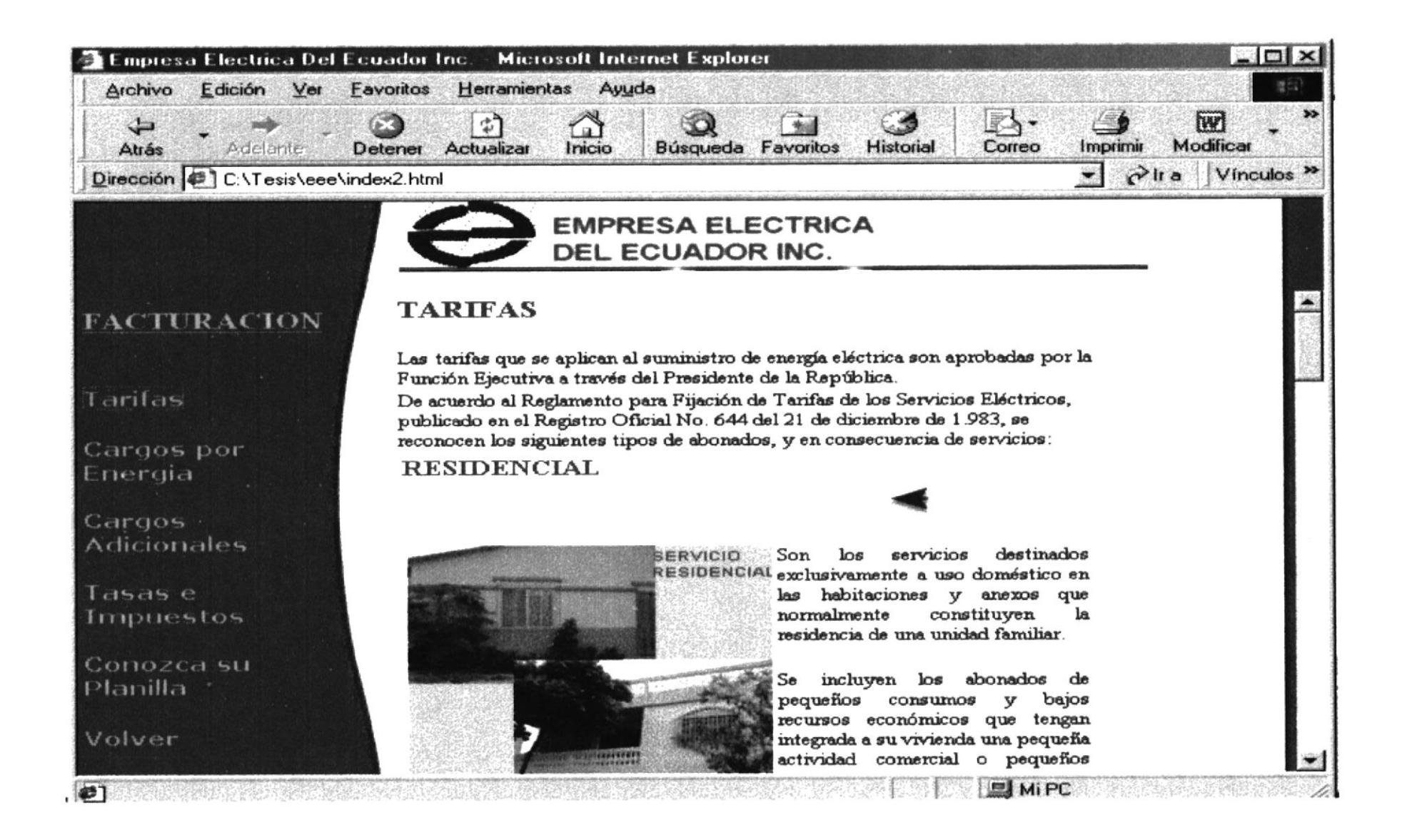

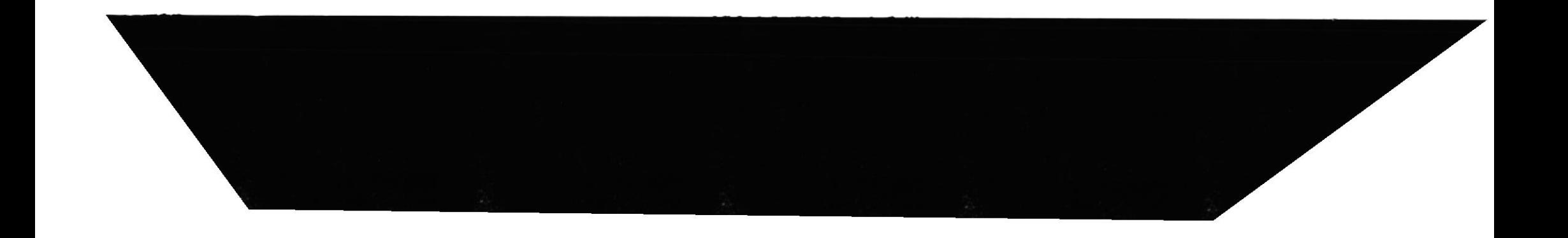

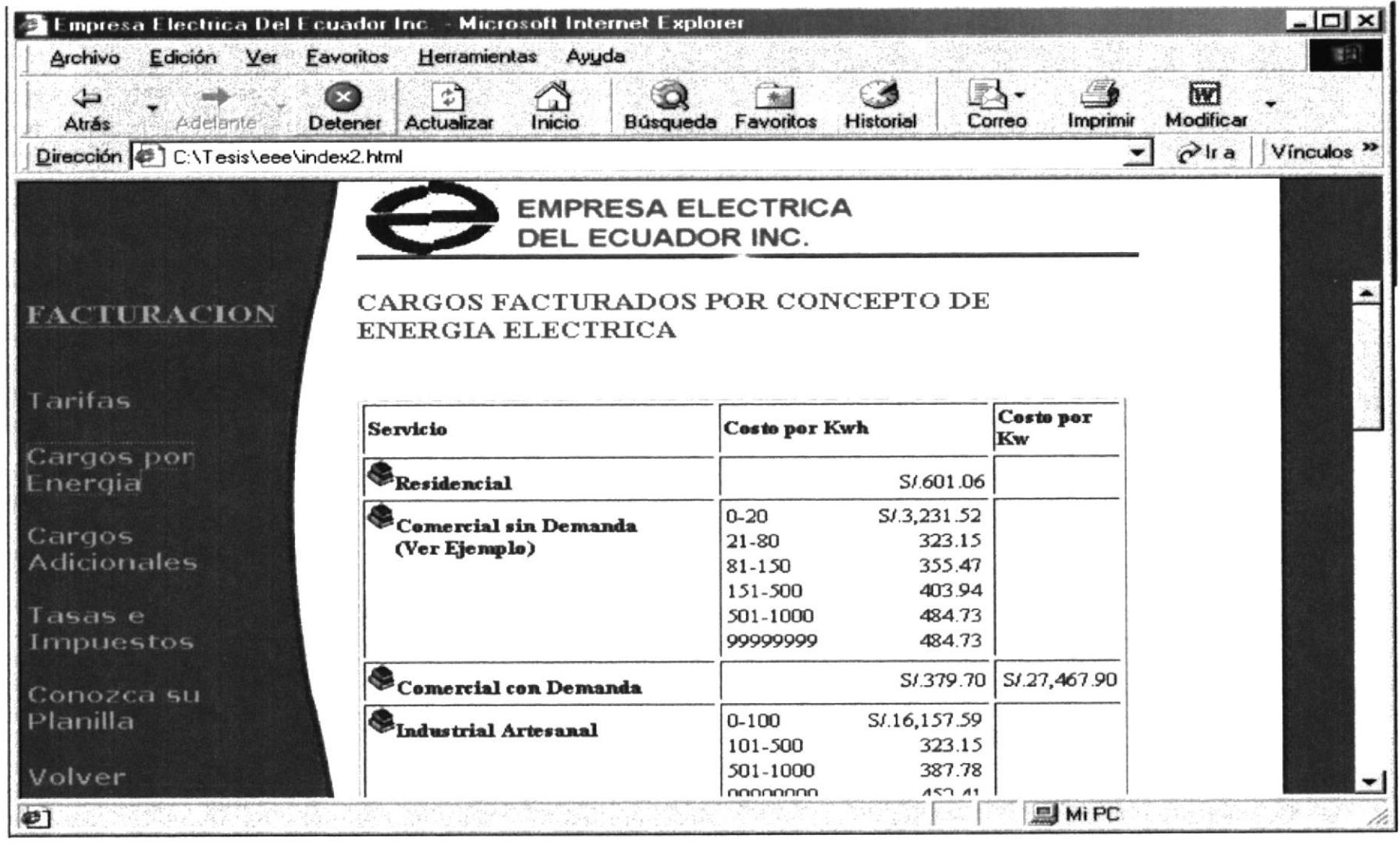

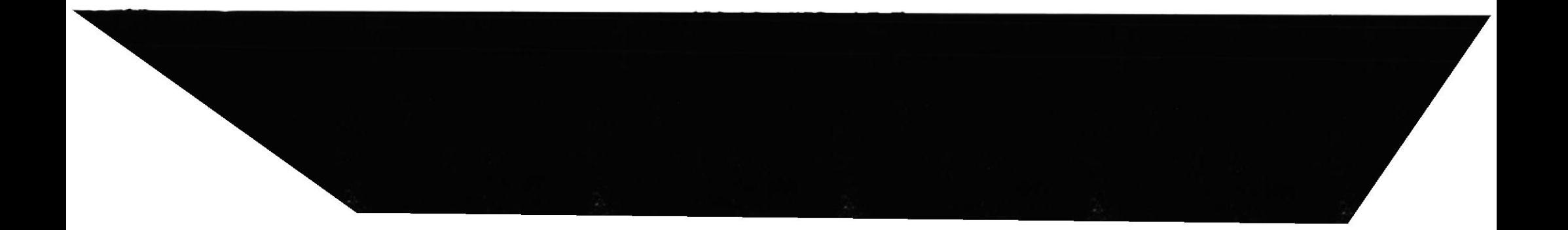

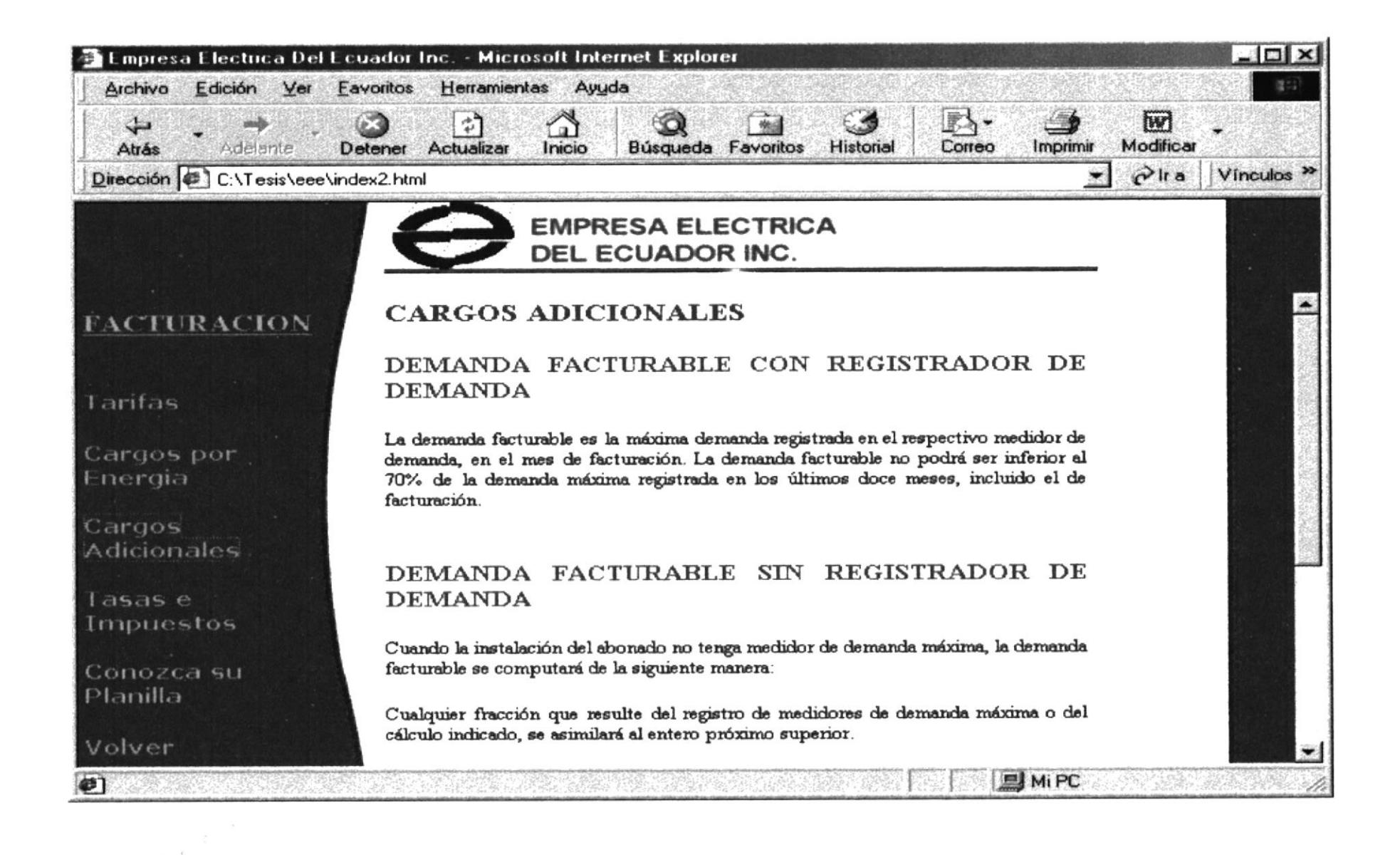

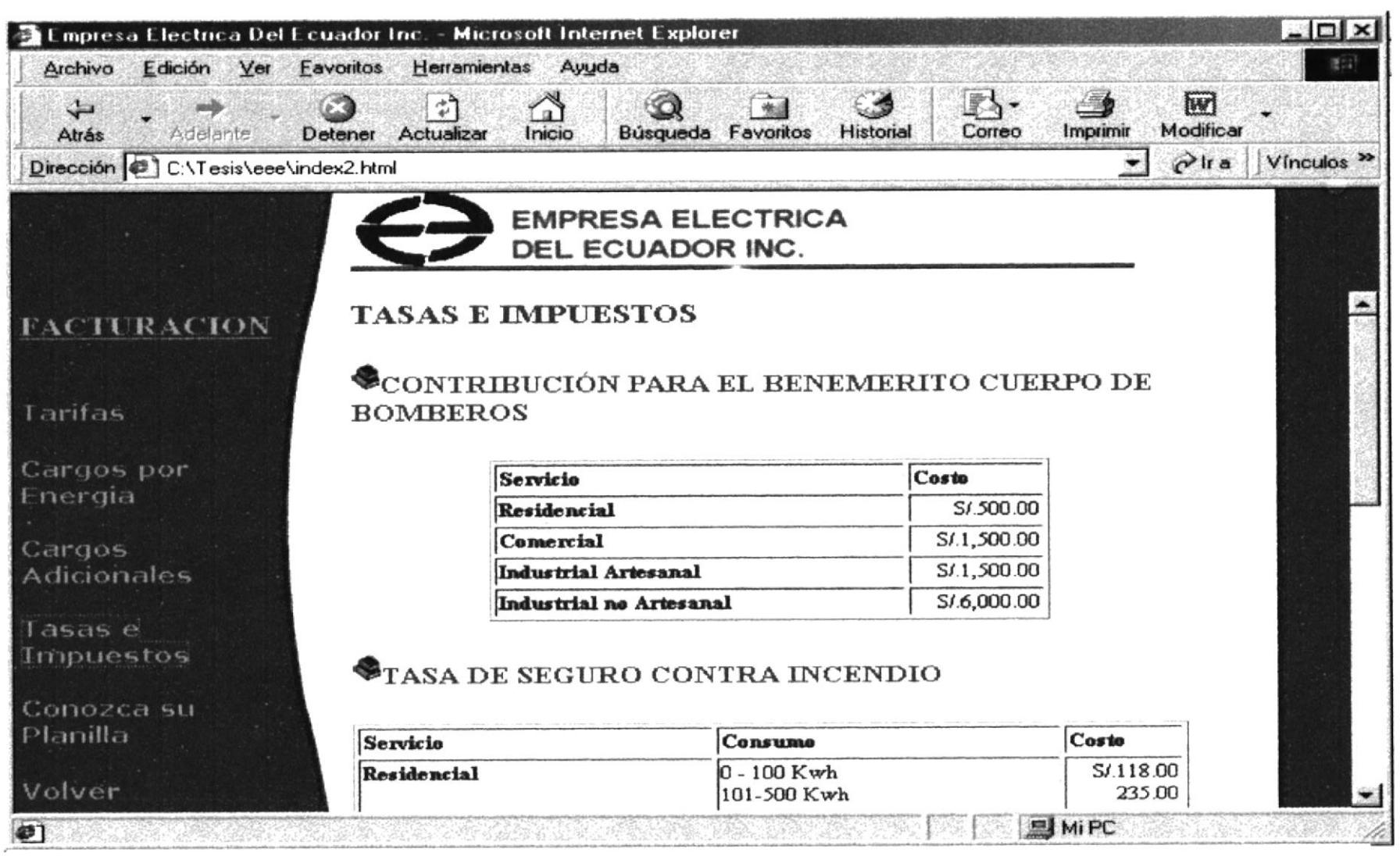

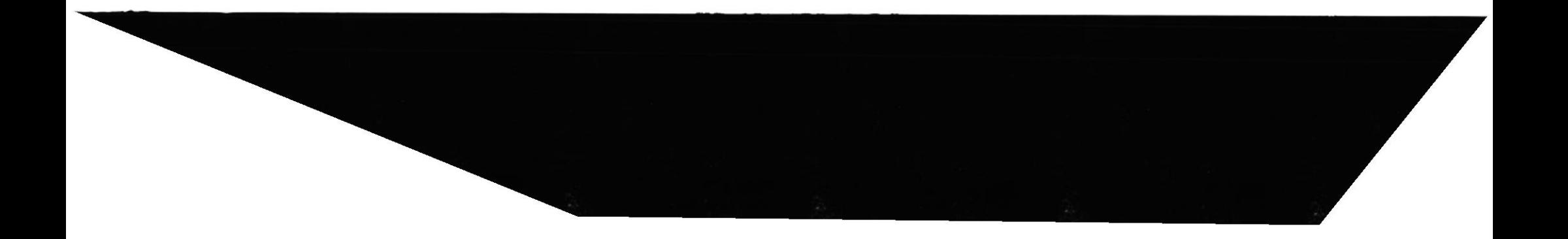

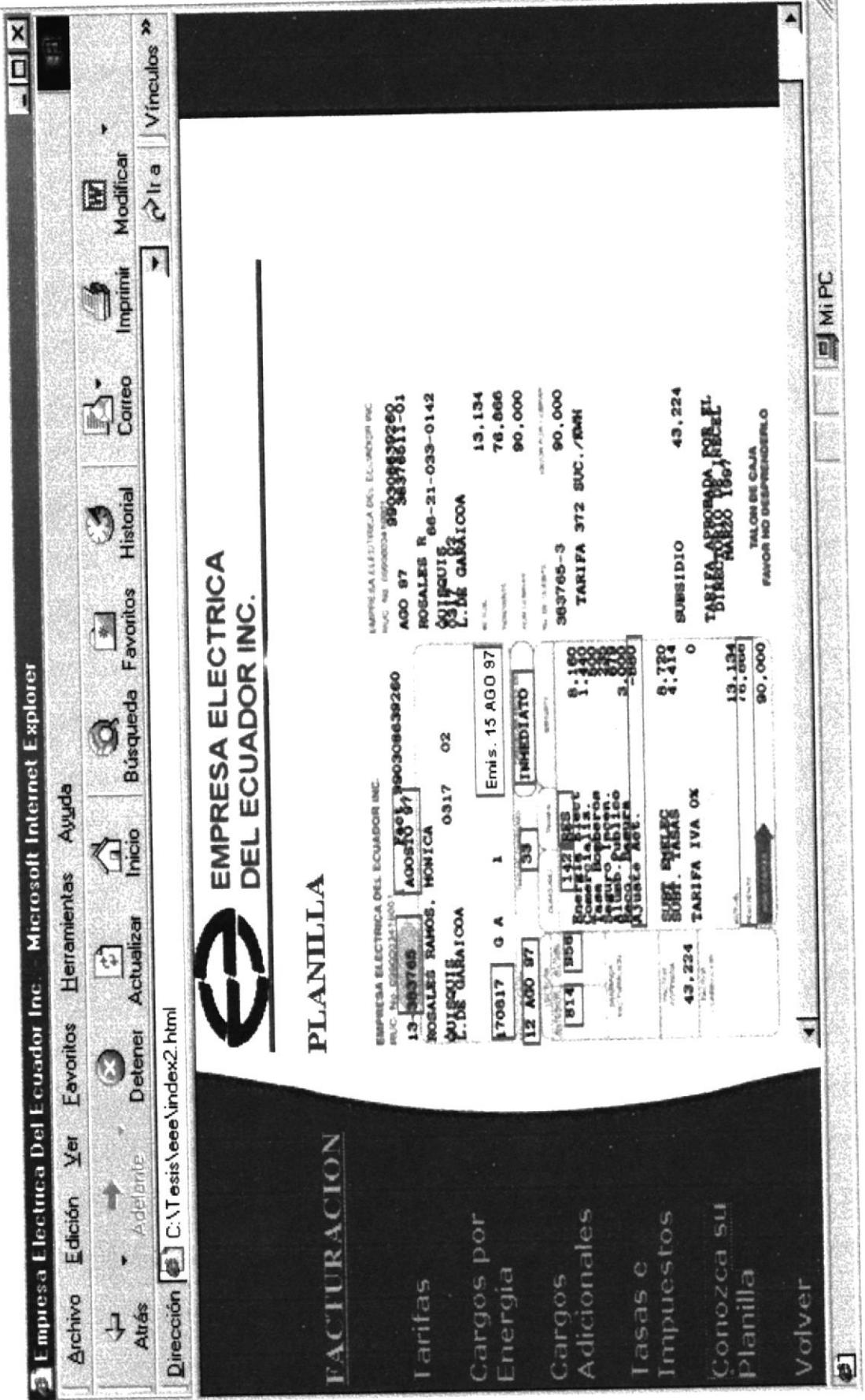

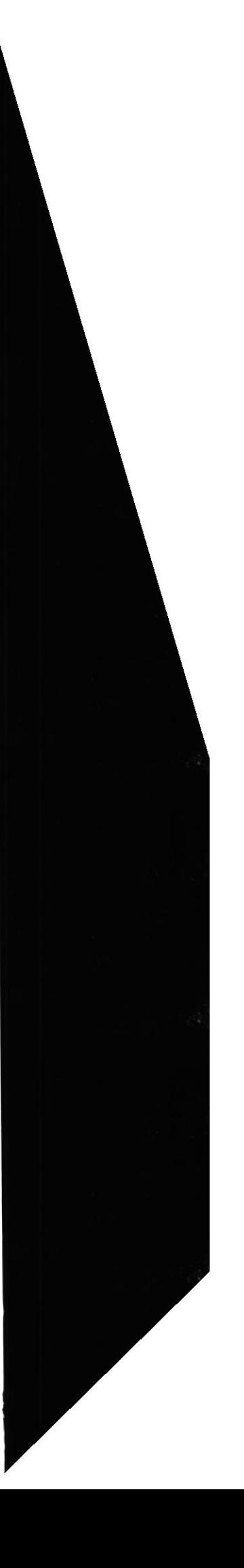

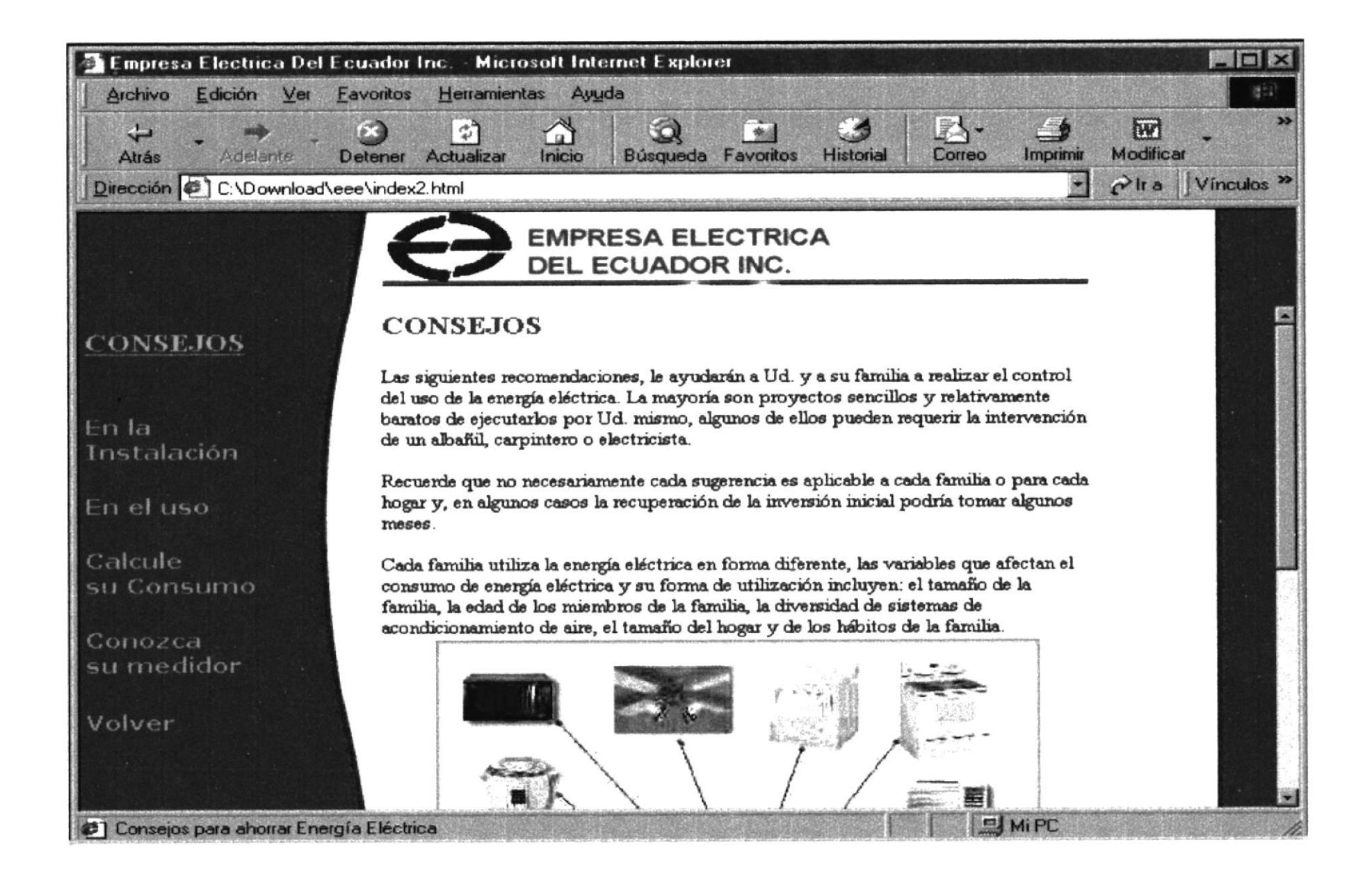

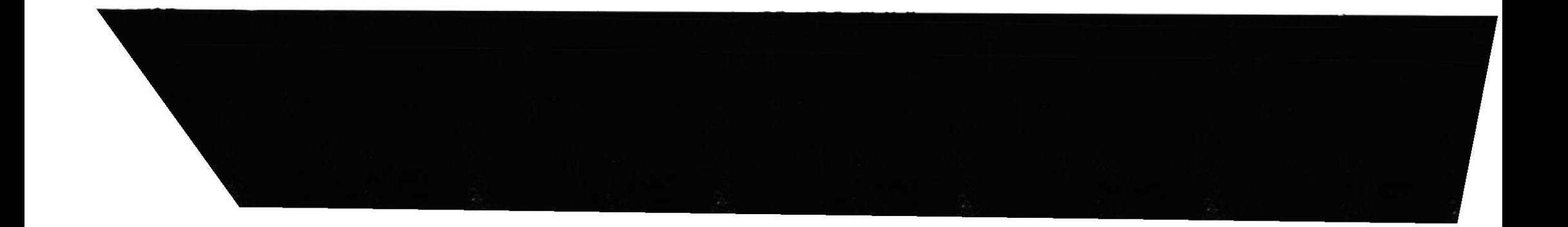

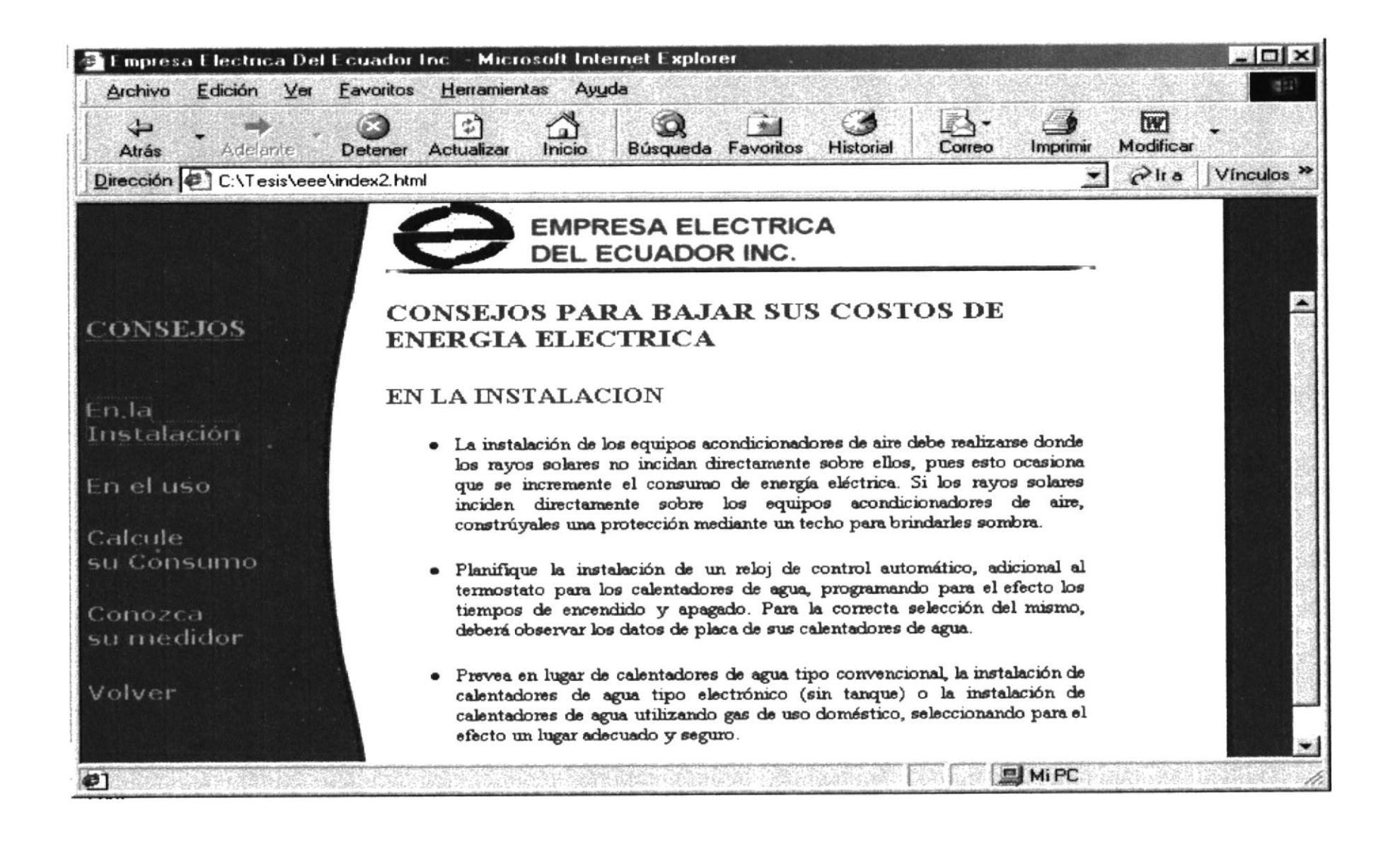

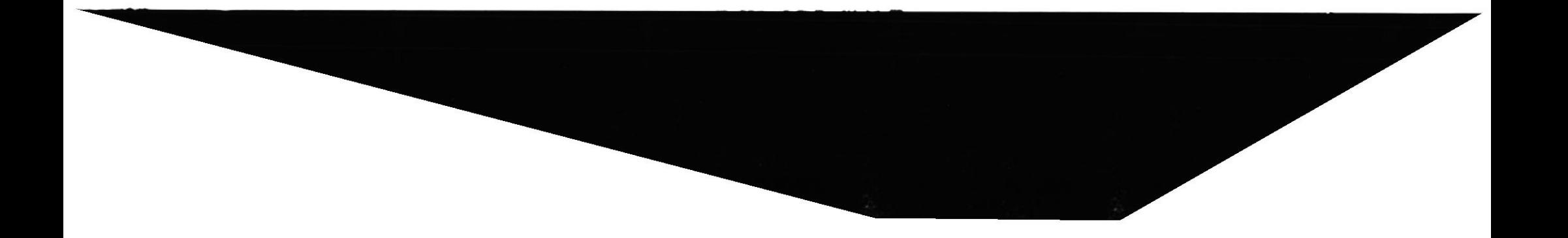

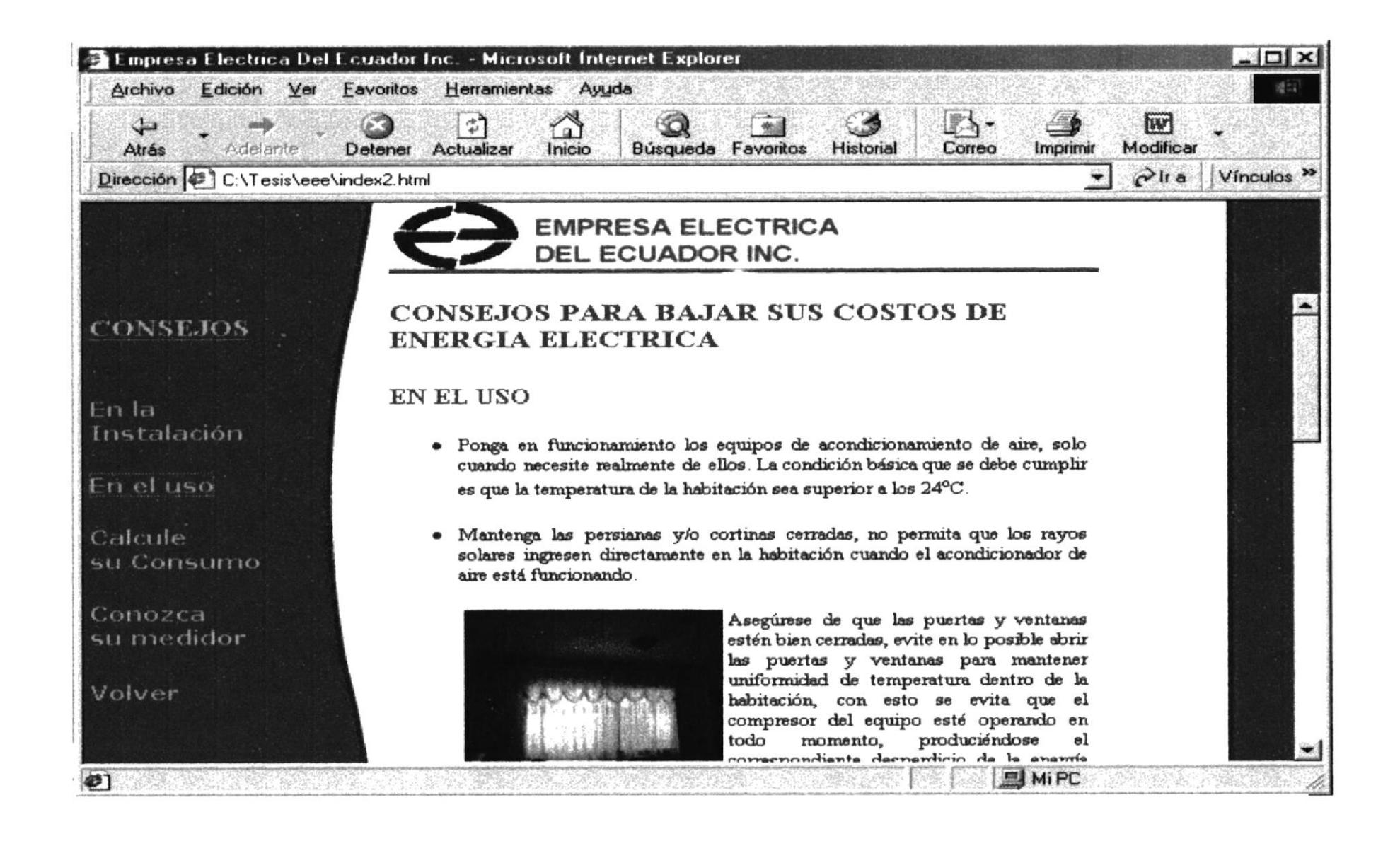

![](_page_64_Picture_1.jpeg)

![](_page_65_Picture_2.jpeg)

![](_page_65_Picture_1.jpeg)

![](_page_66_Picture_0.jpeg)

![](_page_66_Picture_1.jpeg)

![](_page_67_Picture_0.jpeg)

# **ANEXO C GLOSARIO DE TÉRMINOS**

![](_page_67_Picture_2.jpeg)

 $\overline{\mathbb{P}}_{\text{max}}^{\text{max}}$ **BID:** 

![](_page_67_Picture_3.jpeg)

## C. GLOSARIO DE TERMINOS

![](_page_68_Picture_3.jpeg)

JavaScript Un lenguaje de secuencias de comandos que evolucionó a partir del lenguaje LiveScript de Netscape y que se hizo más compatible con Java. Utiliza una página NTM.

![](_page_68_Picture_5.jpeg)

Servicio Internet Cualquier protocolo para transferir información a través de intemet, excepto FITIP. El protocolo es la primera parte de la dirección URL completa de un recurso. Entre los servicios Internet se incluyen Gopher, telnet, WAIS, NNTP y FTP. Vea también HTTP y protocolo.

Servidor Un término utilizado para cualquiera de los siguientes conceptos; un equipo de una red que envía archivos o ejecuta aplicaciones para otros equipos de la red: el software que se ejecuta en el equipo servidor y que efectúa la tarea de servir archivos y ejecutar aplicaciones; o bien, en la programación orientada a objetos, un fragrnento de código que intercambía información con otro fragmento de código cuando se solicita.

Servidor de empresa El servidor en que se duplicarán múltiples controladores principales de dominio (PDC) de una organización o empresa grandes.

Servidor de seguridad Un sistema o una combinación de sistemas que fuerza un límite entre dos o más redes e impide que los intrusos entren en las redes privadas.

Los servidores de seguridad sirven de barreras virtuales al paso de paquetes de una red a otra. Vea también servidor proxy.

![](_page_68_Picture_11.jpeg)

Tiempo de compilación El tiempo durante el cual un programa se convierte de código fuente a código máquina.

Tienpo de diseño El periodo de tiempo durante el cual un usuano construye una aplicación en el entorno de desarrollo agregando controles, estableciendo las propiedades de los controles o los formularios etc. Por el contrario, durante el tiempo de ejecución, un usuario interactúa con la aplicación.

Tiempo de ejecución El período de tiempo durante el que se ejecuta realmente un programa. Vea también tiempo de diseño.

![](_page_69_Picture_4.jpeg)

WWW World Wide Web. El servicio más gráfico de Internet, con capacidades más sofisticadas de vinculación. También conocido como Web o www.

Un conjunto de servicios que se ejecutan sobre Internet proporcionando una forma rentable de publicar información, permitir colaboración y flujo de trabajo, y entregar aplicaciones comerciales a cualquier usuario conectado en el mundo. El Web es una colección de sistemas host de lnternet que hace que estos servicios estén disponibles en Internet mediante el protocolo HTTP.

La información basada en Web se entrega normalmente en forma de hipertexto e hipermedia mediante HTML,

![](_page_69_Picture_8.jpeg)

![](_page_69_Picture_9.jpeg)